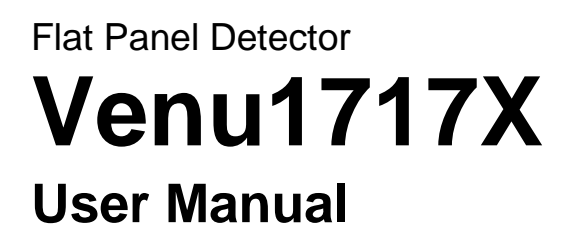

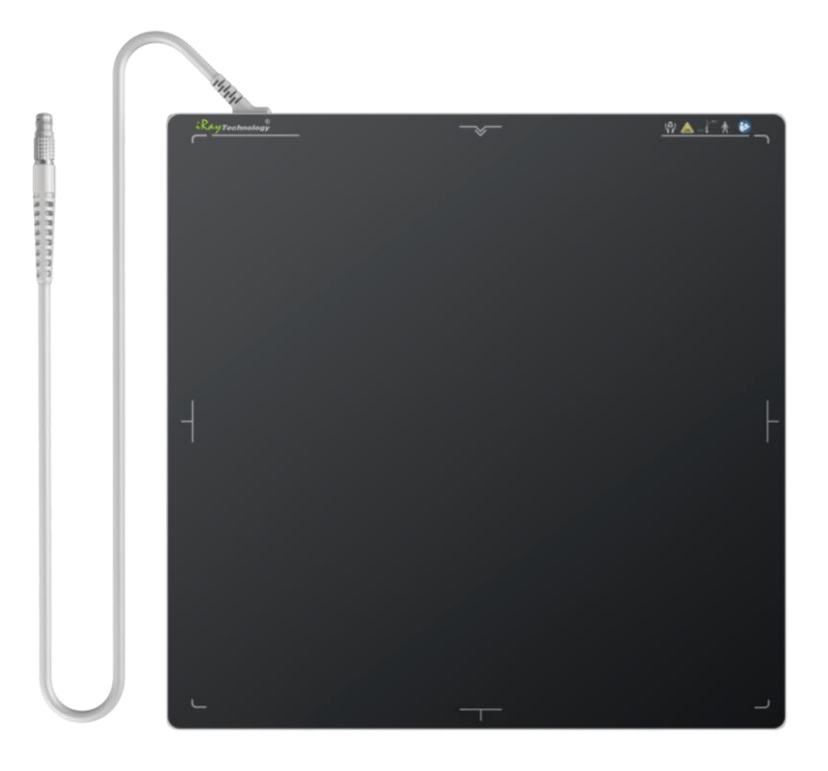

Version : A1 Doc ID : 072-201-02 Release Date::2018.12.5

# $C \epsilon$  or 97

Before operating, please read this user manual and pay attention to all safety precautions. Please ensure that this user's manual is properly maintained so that it can be accessed at any time (reserve).

Please use it correctly on the basis of full understanding of the content. **E**

Congratulations on your purchase of the Flat Panel Detector (hereinafter referred to as Venu1717X) which is manufactured by iRay Technology Ltd. (Hereinafter referred to as iRay).

Please take time to read through this user guide in order to utilize the product effectively. We hope you enjoy the experience with iRay Venu1717X. If you have any questions or suggestions, please feel free to contact us.

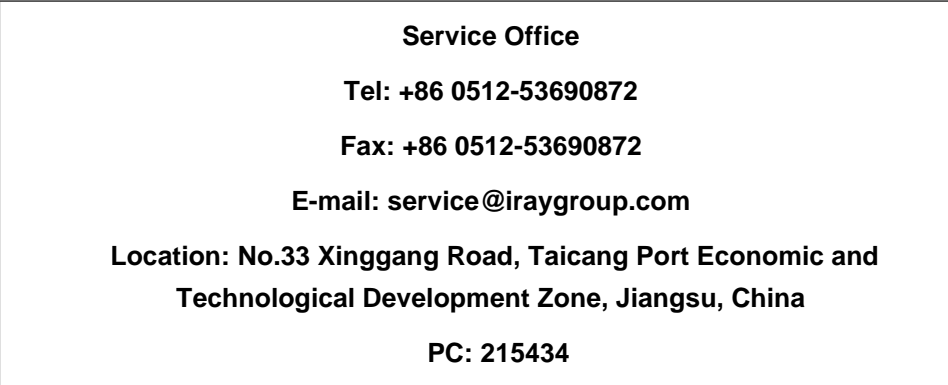

Notes on usage and management of the equipment

- 1. Read all of the instructions in the user guide before your operation. Give particular attention to all safety precautions.
- 2. Only a physician or a legally certified operator should use this product.
- 3. The equipment should be maintained in a safe and operable condition by maintenance personnel.
- 4. Use only computers and image display monitors complying with IEC 60601-1 or IEC 60950-1. For details, consult our sales representative or local iRay dealer.
- 5. Use only the dedicated cables. Do not use any cables other than those supplied with this product.
- 6. Request your sales representative or local iRay dealer to install this product。

### Caring for your environment

This symbol indicates that this product is not to be disposed of with your residential or commercial waste.

## Recycling iRay Equipment

Please do not dispose of this product with your residential or commercial waste. Improper handling of this type of waste could have a negative impact on health and on the environment. Some countries or regions, such as the European Union, have set up systems to collect and recycle electrical or electronic waste items. Contact your local authorities for information about practices established in your region. If collection systems are not available, call iRay Customer Service for assistance.

### **Disclaimer**

- 1. iRay shall not be liable to the purchaser of this product or third parties for any damage, loss, or injury incurred by purchaser or third parties as a result of fire, earthquake, any accident, misuse or abuse of this product.
- 2. iRay shall not be liable to any damage, loss, or injury arising from unauthorized modifications, repairs, or alterations to this product or failure to strictly comply with iRay's operating and maintenance instructions.
- 3. iRay shall not be liable for any damage or loss arising from the use of any options or consumable products other than those dedicated as Original iRay Products by iRay Technology.
- 4. It is the responsibilities of the user/attending physicians for maintaining the privacy of image data and providing medical care services. iRay shall not be responsible for the legality of image processing, reading and storage nor it shall be responsible for loss of image data for any reason.
- 5. Information regarding specification, compositions, and appearance of this product is subject to change without prior notice.

### **Copyright**

#### All rights reserved

No part of this publication may be reproduced in any form or by any means without the written permission of iRay. The information contained herein is designed only for use with iRay Venu1717X.

### **Trademarks**

The iRay name and iRay logo are registered trademarks of iRay Technology Co. Ltd.

# Symbols and Conventions

The following symbols and conventions are used throughout the user guide.

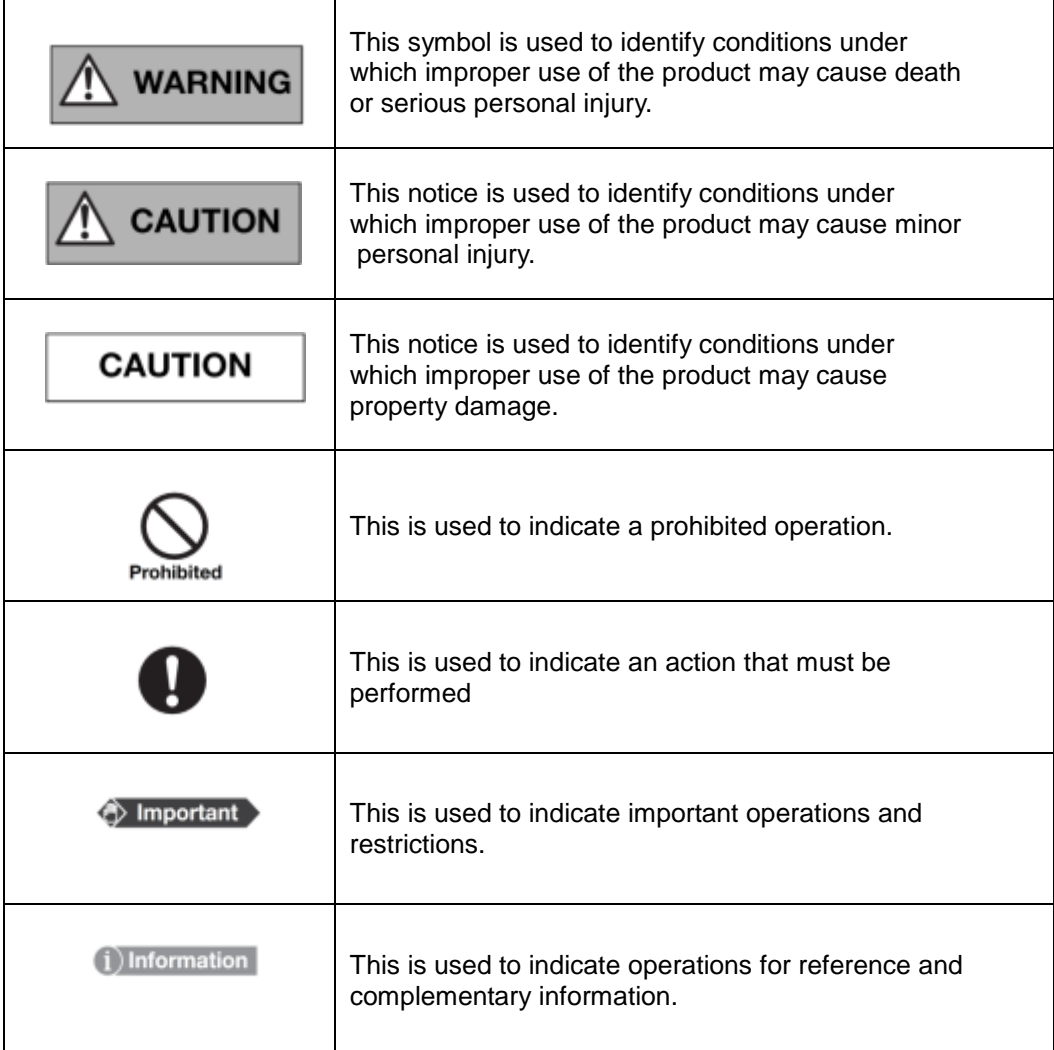

# Labels and markings on the equipment

The contents of the labels and markings on iRay Venu1717X product are indicated below:

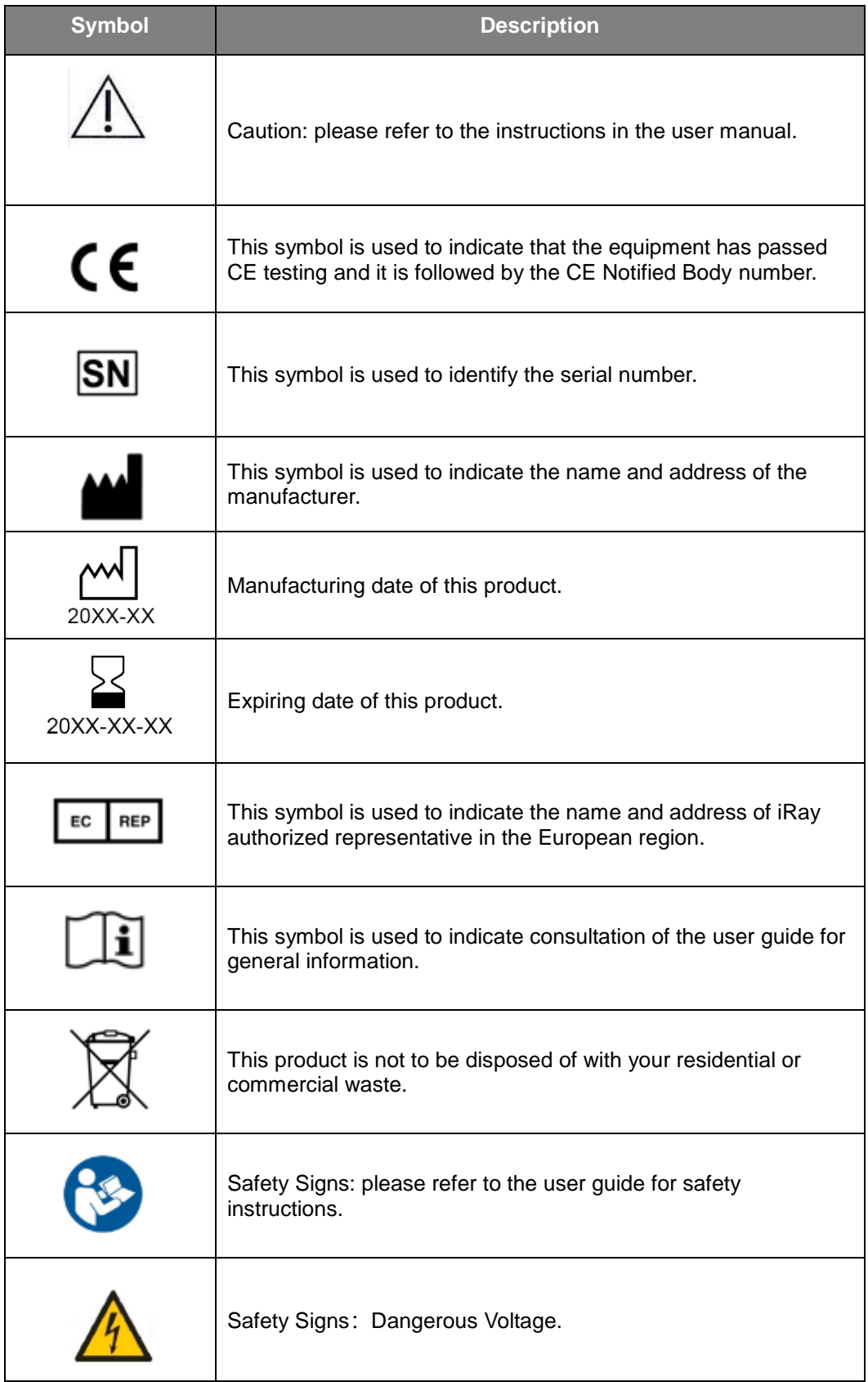

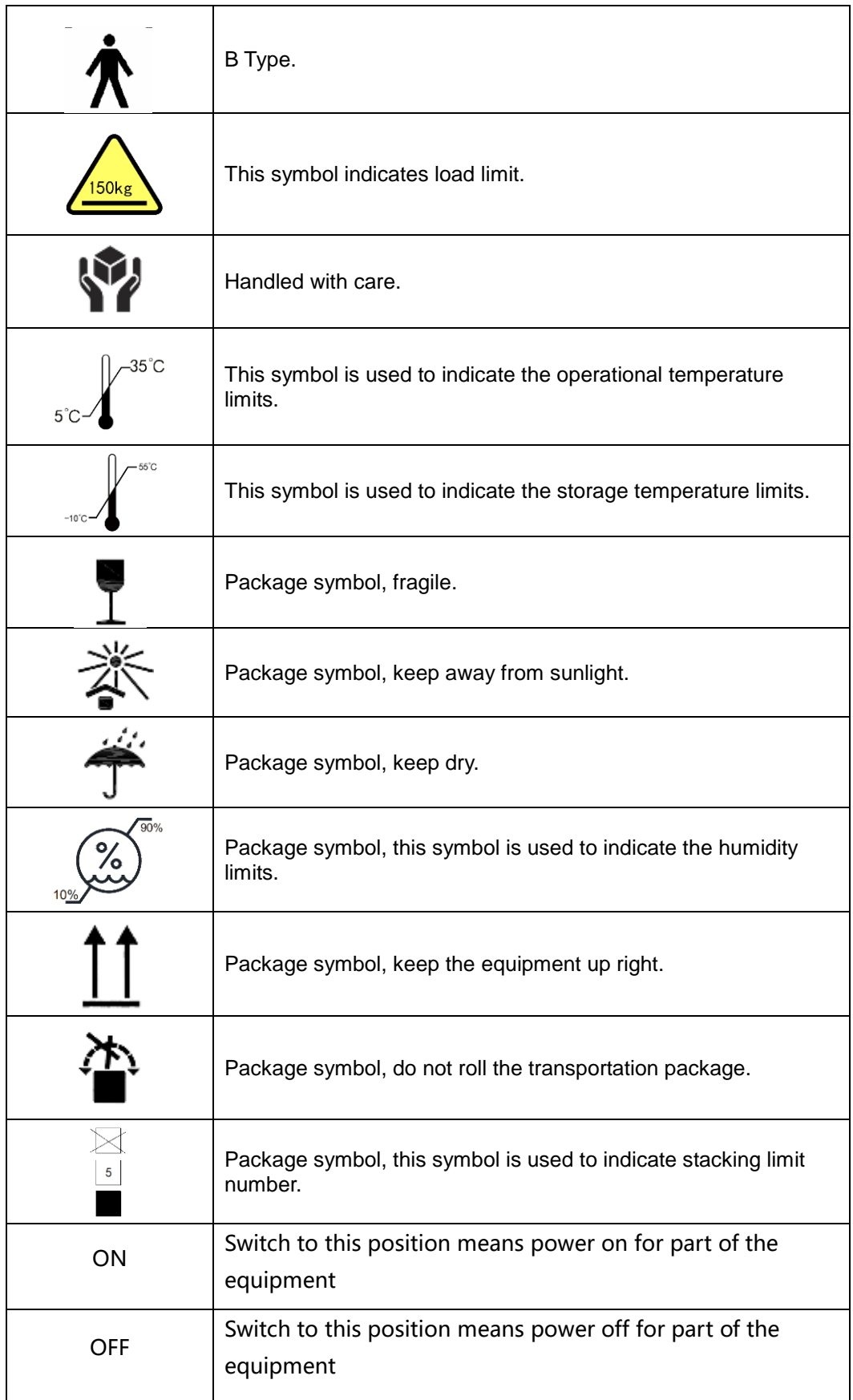

# <span id="page-7-0"></span>Contents

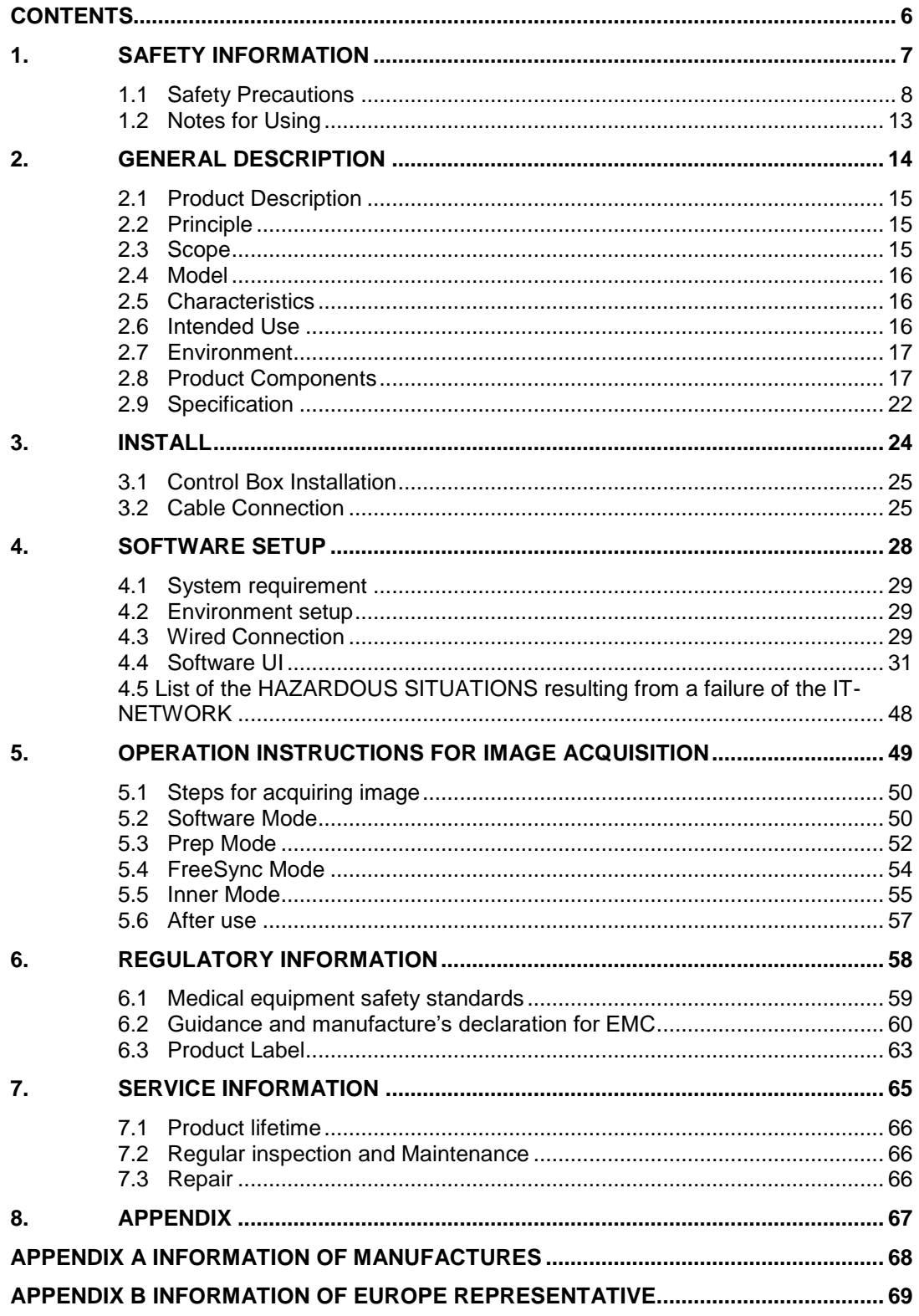

# <span id="page-8-0"></span>1. Safety Information

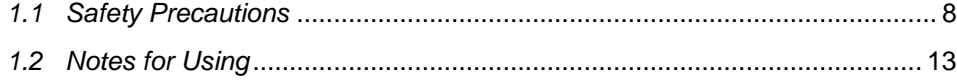

#### <span id="page-9-0"></span>**1.1 Safety Precautions**

Follow these safeguards and properly use the equipment to prevent injury and damage to any equipment/data

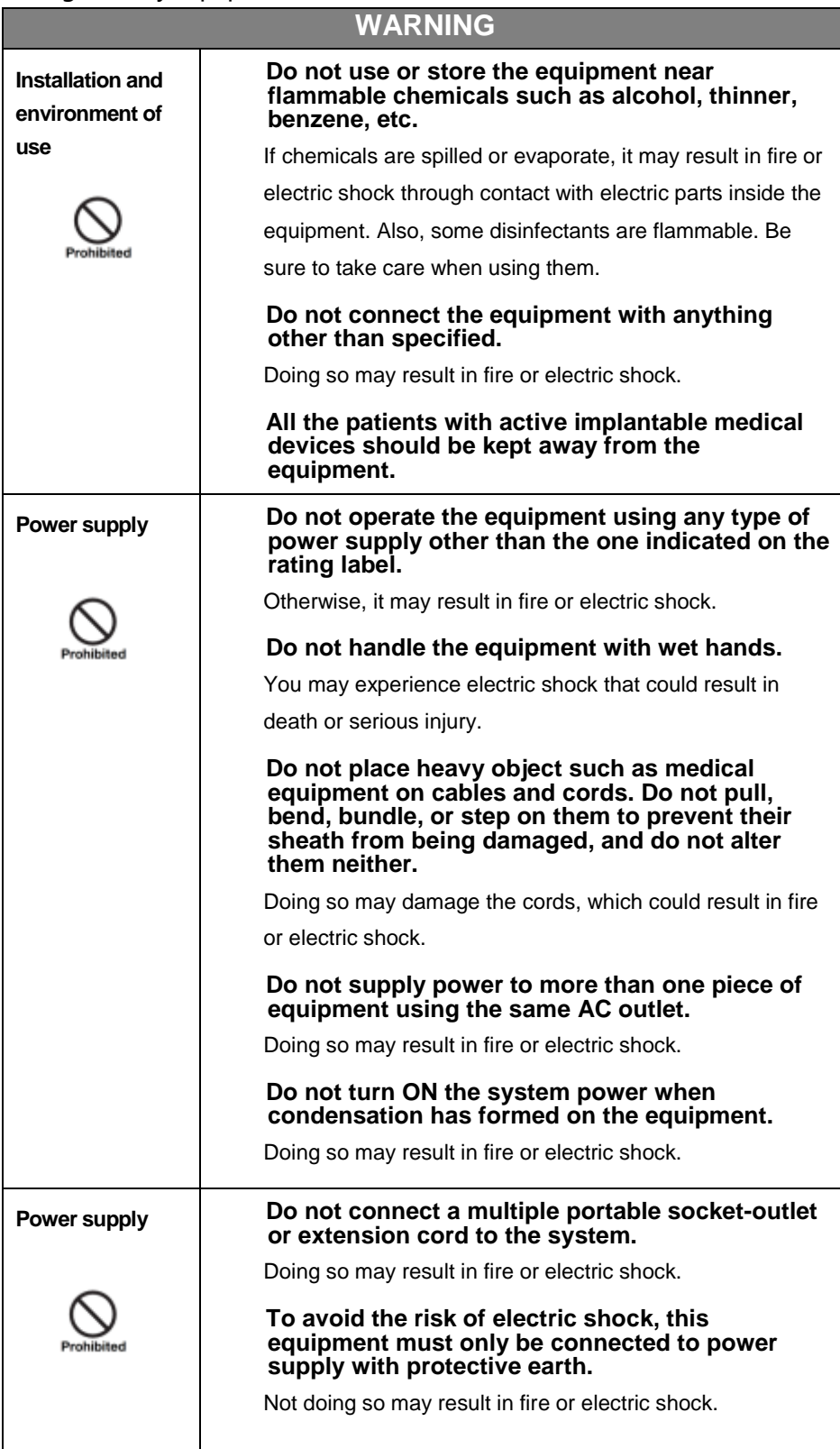

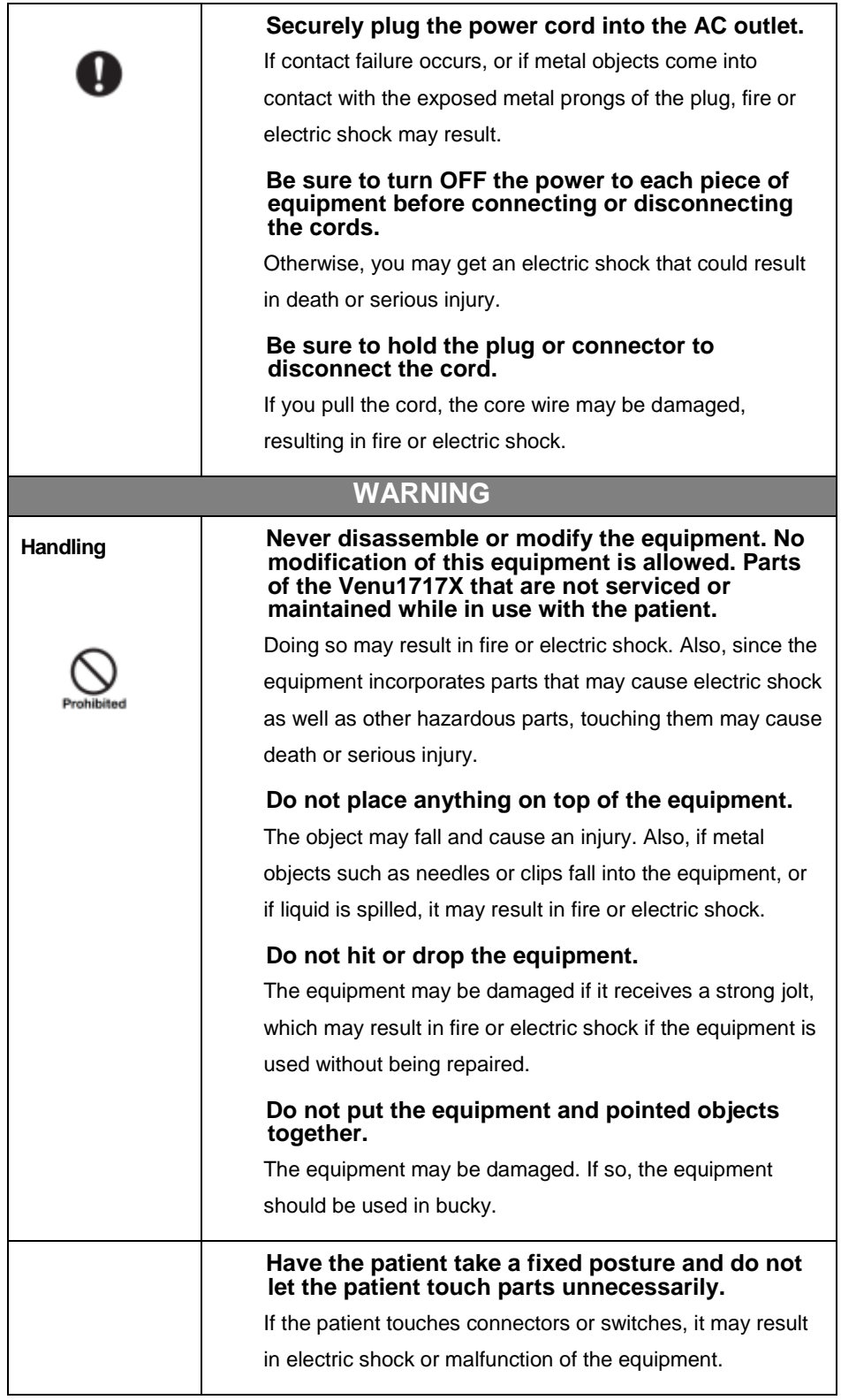

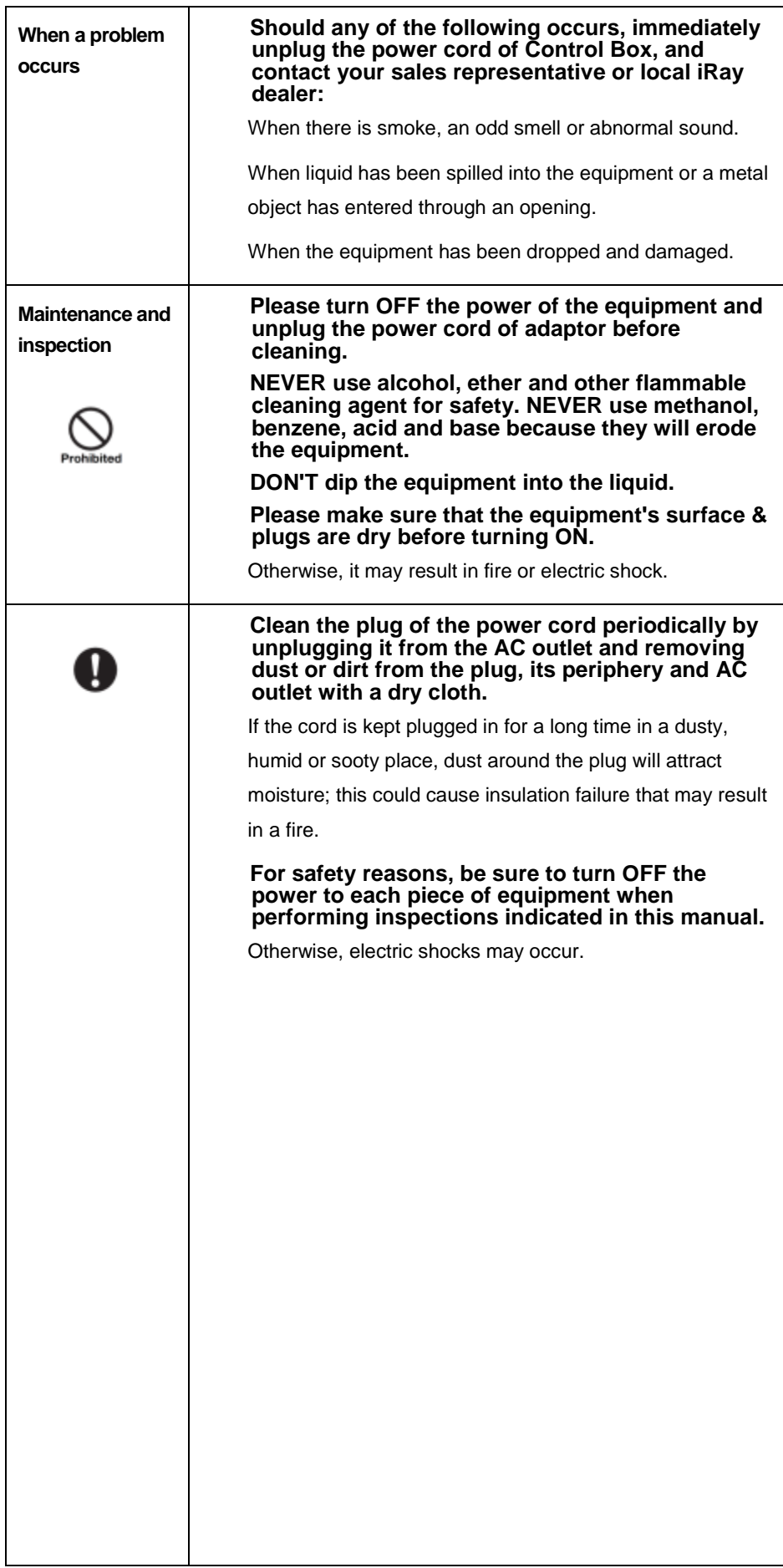

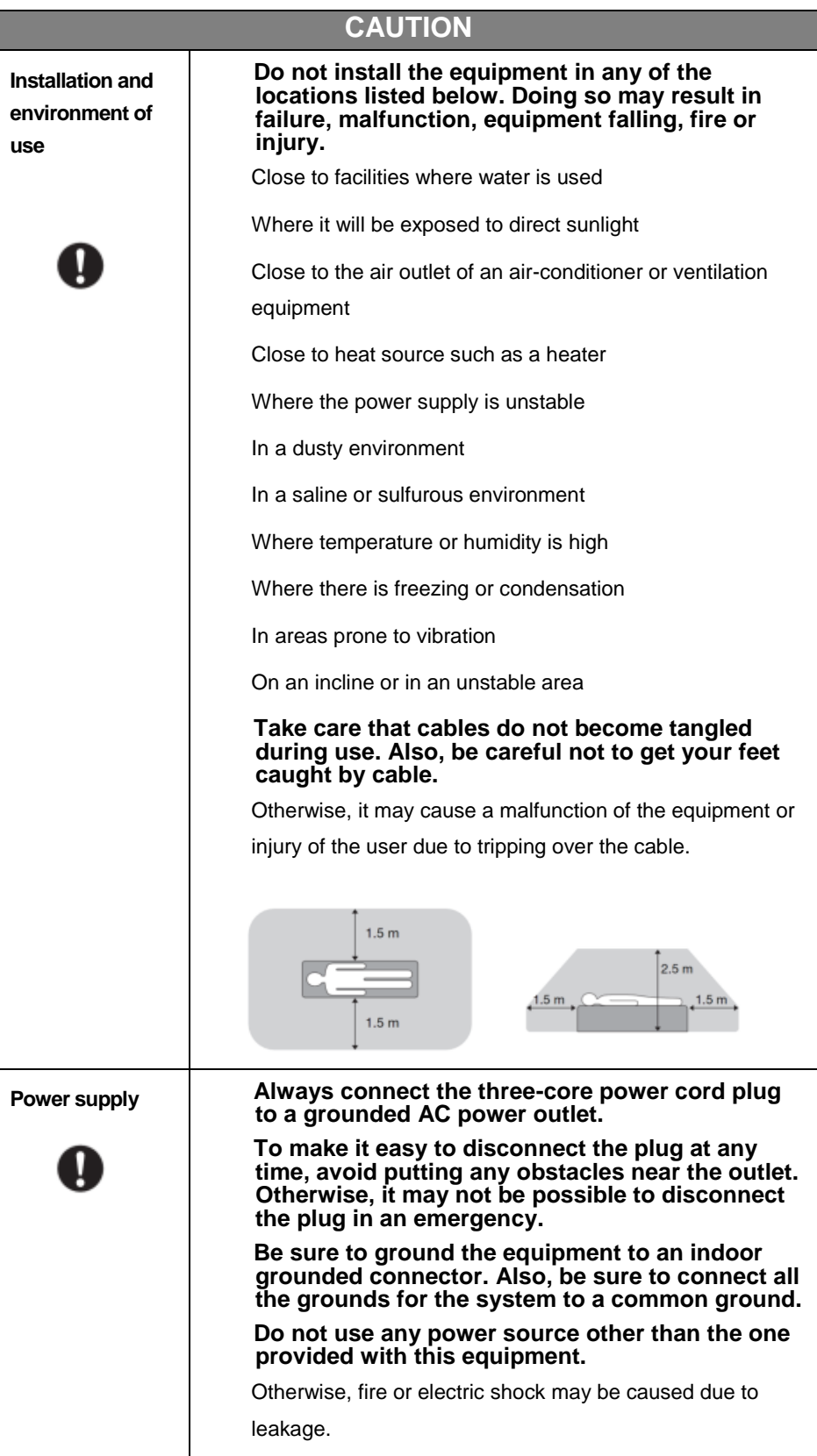

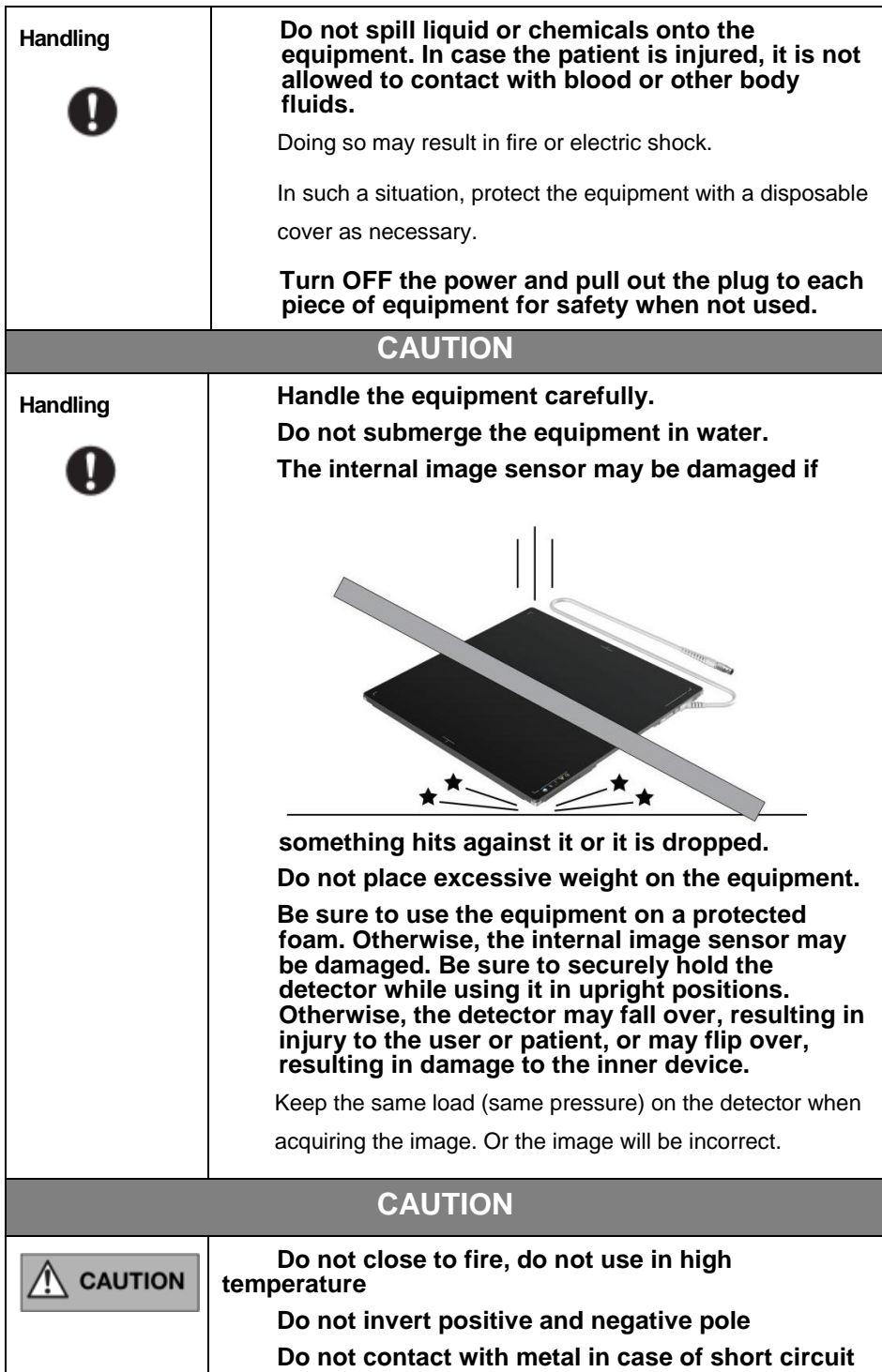

#### <span id="page-14-0"></span>**1.2 Notes for Using**

When using the product, take the following precautions. Otherwise, problems may occur and the product may not function correctly.

#### **Before exposure**

- Be sure to check the connection of all the parts are set properly & check the detector is kept in insulated cover that operator or patient can't touch the detector directly before powered up.
- Be sure to check the product daily and confirm it work properly.
- Sudden heating of the room in cold areas will cause condensation on the product. In this case, wait until the condensation evaporates before performing an exposure. If it is used when condensation is formed, problems may occur in the quality of captured images. When an airconditioner is used, be sure to raise/lower the temperature gradually to prevent condensation.
- The product should be warmed up for 15 minutes before exposure or updating the gain map and defect map.
- Make sure exposure dose rate is over 900nGy/s.
- Make sure wave form of the energy going to the X ray tube is square not pulse.
- Be cautious with circumstance that someone has radio isotope recently injected into them, it may cause panel transmit image without x ray.
- Once powered off, please wait at least 60s before power on again

#### **During exposure**

- Do not move Power Cable or Ethernet Cable during exposure, or it may cause image noise or artifacts, even incorrect images.
- Do not use the product near the equipment generating a strong magnetic field. Otherwise, it may cause image noise, artifacts or even incorrect images.

#### **After Usage**

- After every examination, wipe the patient contact surfaces with disinfectants such as ethanol, to prevent the risk of infection. For details on how to sterilize, consult a specialist.
- Do not spray the product directly with disinfectants or detergents.
- Wipe it with a cloth slightly damped with a neutral detergent. Do not use solvents such as alcohol, benzene and acid. Doing so may damage the surface of the product.
- It's recommended to use a waterproof non-woven cover as the isolated layer between product and the blooding patient.

# <span id="page-15-0"></span>2. General Description

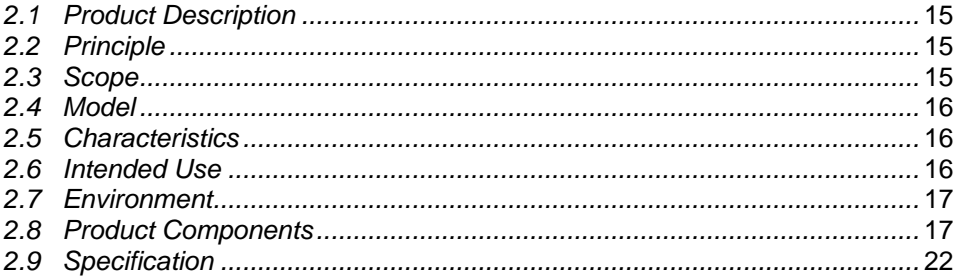

#### <span id="page-16-0"></span>**2.1 Product Description**

Venu1717X is a cassette-size tethered X-ray flat panel detector based on amorphous silicon thin-film transistor technology. It is designed to provide the high quality radiographic image which contains an active matrix of 3072×3072 with 139um pixel pitch. The scintillator of Venu1717X is CsI(Caesium Iodide). The technology of CsI direct growth reduces the exposure dose and improves the image quality. Since Venu1717X supports multiple trigger modes, it can satisfy both of the general DR system and retrofit DR system.

#### <span id="page-16-1"></span>**2.2 Principle**

Detectors contain a layer of scintillator material, which converts the x-rays into light. Directly behind the scintillator layer is an amorphous silicon pixel array contains a photodiode which generates an electrical signal in proportion to the light produced by the portion of scintillator layer in front of the pixel. The signals from the photodiodes are amplified and encoded by additional electronics positioned behind the sensor array in order to produce an accurate and sensitive digital representation of the x-ray image.

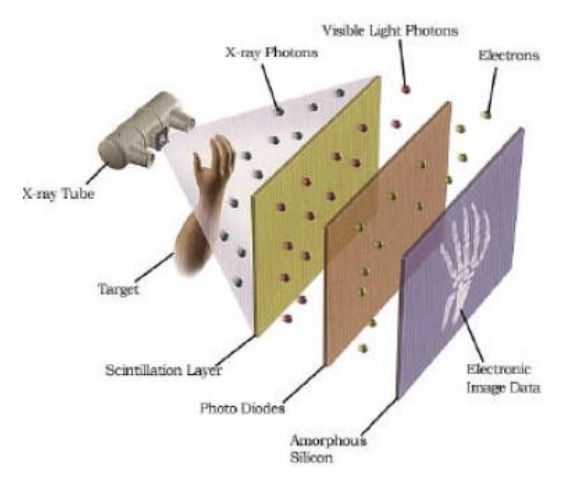

#### <span id="page-16-2"></span>**2.3 Scope**

This manual contains information about iRay Venu1717X product. All operators must read and understand this manual before using equipment. All information in this manual, including the illustrations, is based on equipment prototype. If configuration of your equipment does not have any of these items, information about these items in the manual does not apply to your equipment.

#### <span id="page-17-0"></span>**2.4 Model**

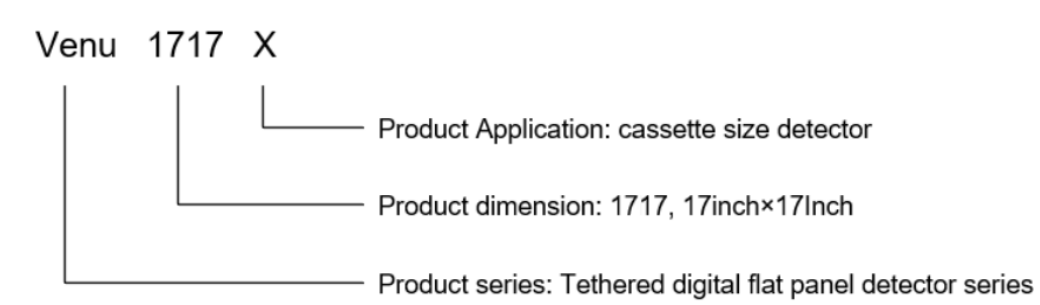

#### <span id="page-17-1"></span>**2.5 Characteristics**

- Tethered static flat panel detector
- $\bullet$  17 inch  $\times$ 17 inch
- Replaceable Cable
- Removable handle
- **•** AED Function
- GigE
- 16-bit AD

#### <span id="page-17-2"></span>**2.6 Intended Use**

This equipment provides digital X-ray imaging for diagnosis of disease, injury, or any applicable health problem. The image is obtained as the result of X-ray passing through the human body and detected by the equipment. iRay will provide equipment and software support for integration of system.

This panel is not intended for mammography or dental applications, and not recommend for pregnant women and new born.

According to the Venu1717X intended use and the result of risk management, identifying and describing the essential performance as the following:

To get image of dark field, the Venu1717X shall be not influenced to the imaging acquisition

To keep the data transmission function, the Venu1717X shall be not influenced to the data and signal transmission

#### <span id="page-18-0"></span>**2.7 Environment**

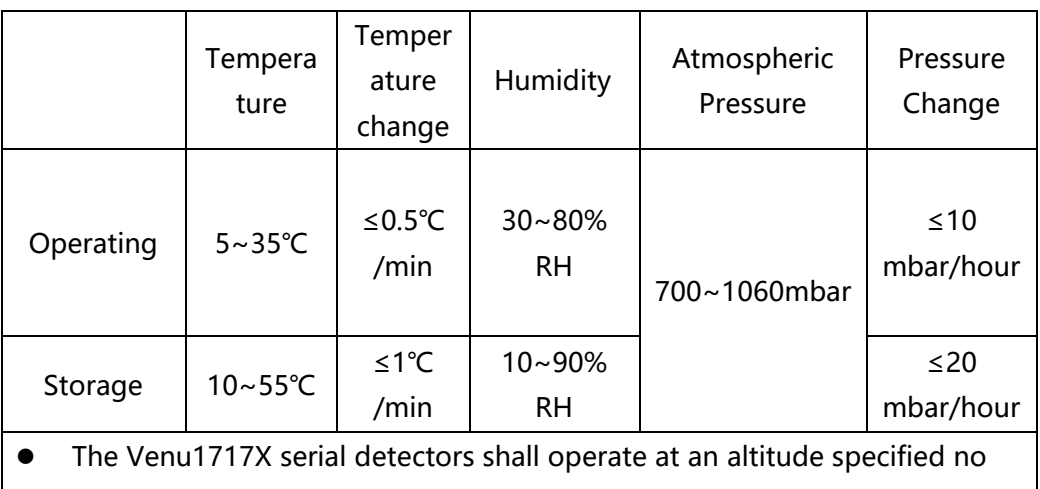

more than 3000m. Do not expose the equipment to high temperature and humidity, which

will result in equipment failure.

### <span id="page-18-1"></span>**2.8 Product Components**

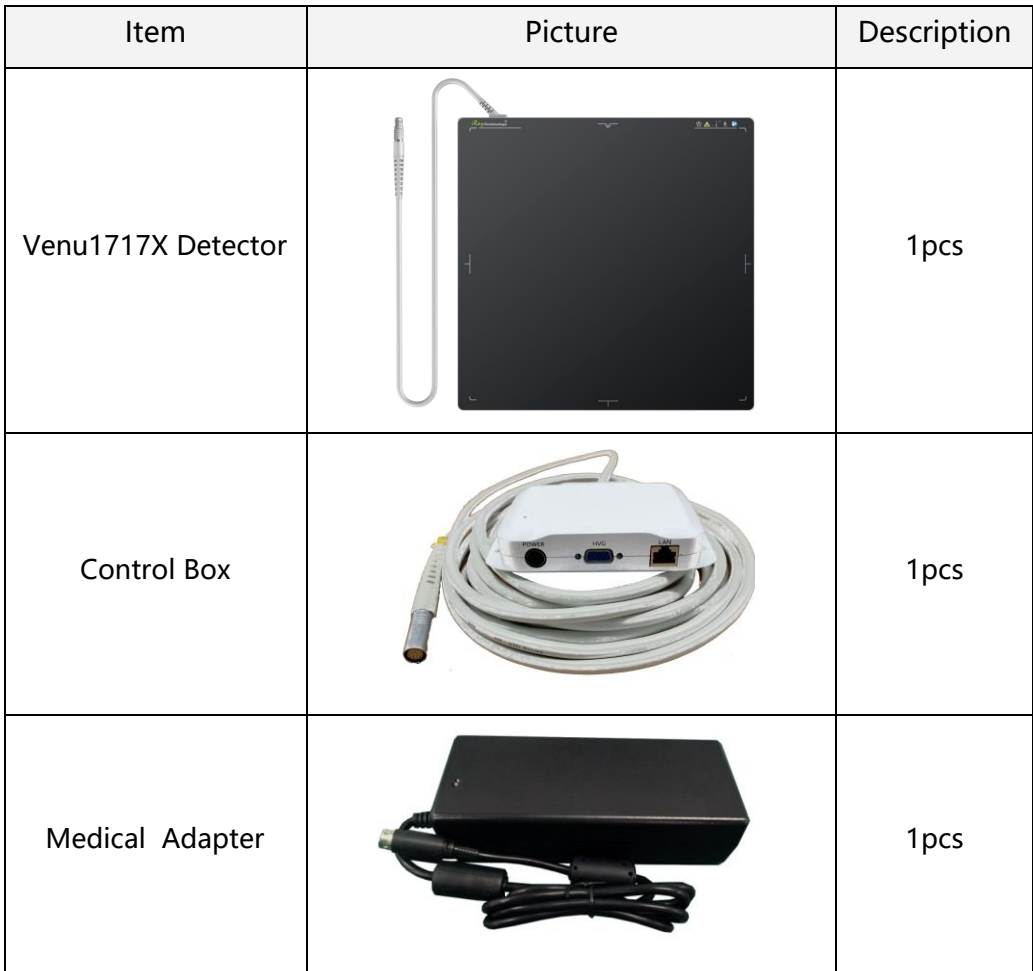

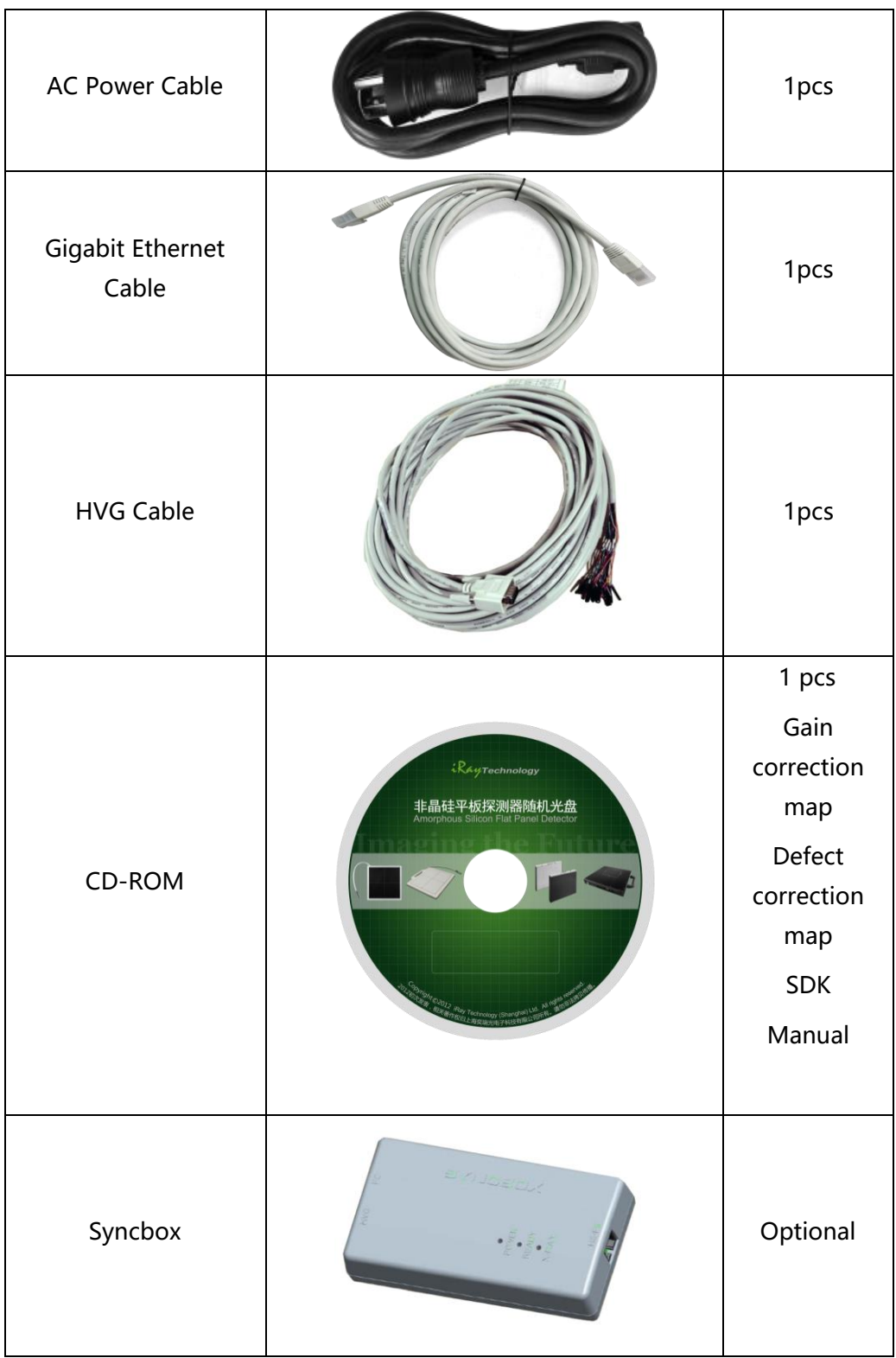

#### **2.8.1 Detector**

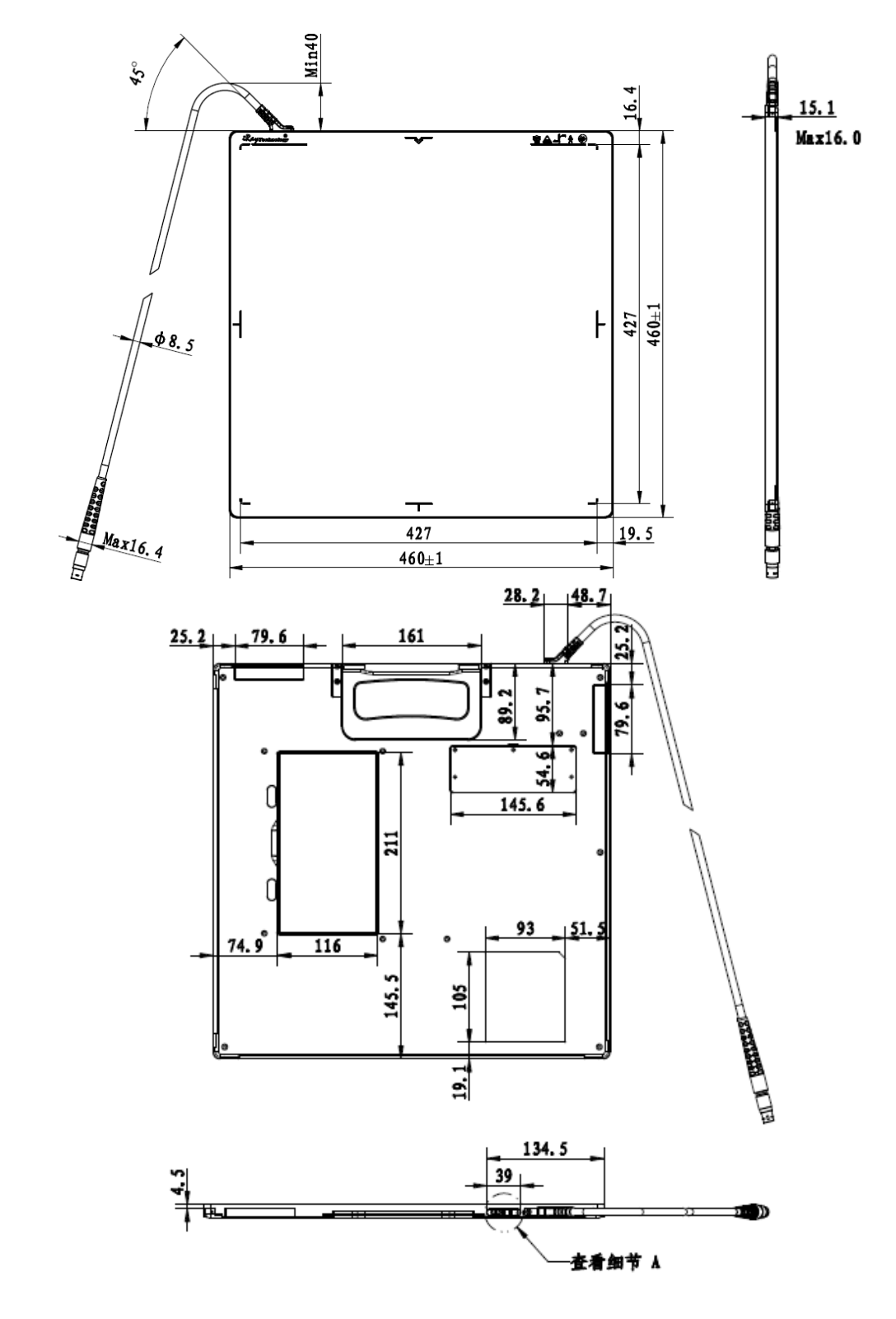

The extented cable length:1m

#### **2.8.2 Indicator**

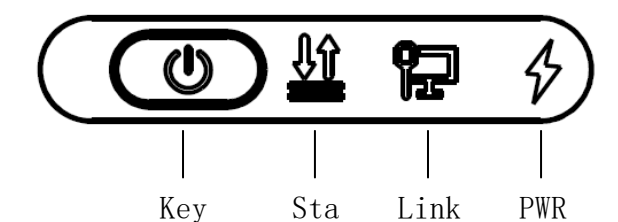

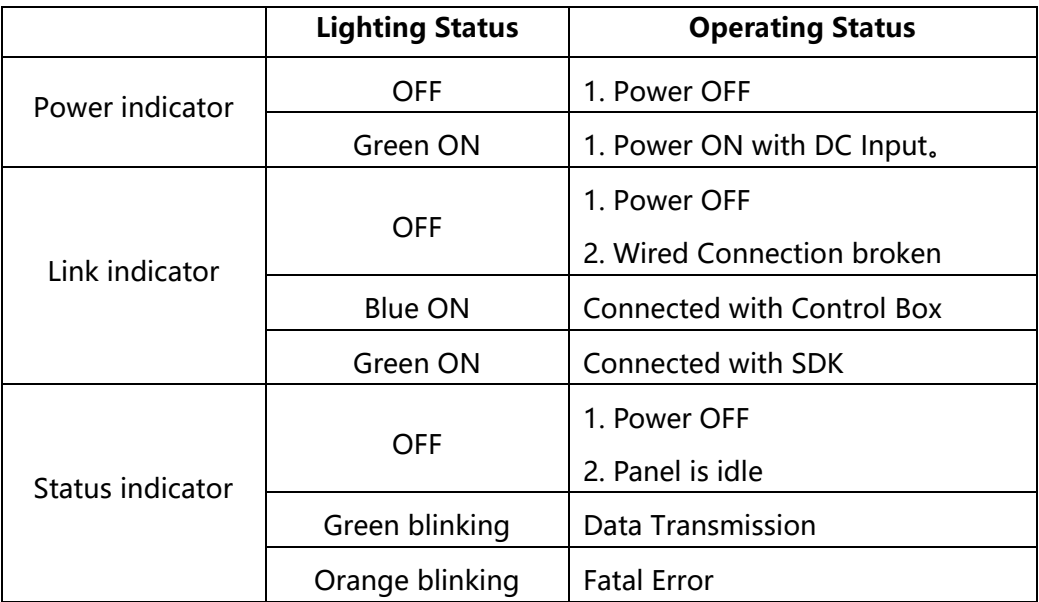

#### **2.8.3 Control Box**

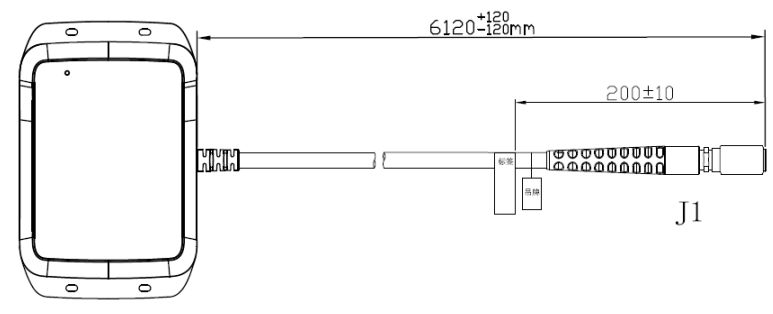

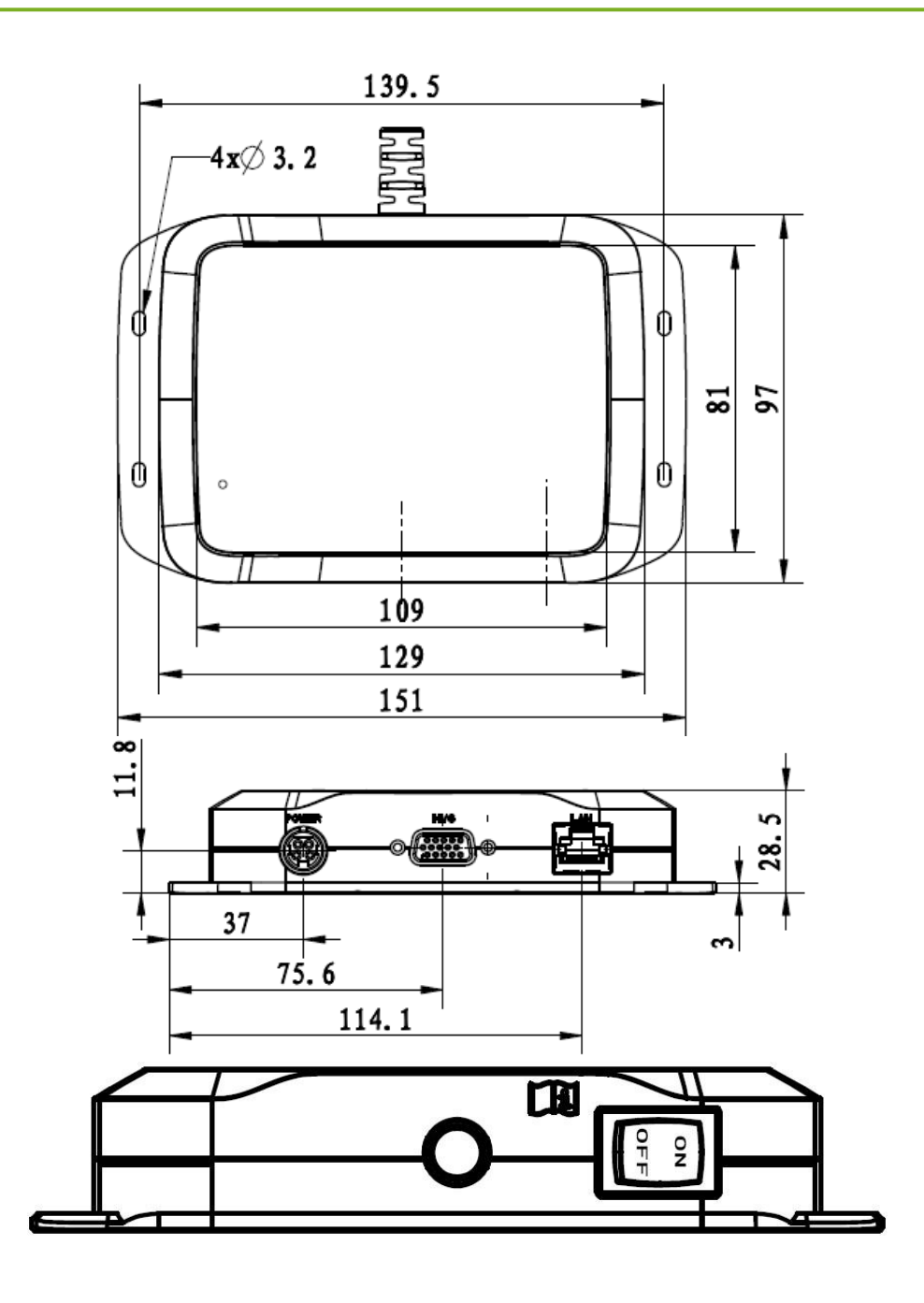

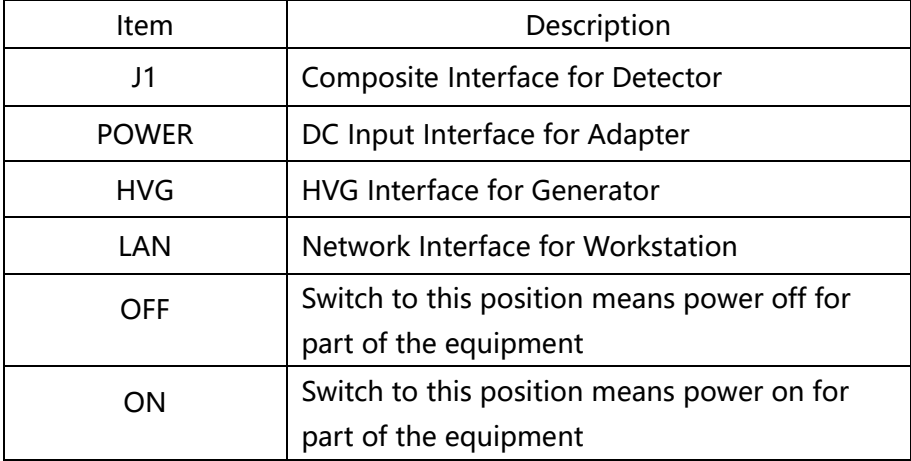

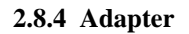

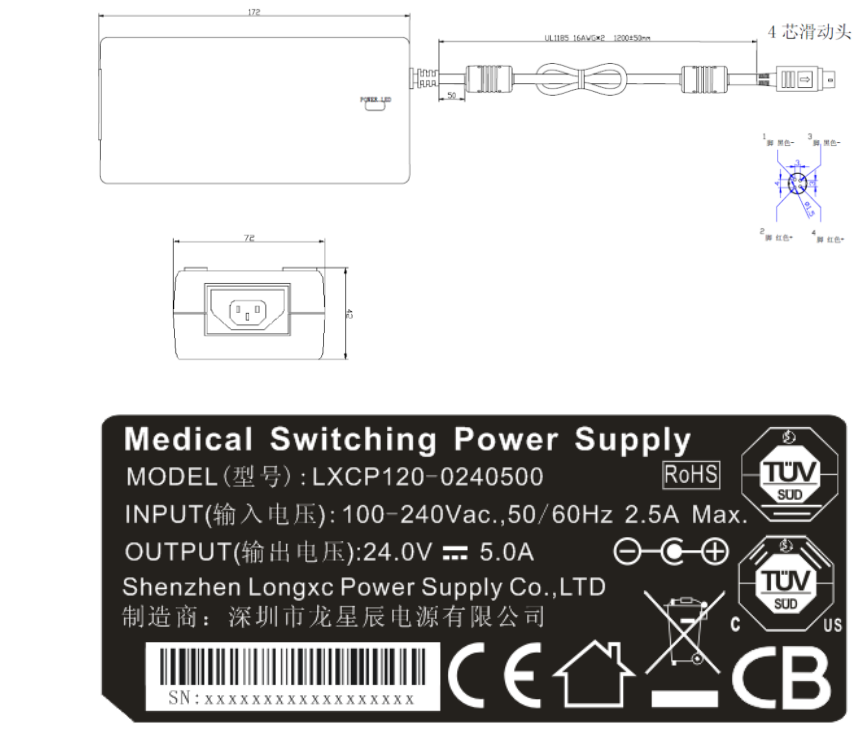

#### <span id="page-23-0"></span>**2.9 Specification**

#### **2.9.1 Basic**

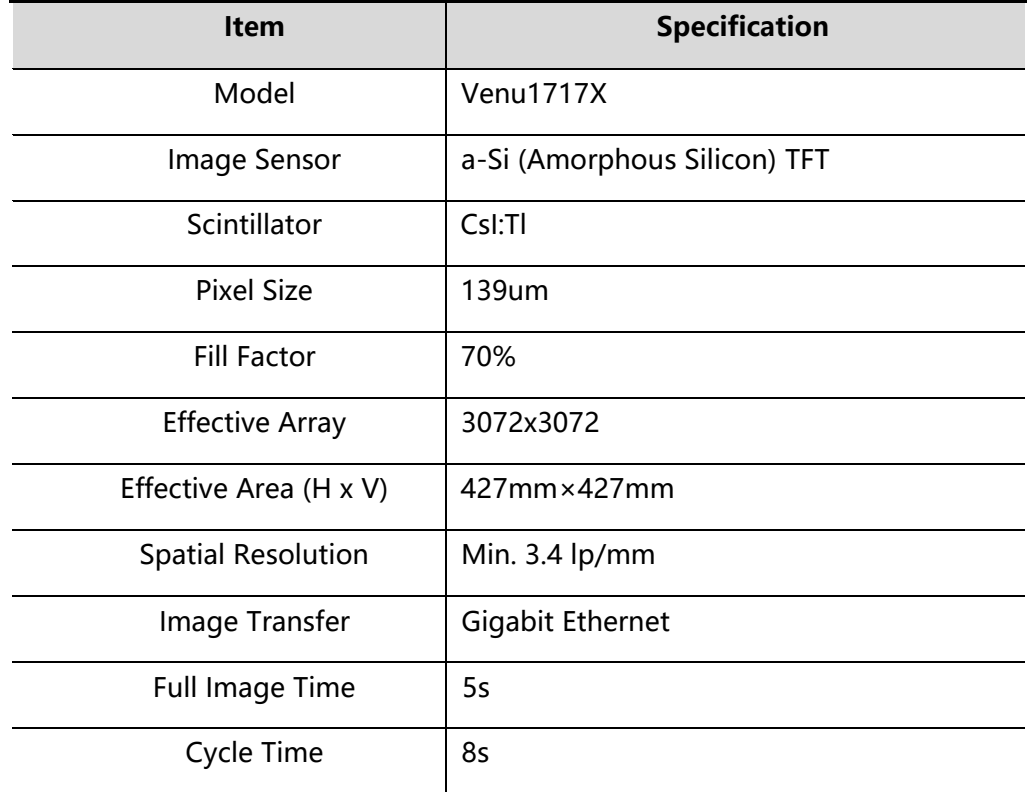

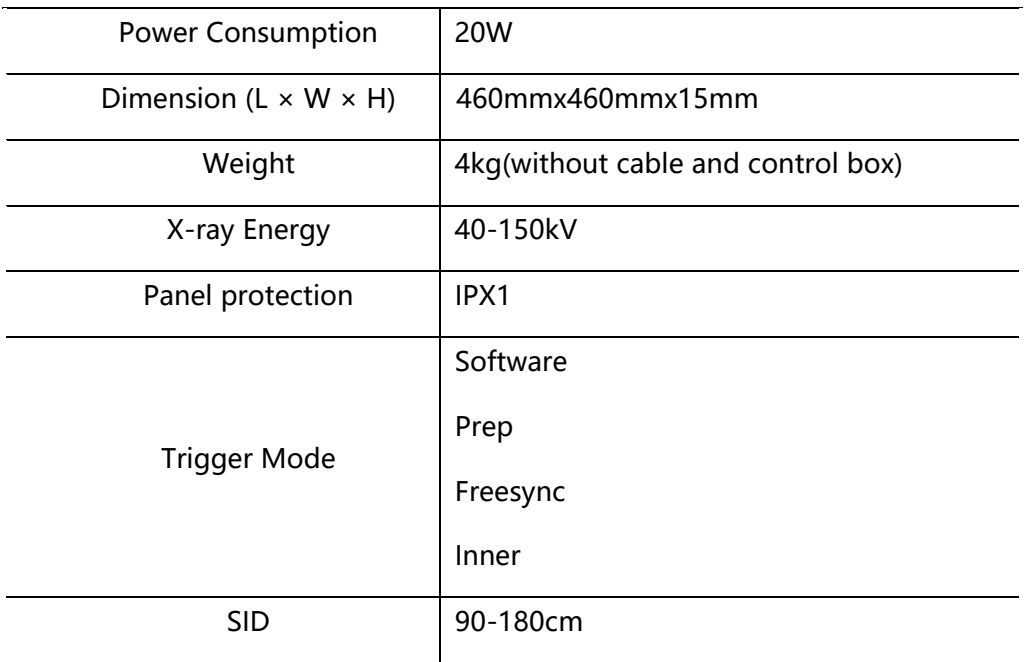

# <span id="page-25-0"></span>3. Install

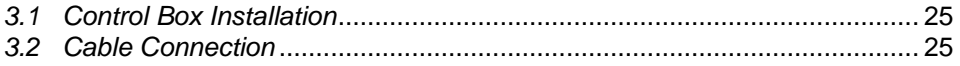

#### <span id="page-26-0"></span>**3.1 Control Box Installation**

There are four mounting holes at the bottom of Control Box. Before installation, make sure the power is OFF.

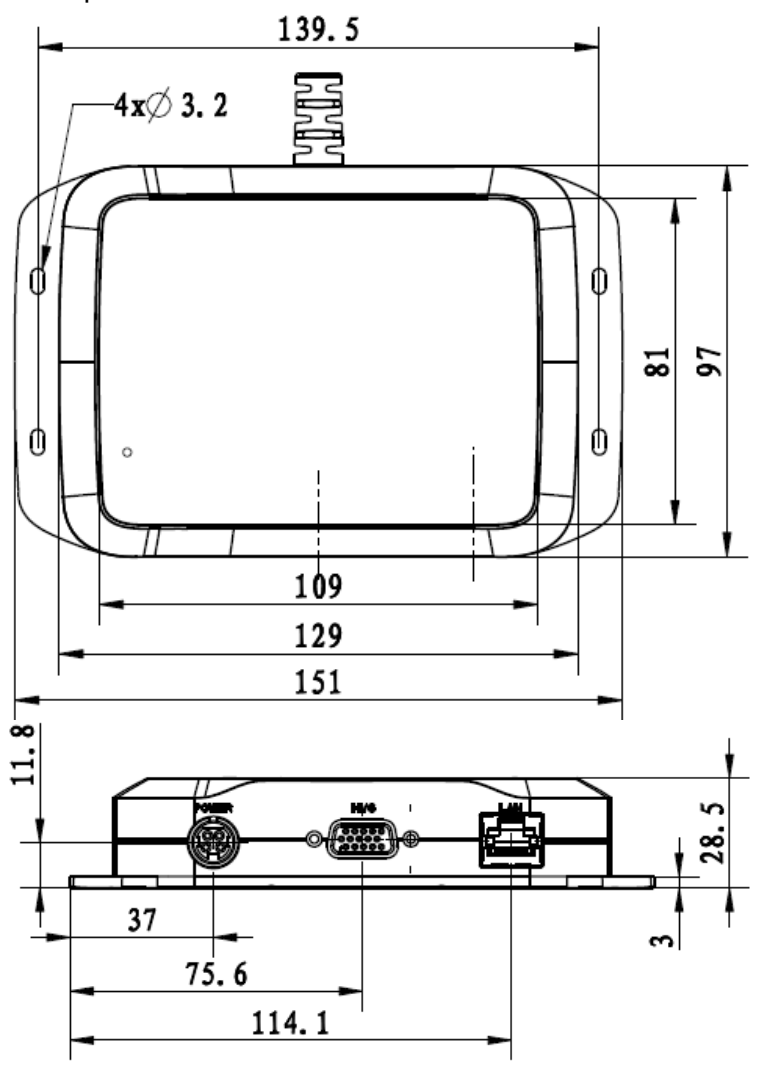

#### <span id="page-26-1"></span>**3.2 Cable Connection**

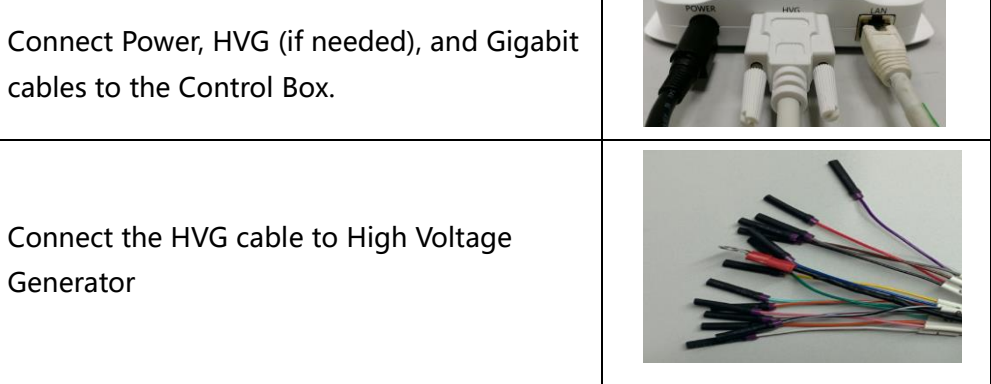

#### **HVG Cable:**

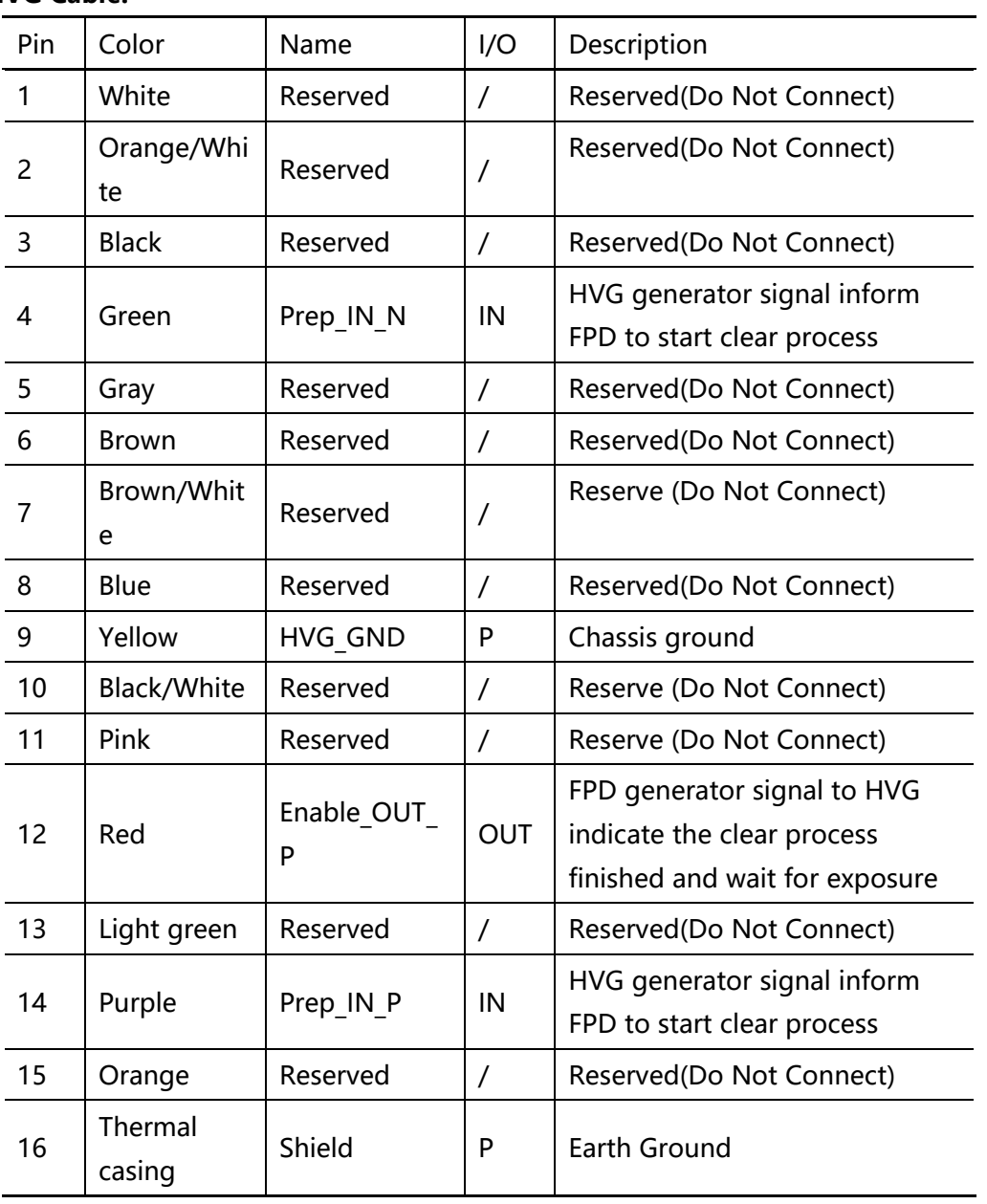

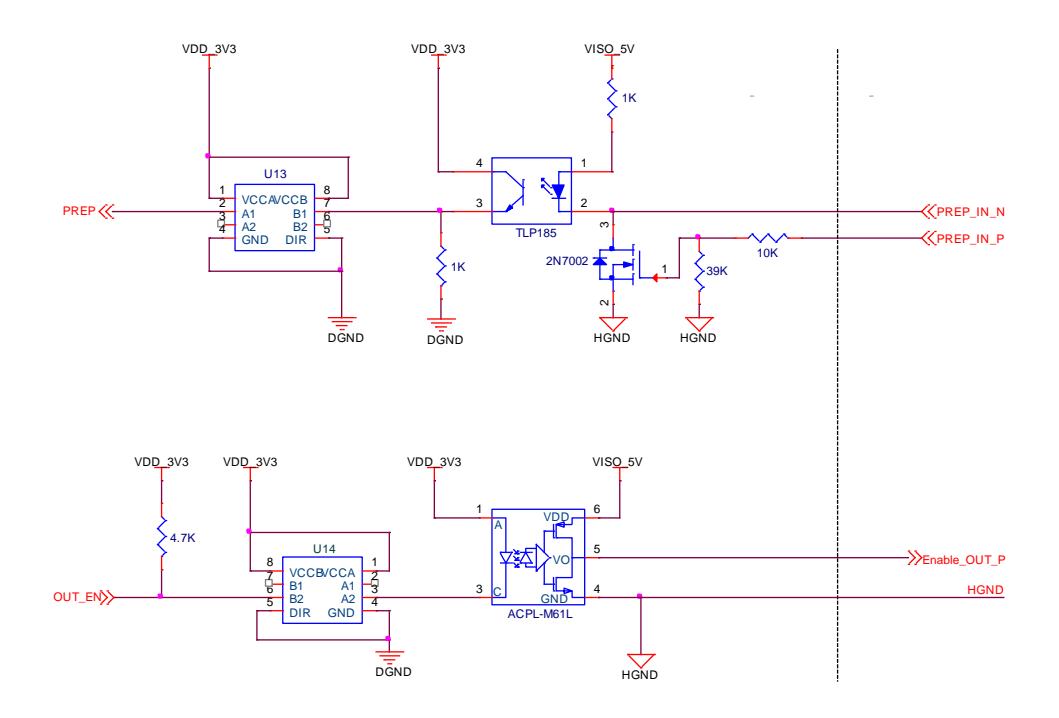

Inner interface circuit of Control Box

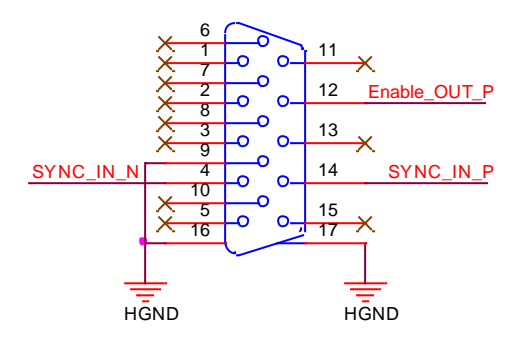

Interface definition to generator

# <span id="page-29-0"></span>4. Software Setup

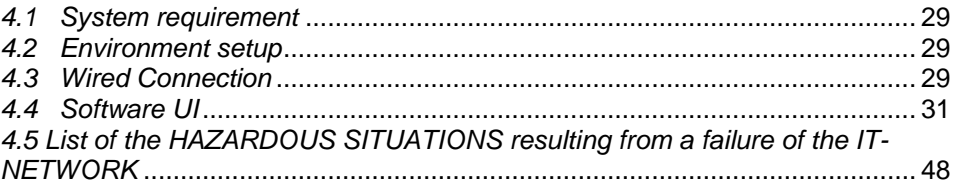

#### <span id="page-30-0"></span>**4.1 System requirement**

iDetector is developed and deployed on Windows Operation System, it can be run on Windows XP/Windows 7/Windows 8/Windows 10, OS should install latest service pack. And requires computer memory 4 GB minimum. And firewall should be shut down to avoid commuication issue.

#### <span id="page-30-1"></span>**4.2 Environment setup**

Setup files and download url are included in SDK directory: Tools\env\_setup 1. Please install Microsoft .NET Framework 4.5(Windows XP only can install V4.0 ). Download from Microsoft web site, please.

2. Visual C++ redistributed package need to be installed: vcredist\_x86\_2013(or vcredist\_x64\_vs2013).

3. For Windows XP, full path should be used in file "bind.txt".

#### <span id="page-30-2"></span>**4.3 Wired Connection**

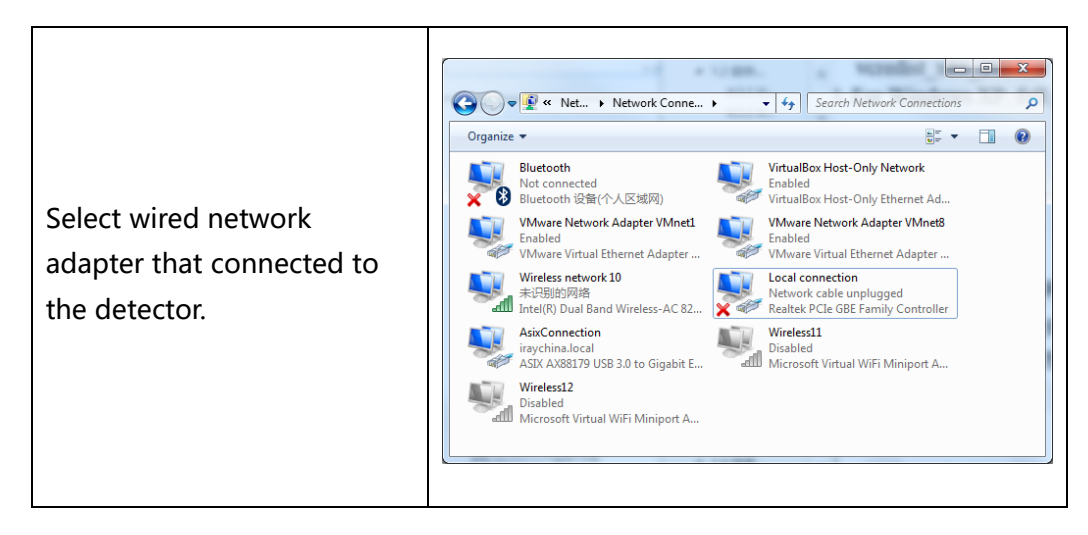

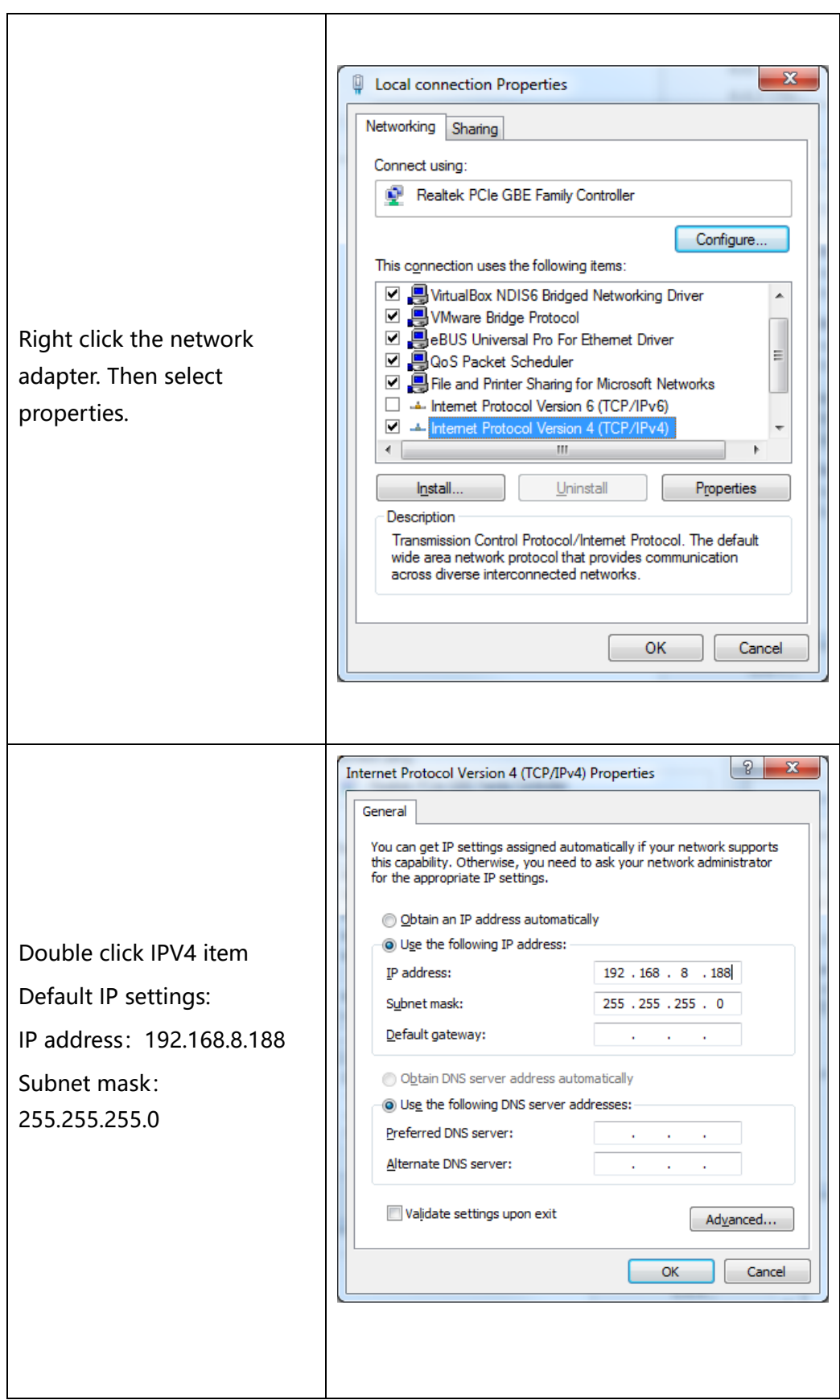

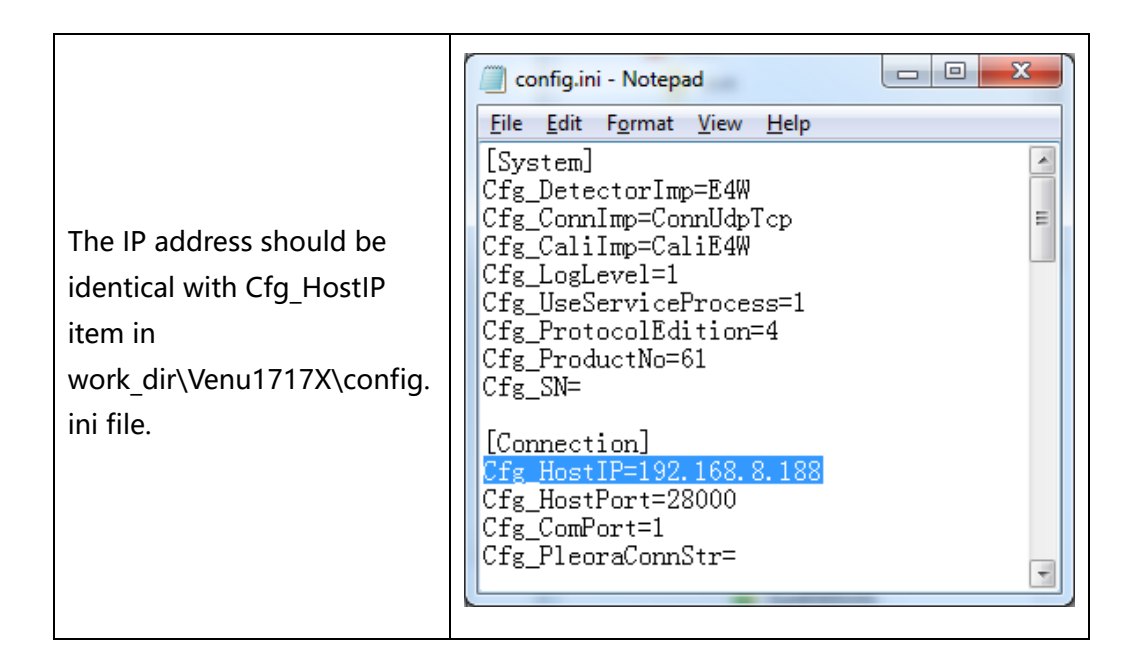

#### <span id="page-32-0"></span>**4.4 Software UI**

SDK supply iDetector as tool softwore:

32-bits iDetector.exe: Tools\iDetector\w32

64-bits iDetector.exe: Tools\iDetector\x64

Double click iDetector.exe to run the software. For different software version, the UI maybe have little difference. If change, forgive us for not issuing a separate notice.

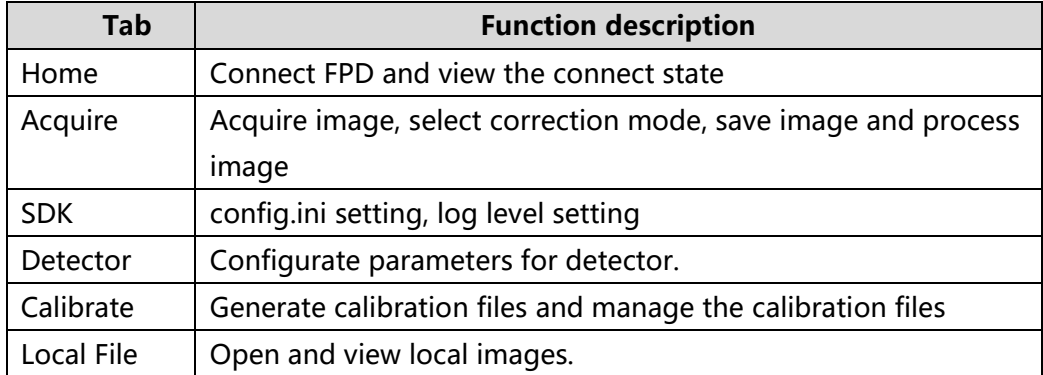

#### **4.4.1 HomePage**

The main function in this page is to connect detector.

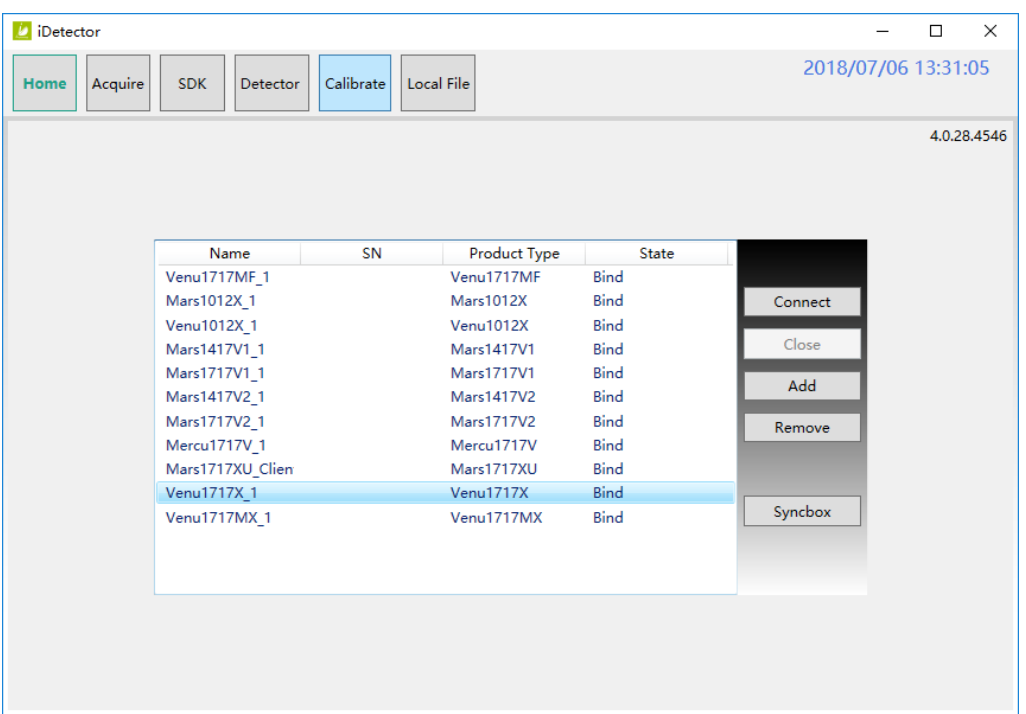

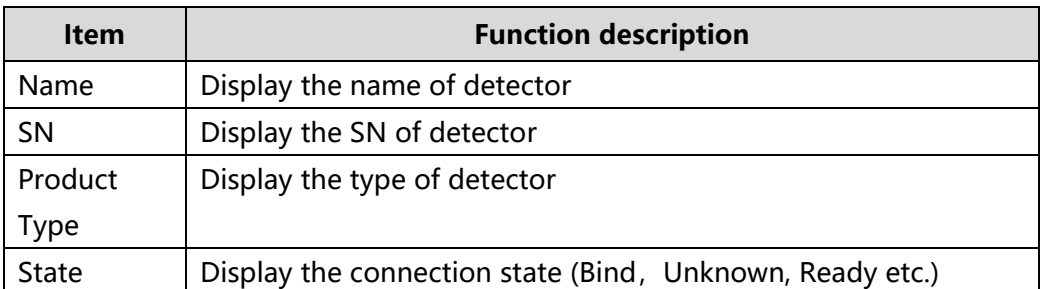

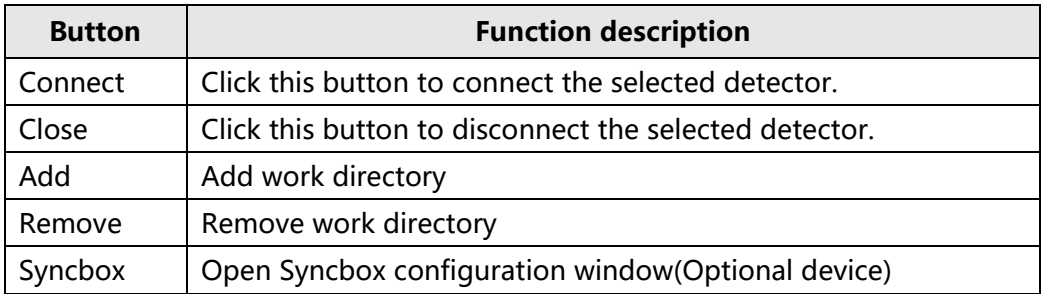

#### **4.4.2 Acquire Page**

This page is used to acquire image under different work mode, and user can choose correction mode too. When acquire image finished there will be a preview image shown on the screen.The propertities of image is displayed on the left of preview image.And on the right of preview image there is a list to show thumbnail of images. User can select it and double click to see for detail. User can rotate, reverse or mirror image. User can get the value of AVG and SNR by ROI tool. The acquired images can be save as raw, tiff or dicom formats. Both raw and tiff formats support single frame and continuous frames save.

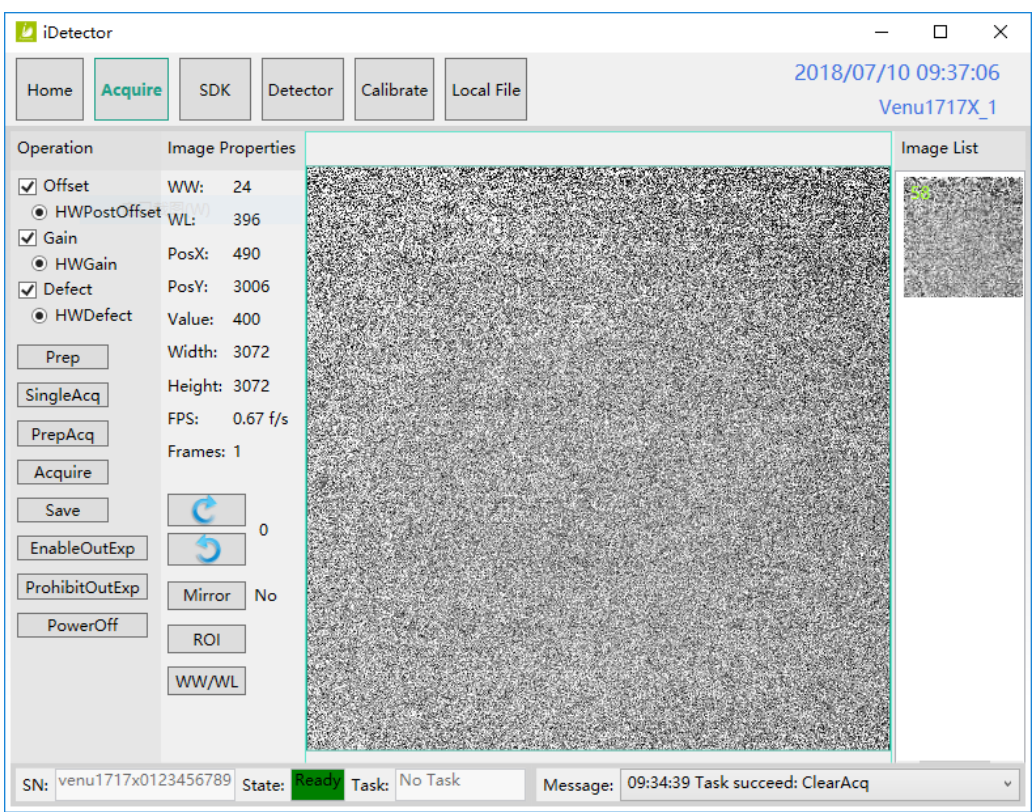

Status bar shows detector's serial number, the current task and state of detector, and feedback information of command. Status bar is also can be seen in other pages, and they are all same.

| <b>Item</b> | <b>Description</b>                                  |
|-------------|-----------------------------------------------------|
| <b>SN</b>   | SN number of current connected detectors            |
| State       | Detectors state, eg busy, ready                     |
| Task        | the current task of detector                        |
| Message     | feedback information of command, eg succeed, failed |

Functions in this Page.

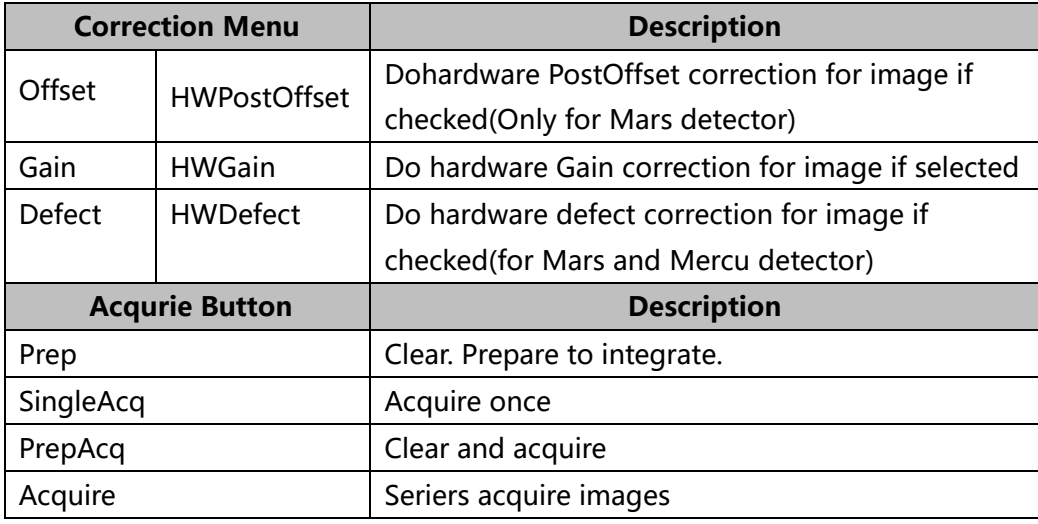

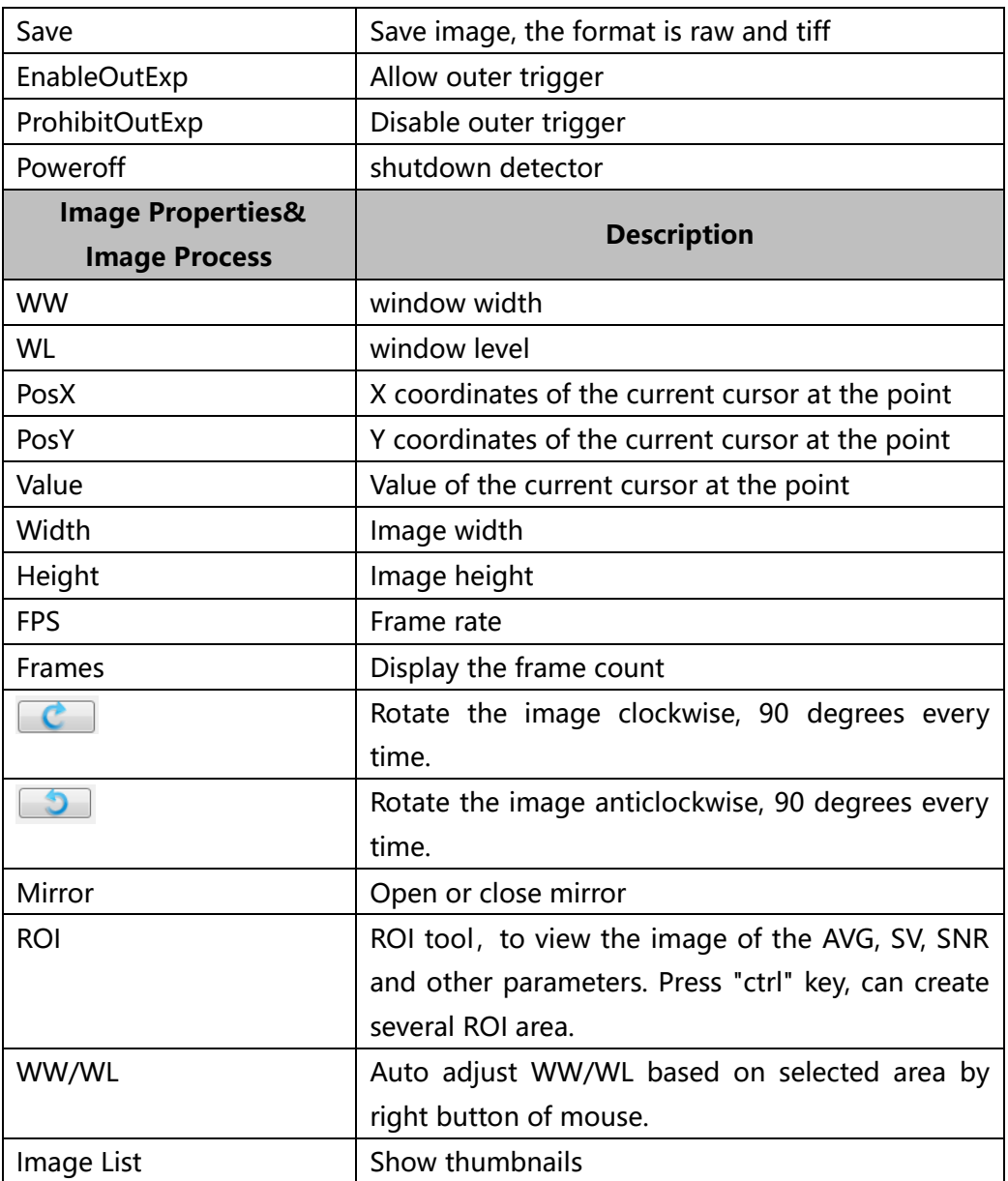

When the image is displayed on the screen, maybe the user want to see details by dragging or zoom in/out the image, for convenience, these are some shortcuts.

- 1. Click the left mouse button: movie playback function operation area display.
- 2. Double-click the left mouse button: the image display in center and with maximum size;
- 3. Double-click the right mouse button: restore the window level and width for WL:32767/WW:65535;
- 4. Drag the left mouse button to drag the image display;
- 5. Lateral-drag the right mouse button to adjust the window width, and vertical-drag the right mouse button to adjust the window level;
- 6. F3 Key: Quickly locate the image window width and window level.

7. F4 Key: Adjust window width and window level automatically.

#### **4.4.3 SDK Pgae**

SDK page is used to set parameters in config.ini and log level.

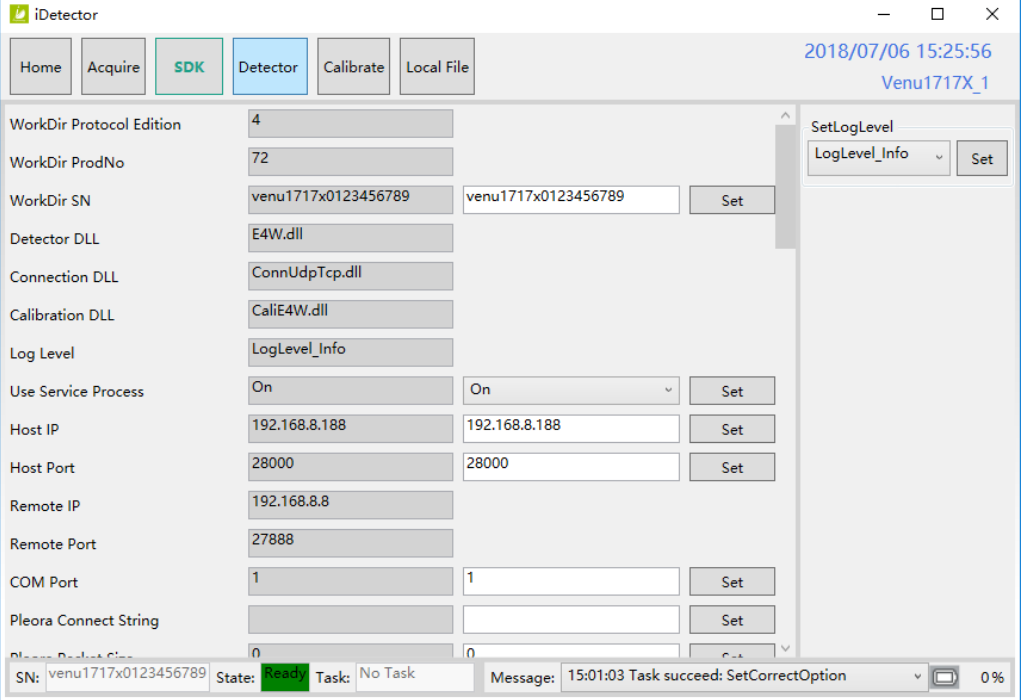

#### **4.4.4 Detector Page**

In this page, there are Parameters, Sensor and Images tab.

#### **Parameters**

- 1. Enter Detector page, the tab of Paramters is activity by default. There are 5 regions in this page.
- 2. Parameter name region: lists the paramters.
- 3. Parameter read region: read the parameters, the values of the parameters are displayed in this area by Read.
- 4. Parameter write region: write parameter. Entered value of the corresponding parameter in this area can be write to detector.
- 5. Operation region: functional operation buttons area.
- 6. Status bar region: status bar for detector state and information of reading or writing parameters, etc.

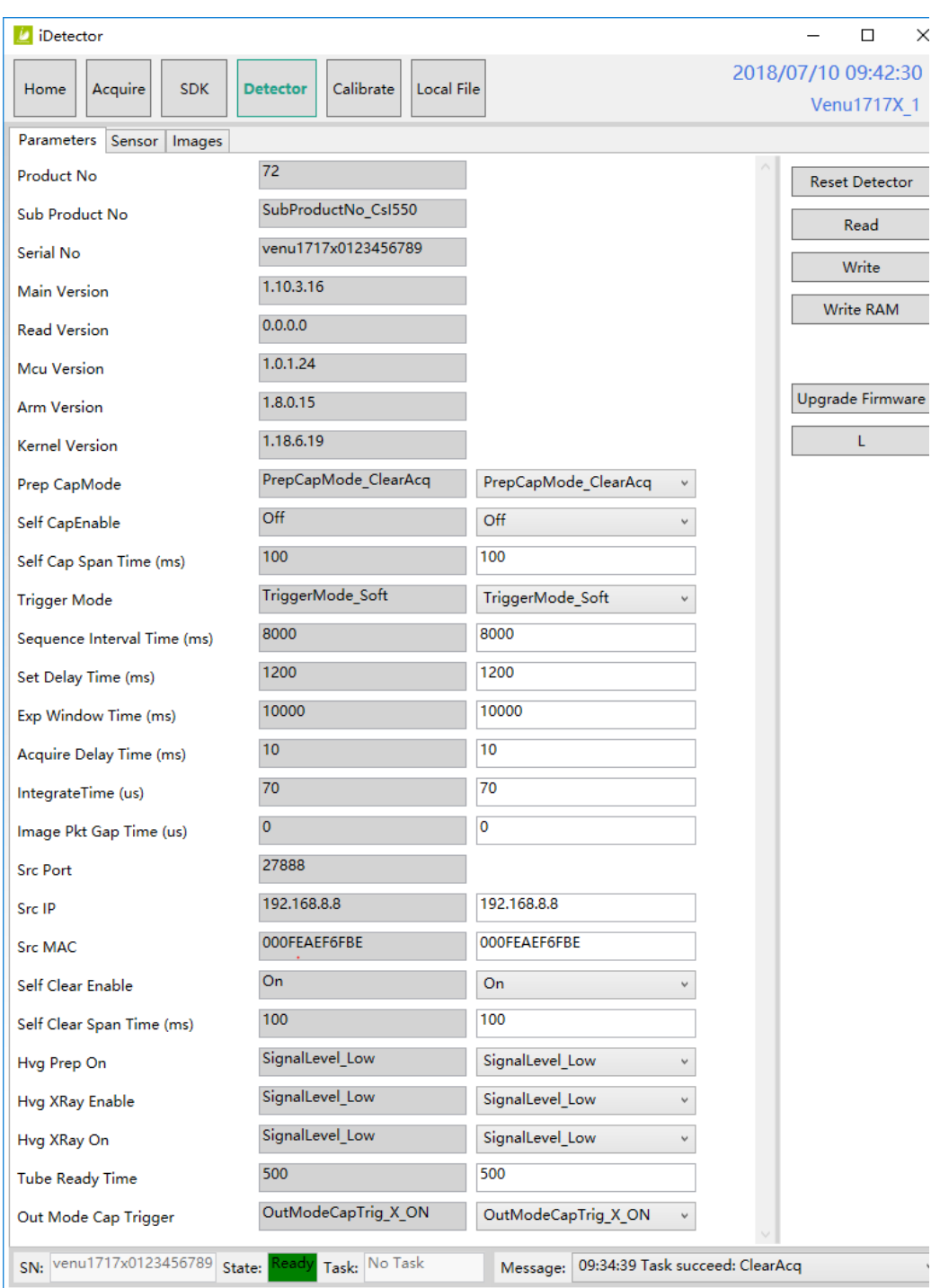

# Configuration parameters description as below:

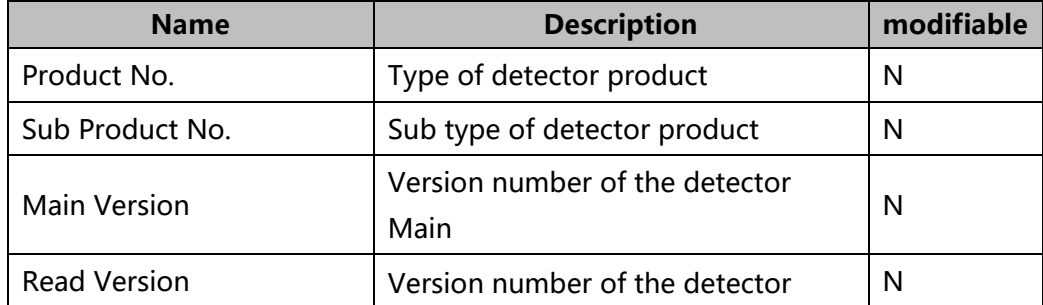

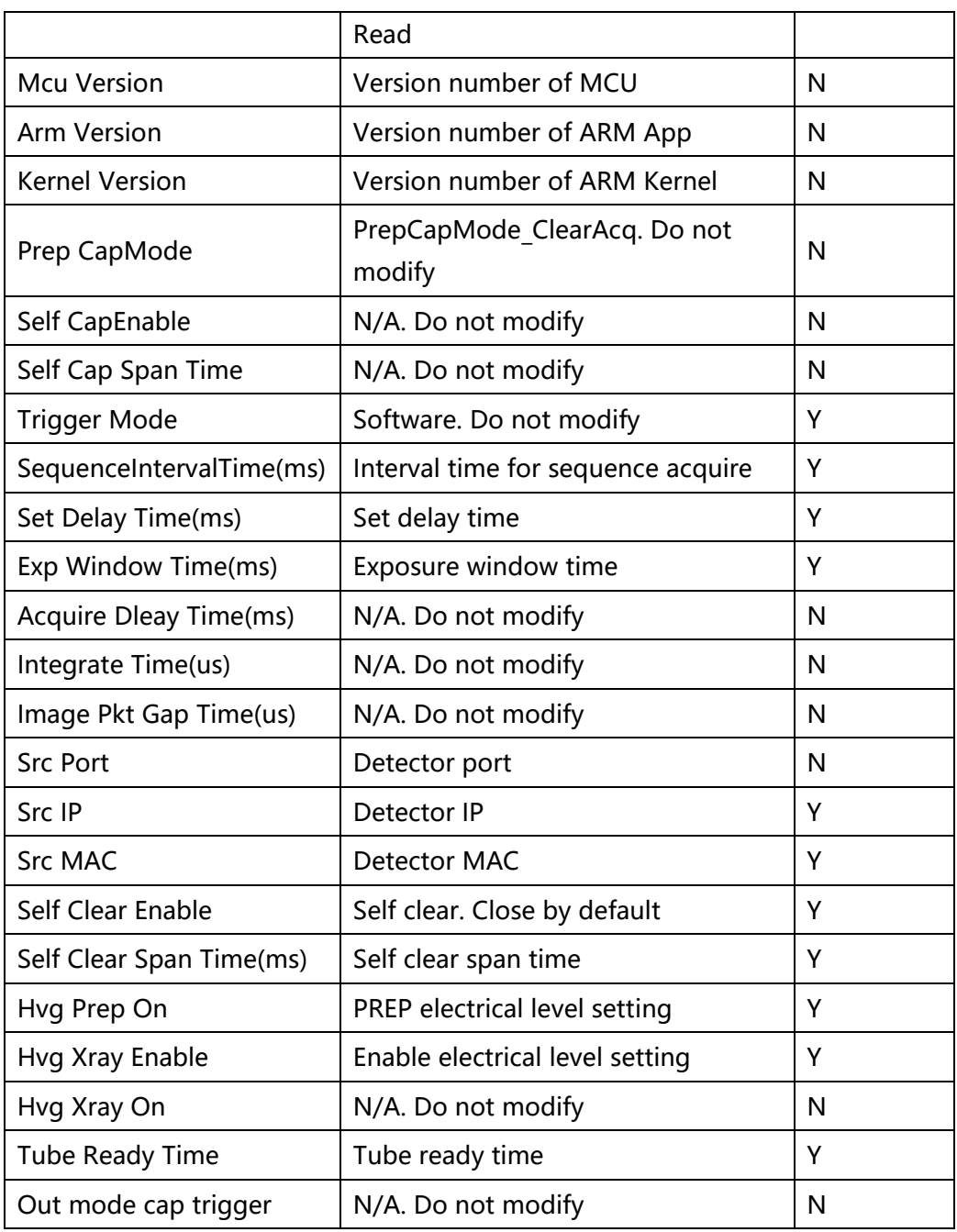

## Button function description:

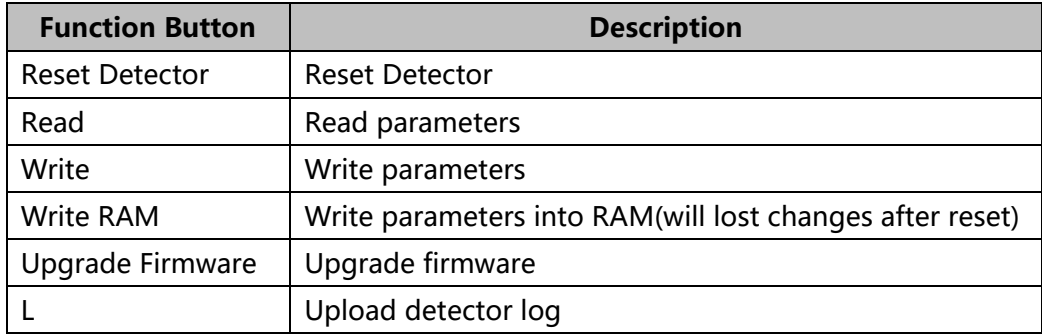

#### $\bullet$  Sensor

The mainly function in this page is to probe the temperature and humidity of the detector. Click "Read" button to get the value of the temperature or humidity.

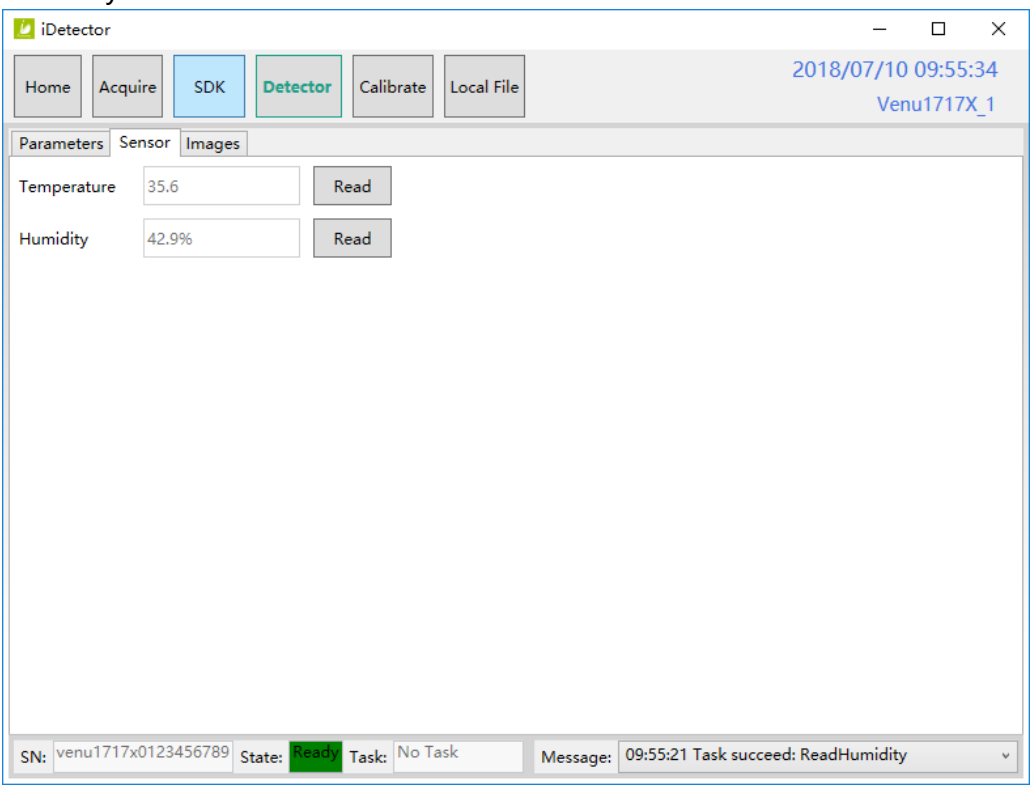

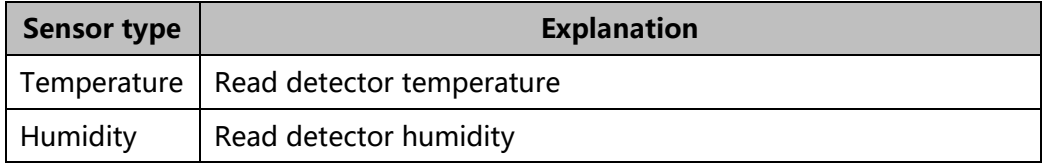

#### **Images**

You can Query and upload Images from detector to Workstation.

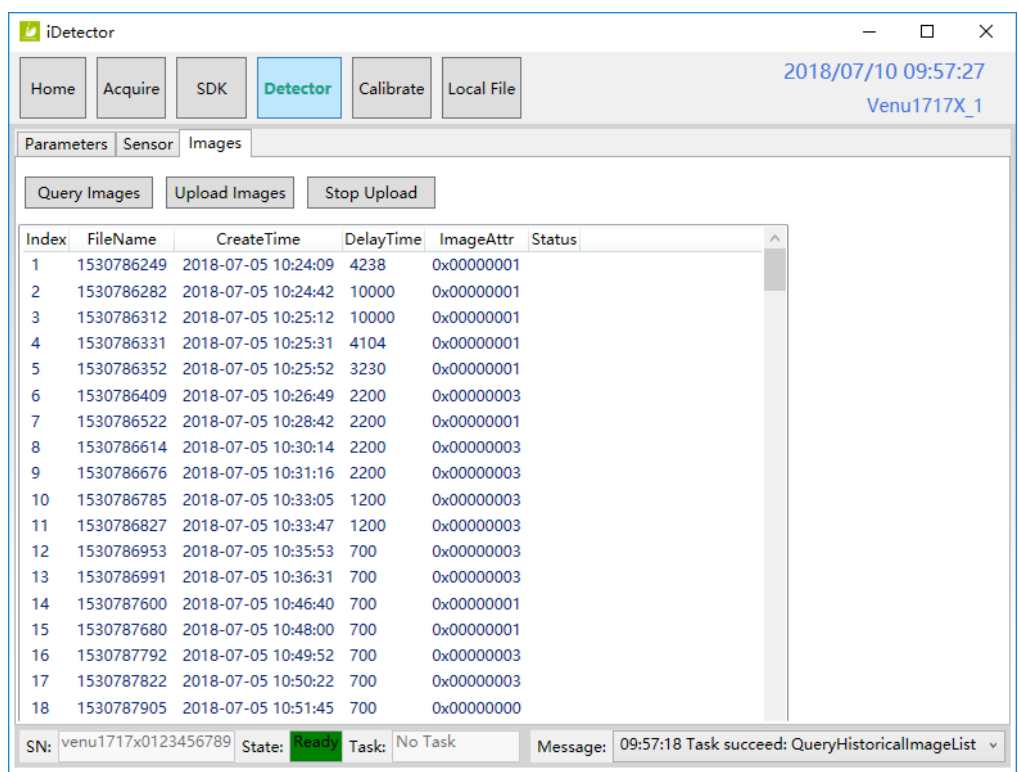

#### **4.4.5 Calibrate Page**

Offset, Gain, Defect calibrate files can be generated and managed in this page.

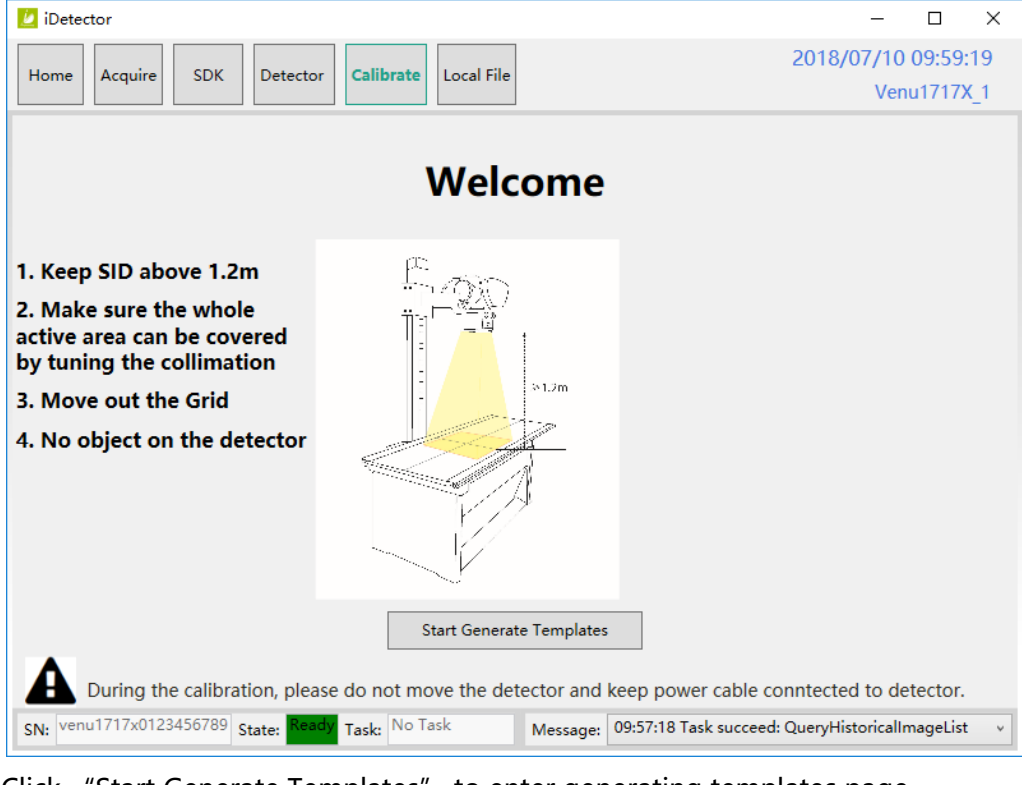

Click "Start Generate Templates" to enter generating templates page.

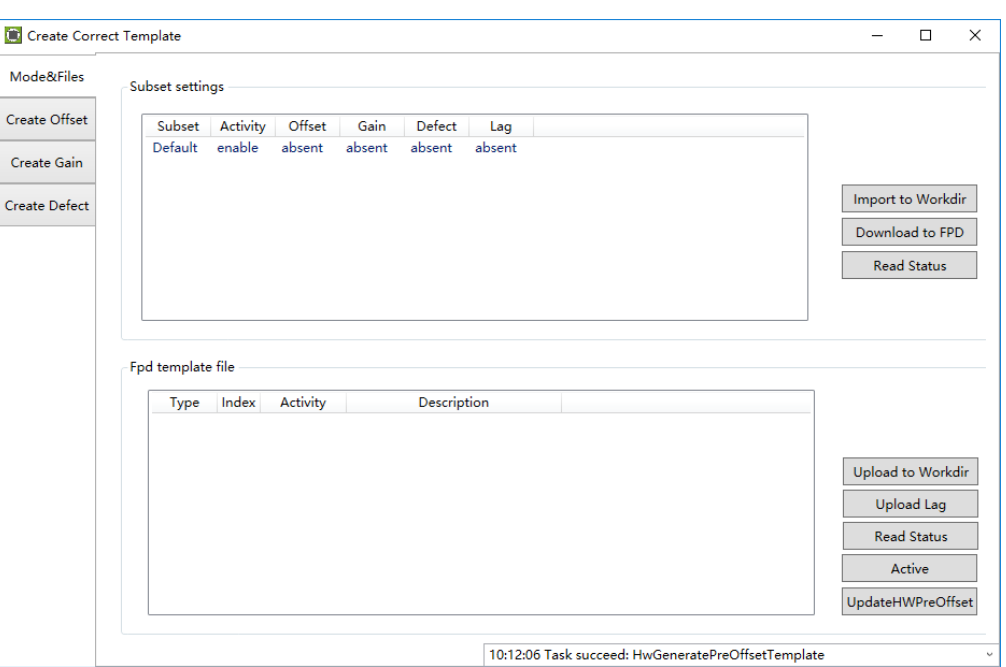

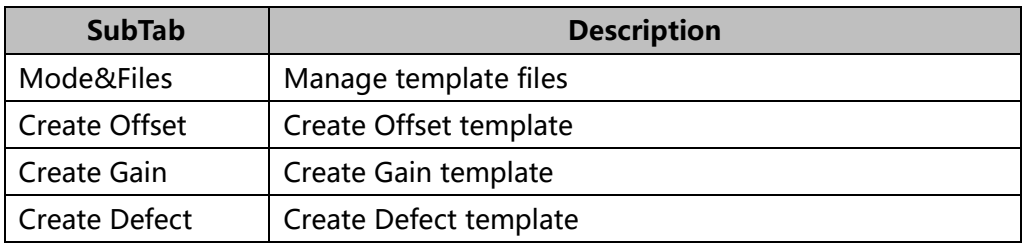

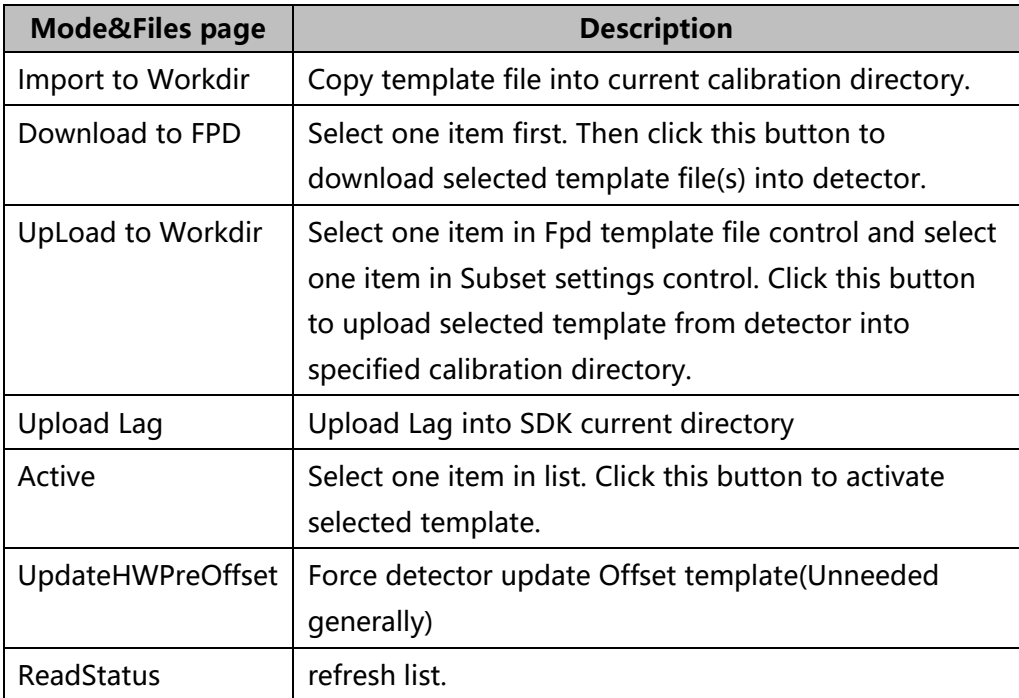

**Update hardware Pre-Offset Template File** 

1. Enter Acquire interface, select HWPostOffset option

2. Enter Calibrate interface, click UpdateHWPreOffset button. Waiting until status bar displayed: "Task succeed: HwGeneratePreOffsetTemplate"

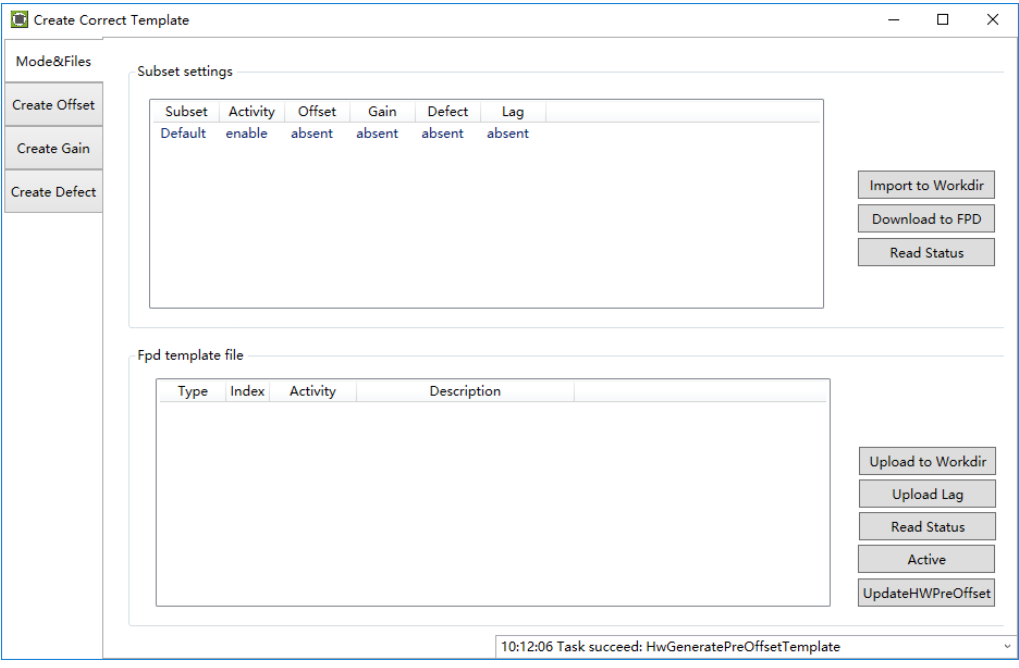

#### **Generate Gain Template File**

If the relative position between tube and detector changed or KV value changed, it suggest to create gain template file.

1. Enter Create Gain page

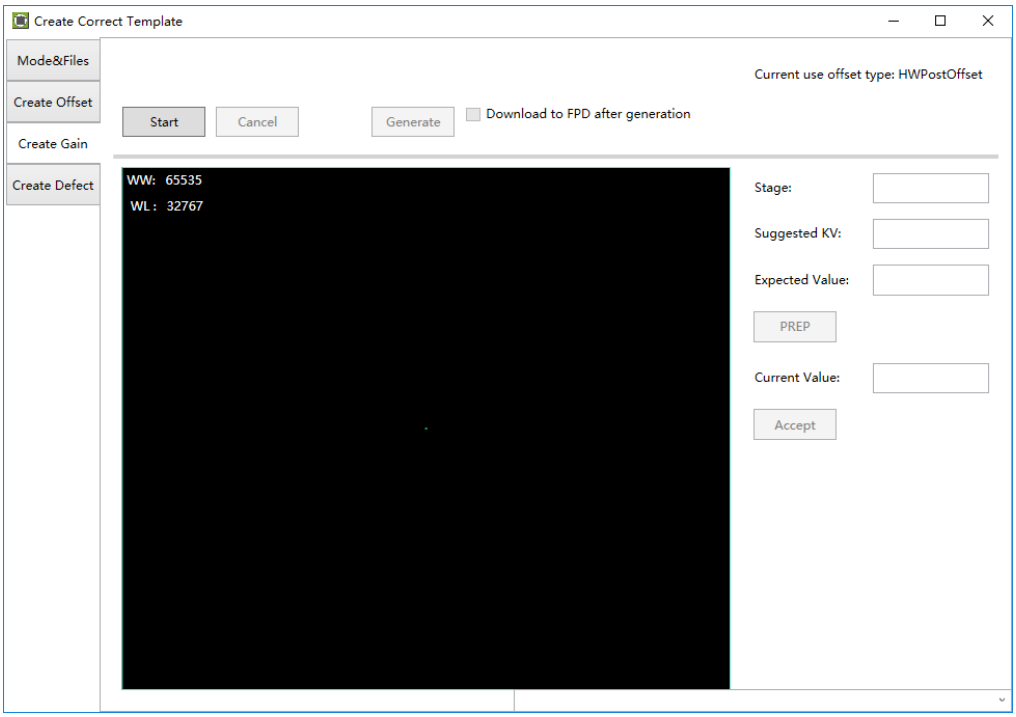

2. Click "Start" button to start process.

3. Click PREP button, acquire image. Please exposure after Acquire button enable. And click Acquire button to acquire image after exposure end. Click Accept button after acquired image. If Current Value textbox is yellow, click PREP button. Re-acquire images after adjust generator parameters. Note: In different trigger mode, the operation maybe have little difference. Please follow the UI tips.

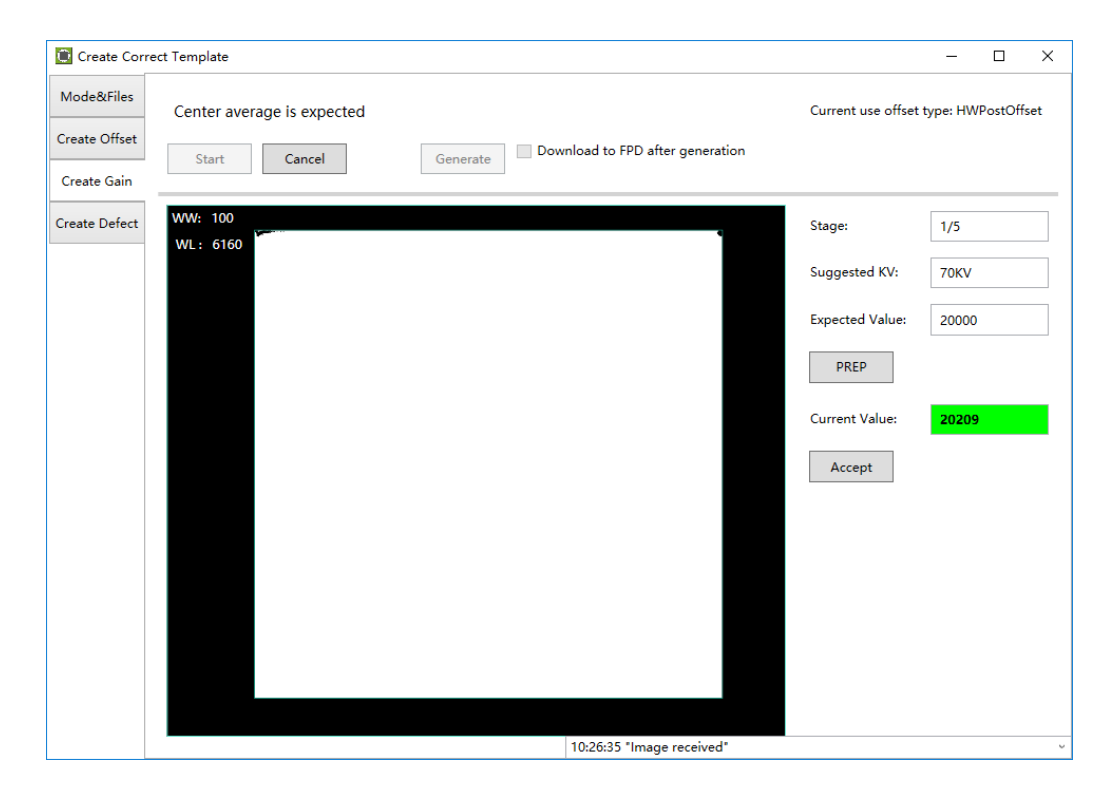

4. Create gain template need several images. You can click Generate button to generate Gain template once one image was captured. But it may lead to imperfect template quanlity.

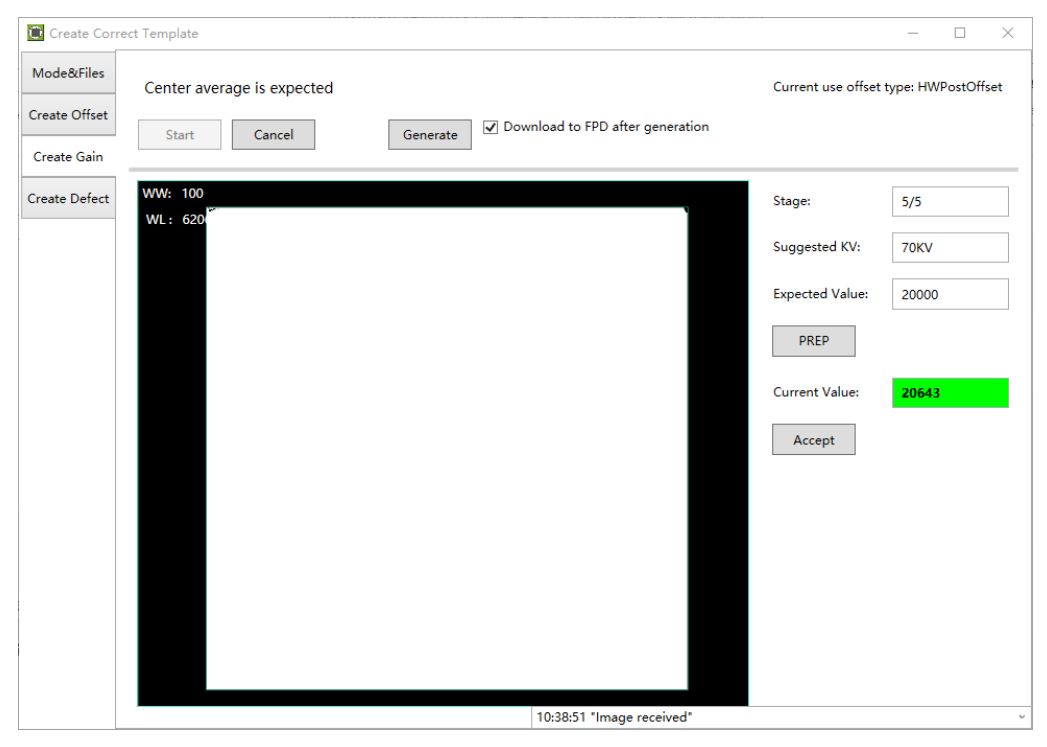

5. Download template file dialog will pop up if "Download to FPD after generation" option was checked. Click Download button to download the template into the detector.

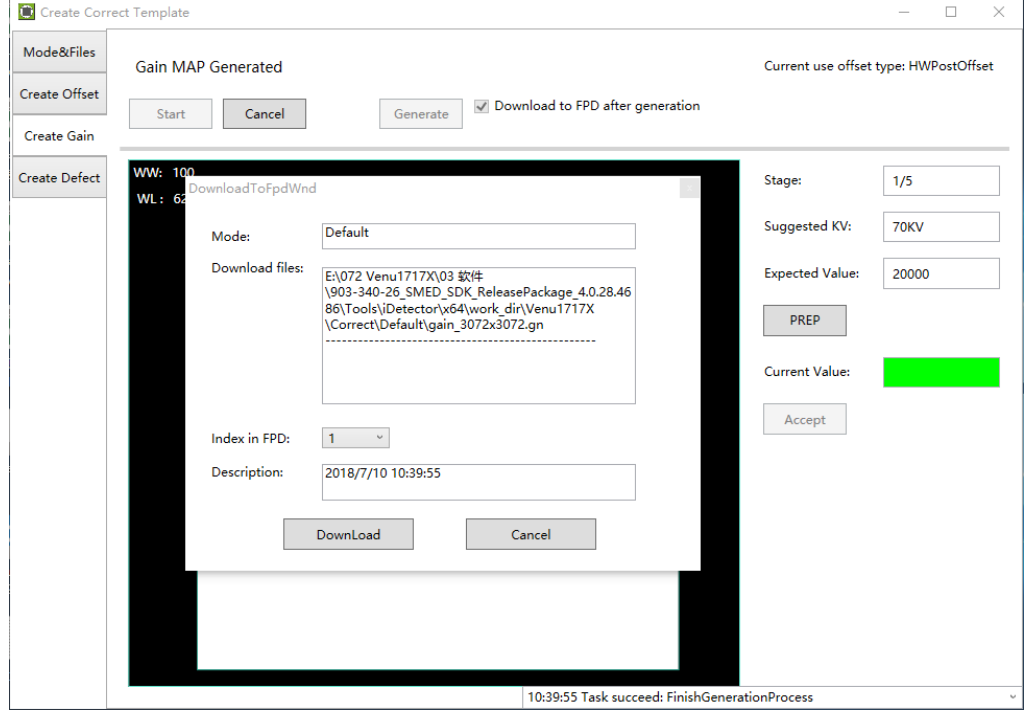

6. Select Mode&Files tab. Click Read Status button to check whether just downloaded gain template is enable. If not, please click Active button to enable.

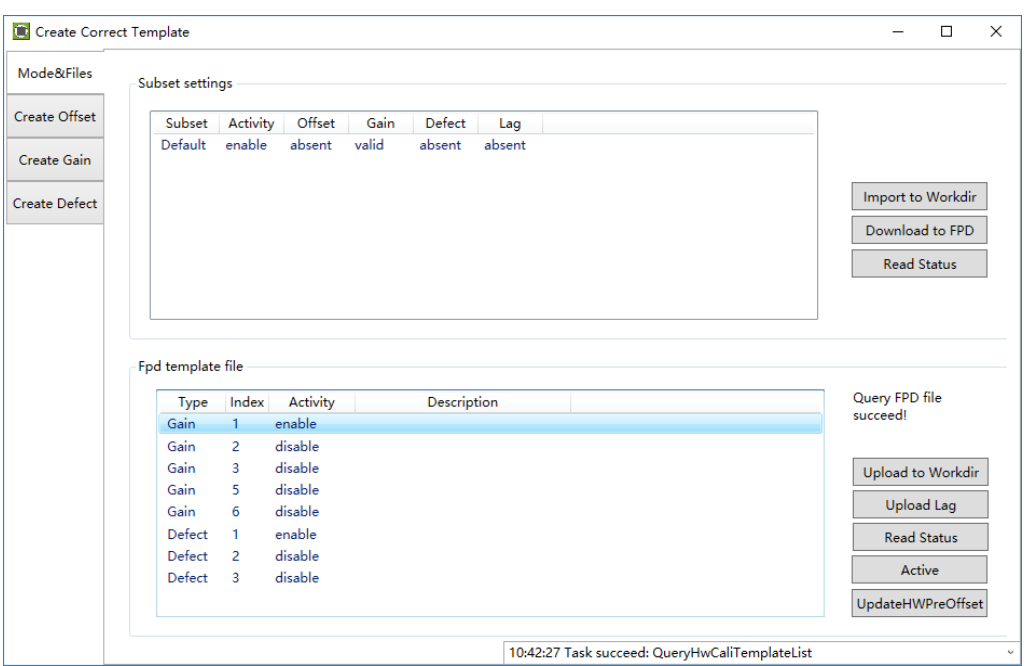

#### **Generate Defect Template File**

If there are new defect(s) or bad line(s) on image, it suggest to update defect template.

Generate defect template steps as below:

1. Enter Acquire UI. Choose HWPostOffset.

2. Enter Calibrate UI. Select Create Defect tab.

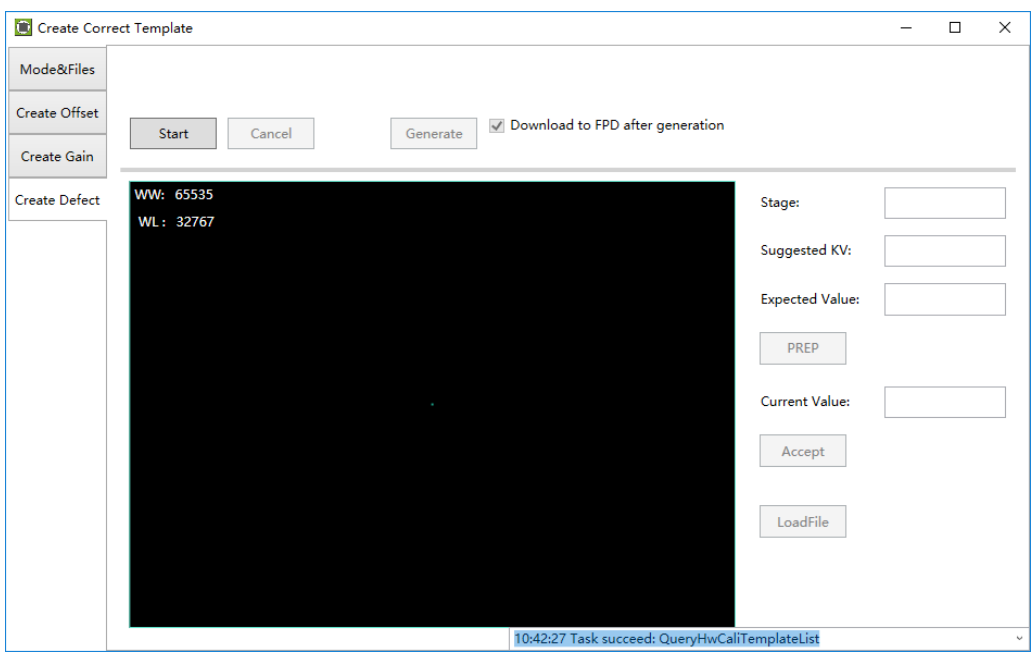

3. Click "Start" button to start process.

4. Click PREP button, acquire image. Please exposure after Acquire button enable. And click Acquire button to acquire image after exposure end. Click Accept button after acquired image. If Current Value textbox is yellow , click PREP button. Re-acquire images after adjust generator parameters. Note: In different trigger mode, the operation maybe have little difference. Please follow the UI tips.

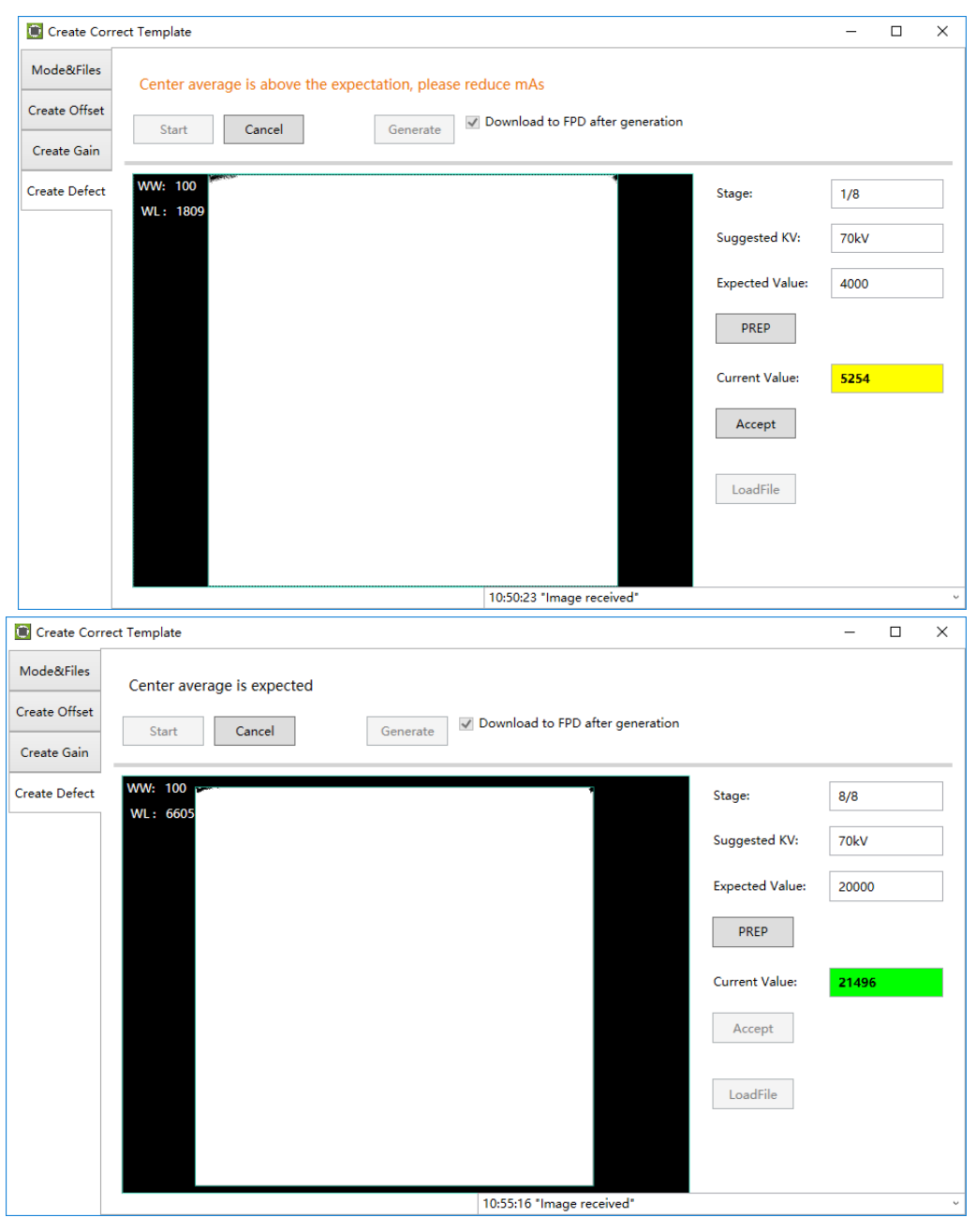

5. You can click Generate button to generate Gain template after acquired required images.

6. Download template file dialog will pop up if "Download to FPD after generation" option was checked. Click Download button to download the template into the detector.

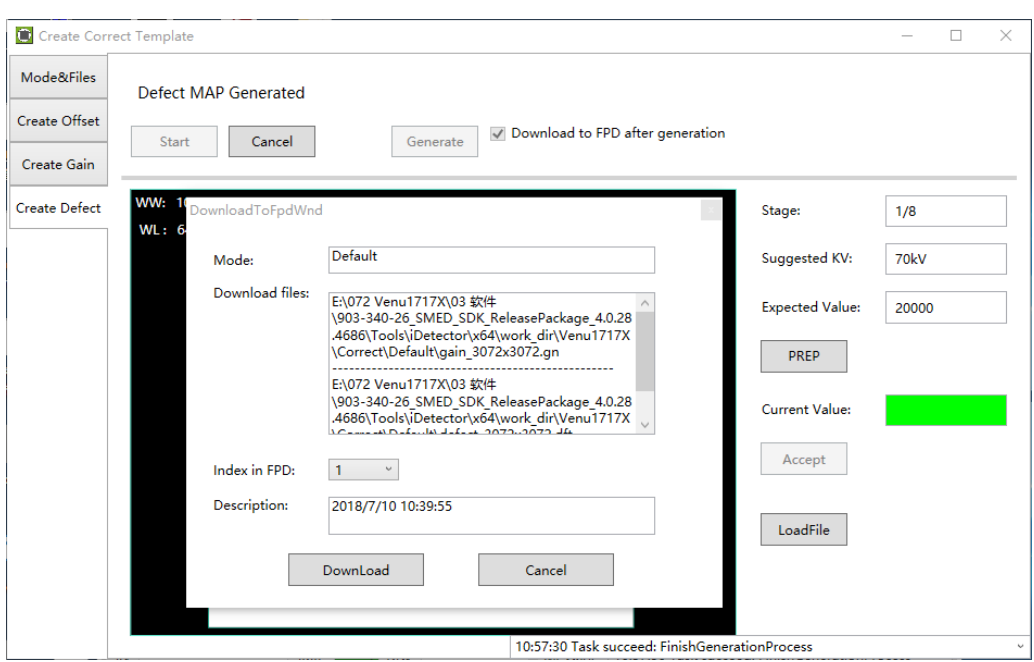

7.Select Mode&Files tab. Click Read Status button to check whether just downloaded gain template is enable. If not, please click Active button to enable.

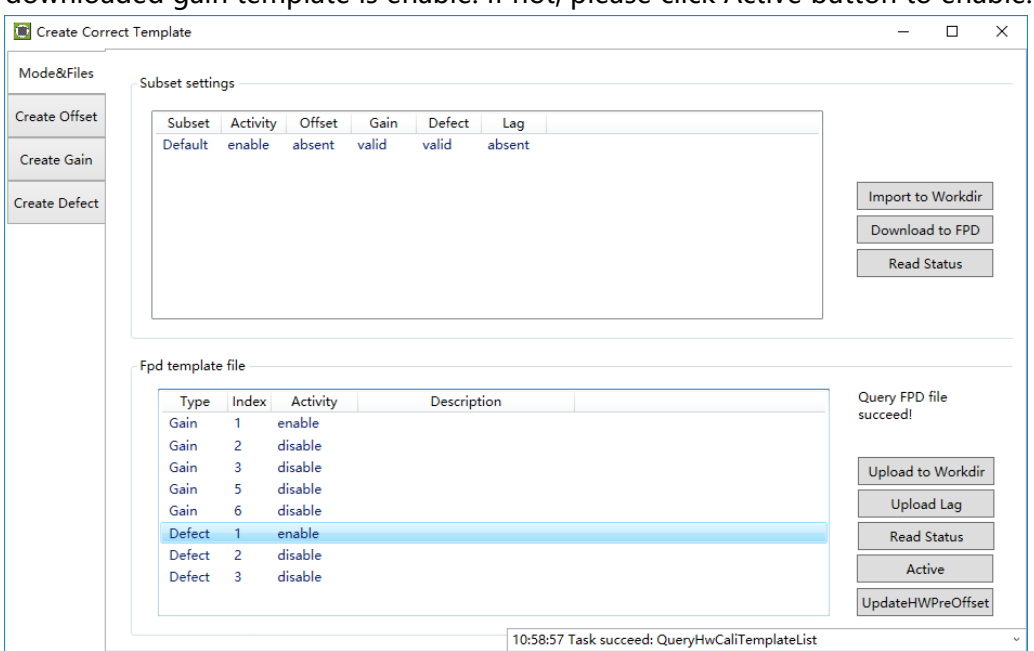

#### **4.4.6 Local Page**

In this page user can open the image files saved in local, the file formate can be raw, tiff, dft. When the software is disconnected to detector, the file still can be opened.

Click "Load File", there will be an open file wizard. Select file and click open or double click the file. The tiff file will be opened directly. For the raw file or dft file there will be a dialog to select image size. Select correct size to open image files. If the file is not correct user will get an error message. Venu1717X image size: 3072\*3072

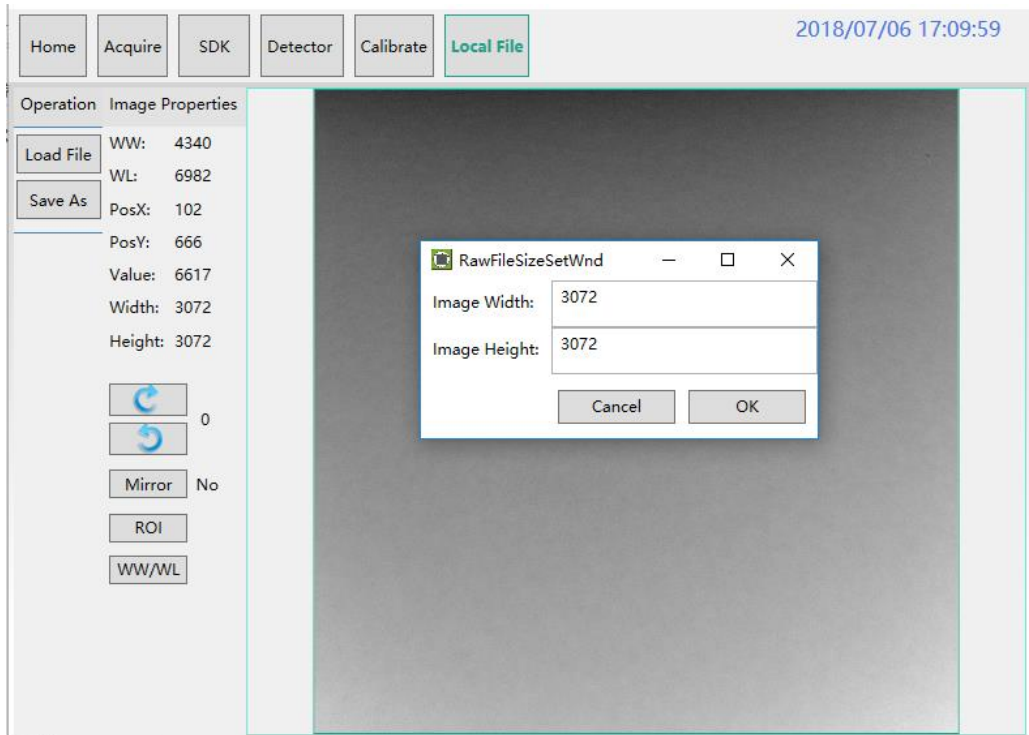

This page provides ROI tool, which can see the AVG, SNR, and other properties of the choosen image area by right mouse button.

This page provides WW/WL tool as Acquire page . Click this button to auto adjust WW/WL based on selected area by right button of mouse.

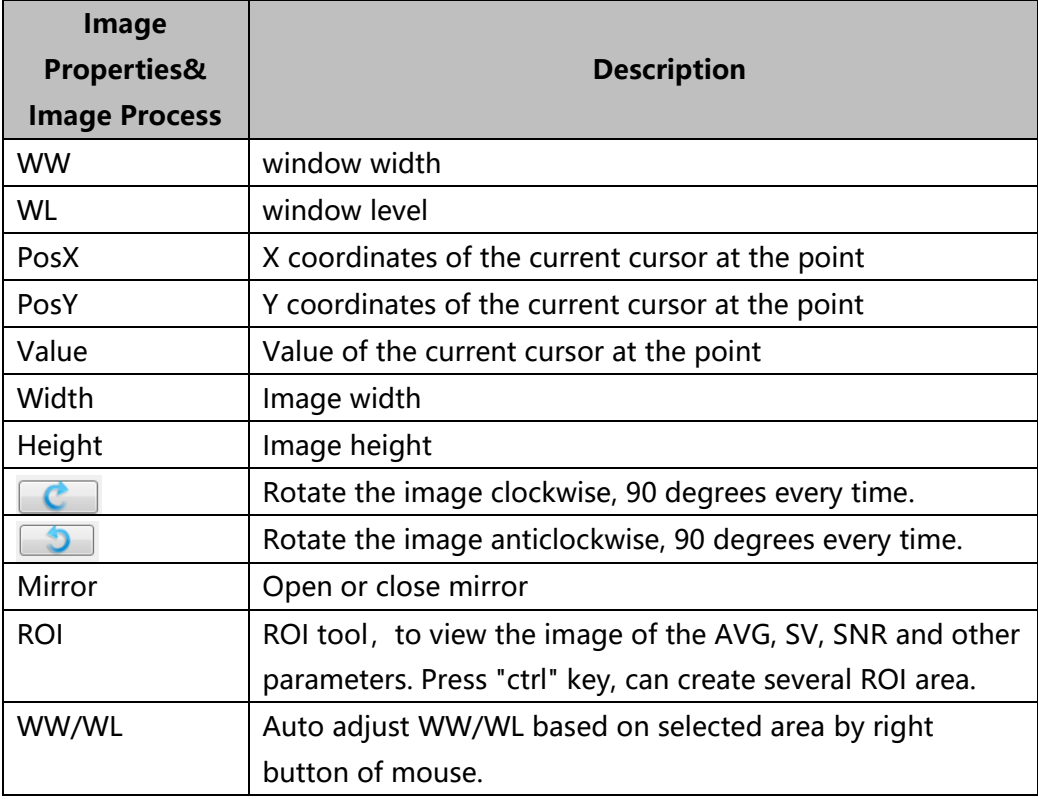

# <span id="page-49-0"></span>**4.5 List of the HAZARDOUS SITUATIONS resulting from a failure of the IT-NETWORK**

- a) The operating system is not compatibility;
- b) Change or update the software failed;
- c) The compatibility of the interface;
- d) The data transfer protocol error;
- e) The inconsistent of interface or format leads to data distortion;
- f) The data output failed;

# <span id="page-50-0"></span>5. Operation Instructions for Image Acquisition

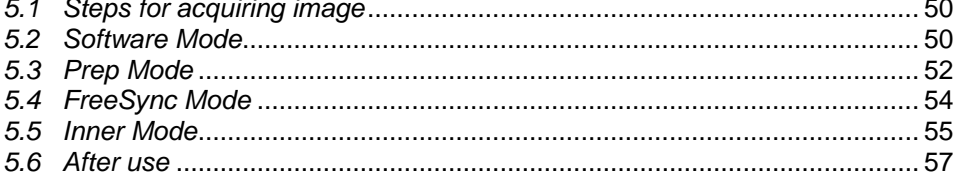

Venu1717X provides SDK for users to integrate detector into their DR system. Additionally, it also provides an application for demonstration, i.e. IDetector. User can use IDetector to control detector without DR system. Reference: 903-341-13 SDK ProgrammingGuide EN A3.pdf

903-341-14 iDetector UserManual EN A3.pdf

#### <span id="page-51-0"></span>**5.1 Steps for acquiring image**

- Make sure the hardware is connected correctly and then power on. Once powered off, please wait at least 60s before power on again
- Wait until initialization is complete
- Connect the software
- choose the synchronization mode
- Generate HWPreOffset, Gain and Defect template after the detector reaches thermal equilibrium
- **•** Acquire images in the selected mode

To Acquire X-ray image is the main operation of Venu717X. Most importantly, detector should build synchronization with X-ray generator.Venu1717X has four synchronization modes to acquire X-ray image, which is Software Mode, Prep Mode, FreeSync Mode and Inner Mode.

#### <span id="page-51-1"></span>**5.2 Software Mode**

#### **5.2.1 Block Diagram**

Software mode is the basic way to acquire X-ray image. Please see figure below for general feature. Workstation is a host PC device installed with iDetector and SDK. FPD is the Flat Panel Detector and HVG is the High Voltage Generator. In this mode, Workstation does not have to control X-ray generator. Users would decide when to shoot X-ray.

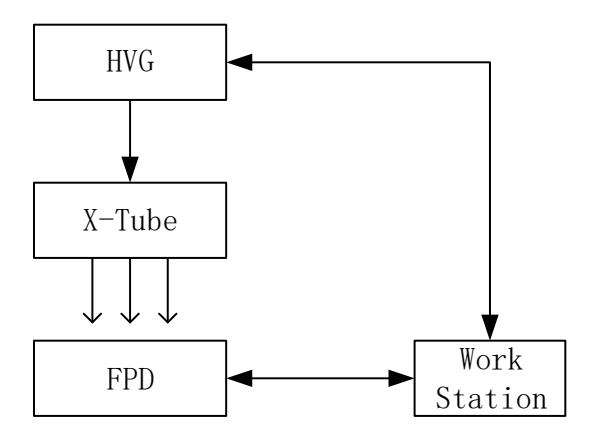

#### **5.2.2 Work Flow**

选择 HWPostOffset、HWGain、HWDefect。

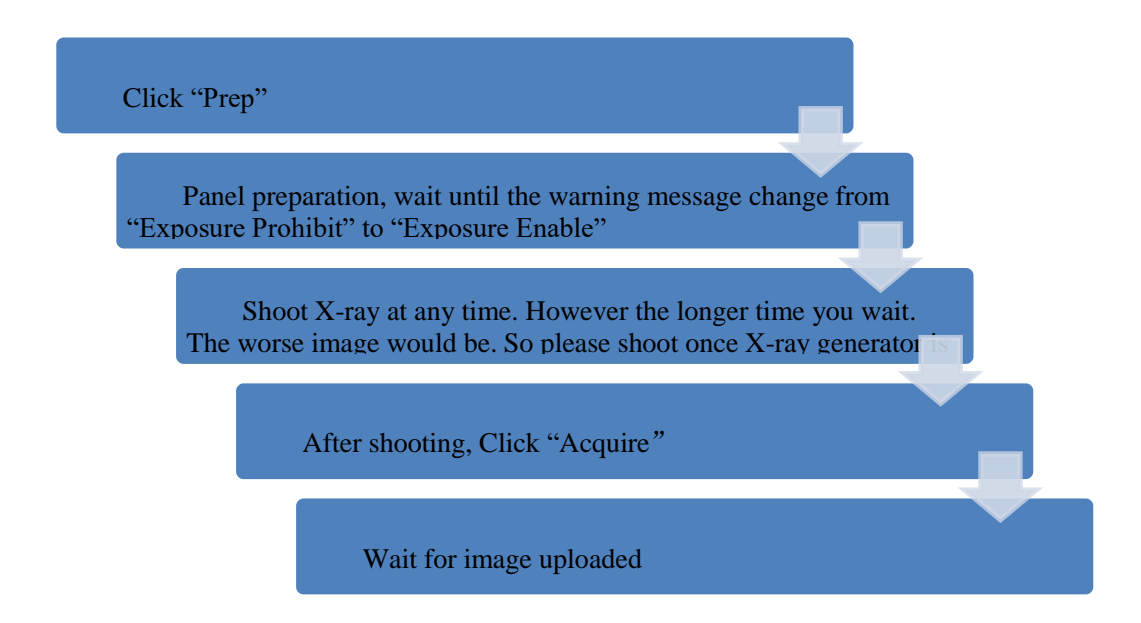

#### **5.2.3 Timing Setting**

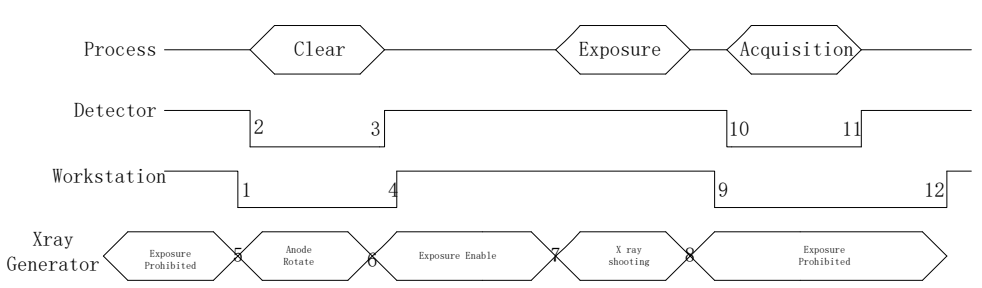

- 1. Workstation receives "prep" request, send command "Clear" to panel.
- 2. Panel receives "clear" from workstation, start detector internal clear cycle. At the same time, detector would tell workstation "Exposure Prohibited".
- 3. Detector finished "Clear" action and send a message reminding "Exposure Enable"
- 4. Workstation shows "Exposure Enable" on the IDetector's message bar to tell user shoot X-ray now.
- 5. User triggers X-ray generator to initialize and do anode rotation to prepare for X-ray shooting.
- 6. X-ray generator finishes preparation for X-ray shooting and reminds user to shoot.
- 7. X-ray generator starts releasing X-ray
- 8. X-ray generator finishes X-ray shooting.
- 9. Workstation receives "Acquire" request, send command "Data Acquisition" to panel.
- 10. Panel receives "Data Acquisition" from workstation, start data acquisition operation.
- 11. Panel completes image acquisition and begins to send data to workstation.
- 12. Workstation receives all image data from panel.

If Hardware Pre-offset and Hardware calibration is selected, image is the final image.

If Hardware Post offset and Hardware calibration is selected, image got would be preview image (2x2 binning). After step12, panel would do another dark image acquisition. With both light image and dark image, panel completes all the correction and calibration process. Finally, panel uploads processed image to workstation.

#### <span id="page-53-0"></span>**5.3 Prep Mode**

#### **5.3.1 Block Diagram**

Prep Mode is one kinds of outer synchronization mode with generator. At this mode, generator only output one x-ray preparing signal to detector, then detector can synchronous the x-ray enable signal with generator and acquisition the image. What's more, the Prep signal valid level can be set high or low level to applied more requirements of generator interface.

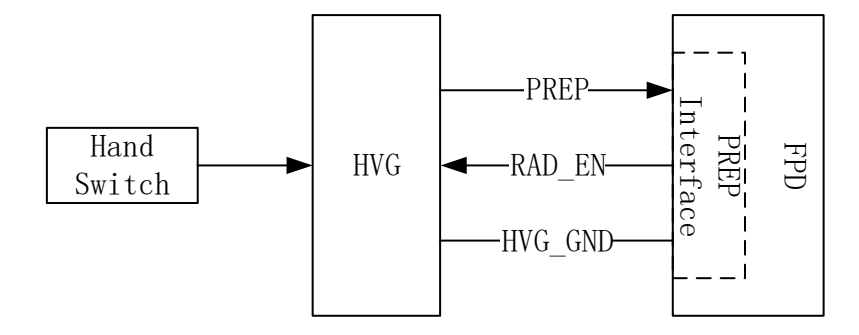

**5.3.2 Work Flow**

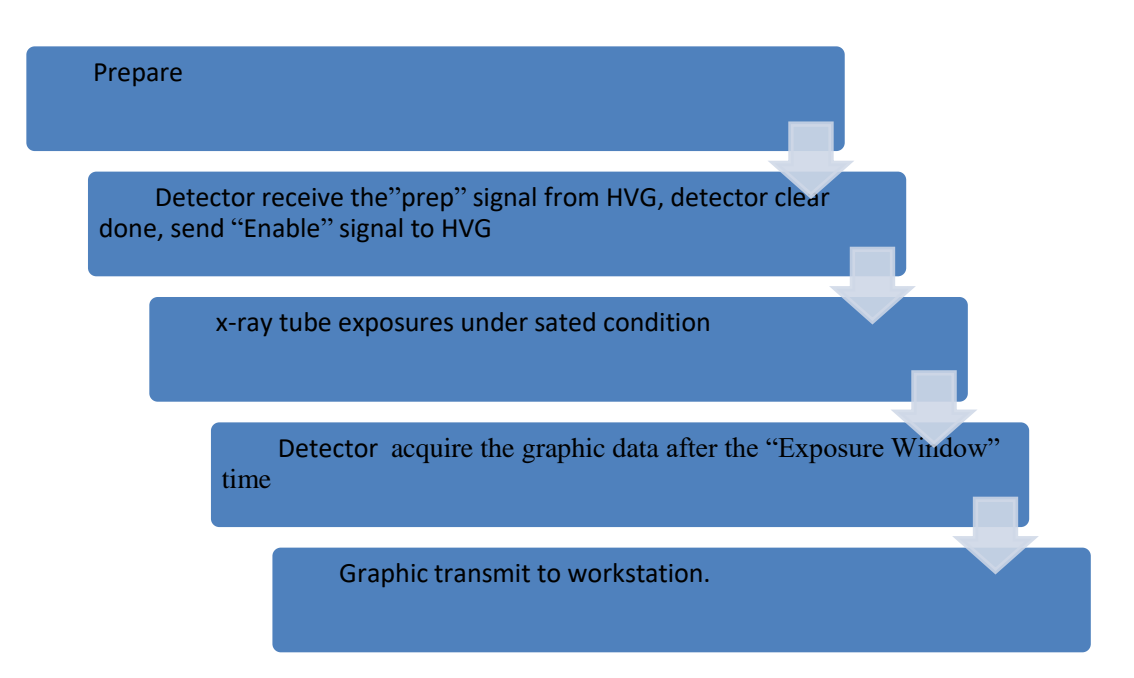

#### **5.3.3 Timing Setting**

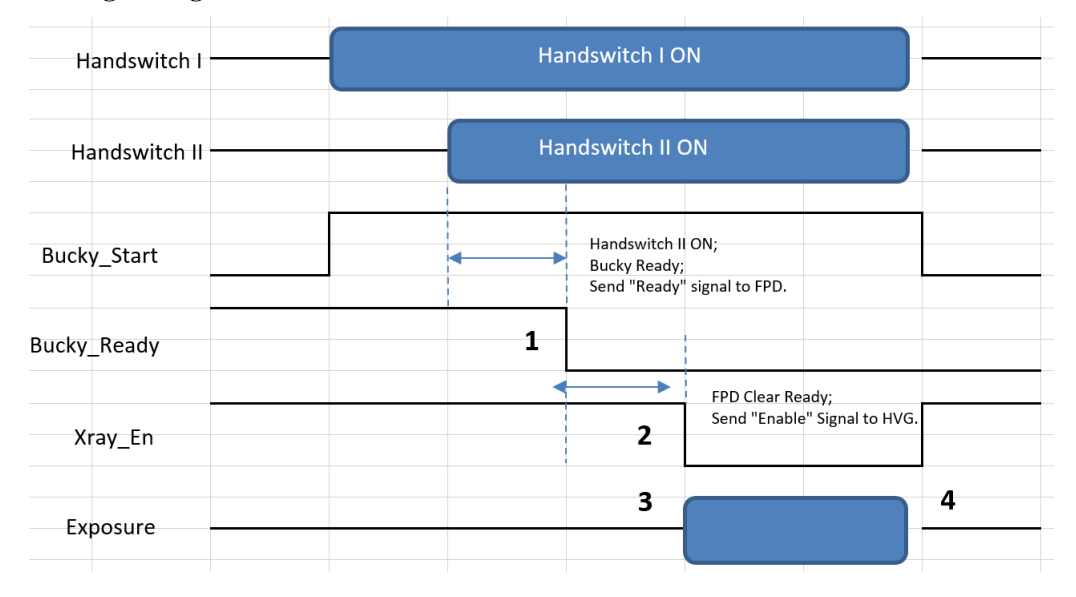

1. DR system triggers the Bucky\_Start/ Prep signal to detector. Then detector can do preparing process for exposure, meanwhile detector should output the exposure inhibit signal.

- 2. When detector preparing done and in ready status, it send "Enable"
	- " signal to system. And the x-ray window will open for exposure.
- 3. System exposure done.

4. After x-ray window finished, detector can acquire the light image and transmit to PC.

#### <span id="page-55-0"></span>**5.4 FreeSync Mode**

#### **5.4.1 Block Diagram**

Workstation is a host PC device installed with iDetector and SDK. In this mode, user doesn' t interact with Workstation. After shooting, images would be shown on screen immediately.

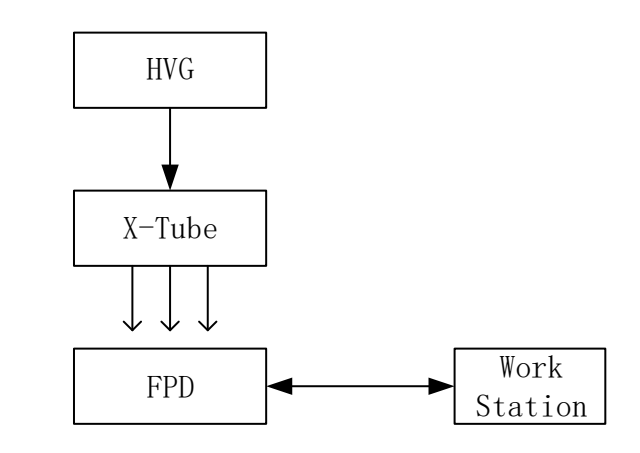

#### **5.4.2 Work Flow**

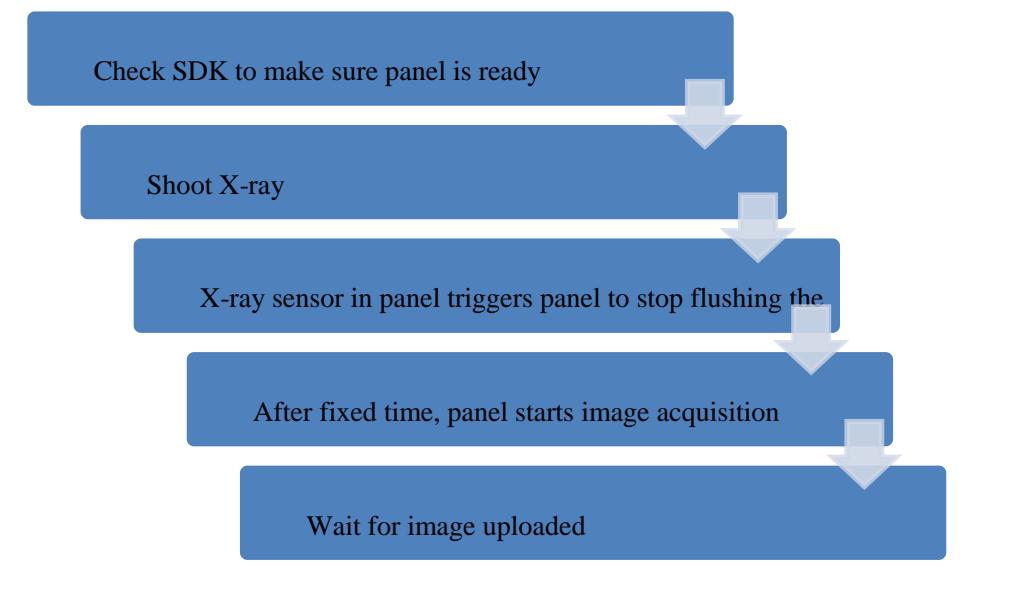

#### **5.4.3 Timing Setting**

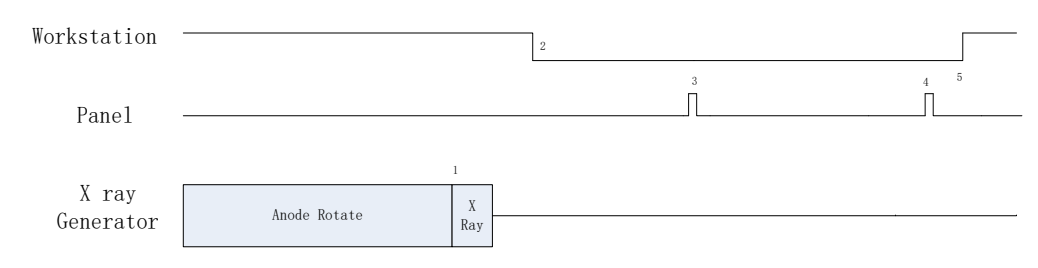

1. X-ray generator is ready for X-ray shooting and begins to release X-ray.

2. Workstation receives "Exposure Prohibited" from Panel.

3. Panel starts uploading preview image to Workstation. If hardware offset is selected, panel would do offset first, and then upload preview image (2X2 binning).

4. Panel starts uploading Post-dark image to Workstation. If hardware offset is chosen, panel would do correction and calibration first, then upload processed image to Workstation.

5. Workstation receives "Exposure Enable" from Panel.

#### <span id="page-56-0"></span>**5.5 Inner Mode**

#### **5.5.1 Block Diagram**

Workstation is a host PC device installed with iDetector and SDK. In this mode, workstation does not control X-ray generator. Users would decide when to shoot X-ray.

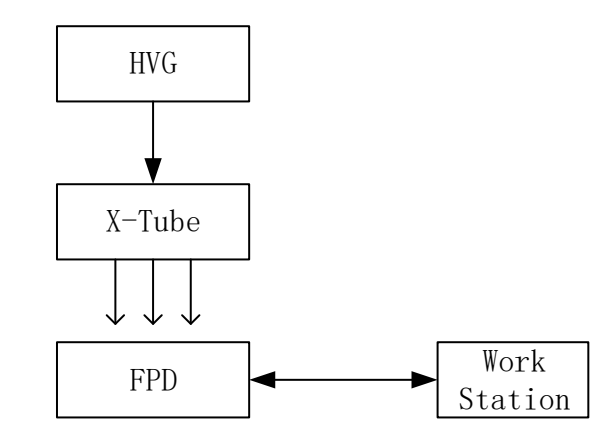

#### **5.5.2 Work Flow**

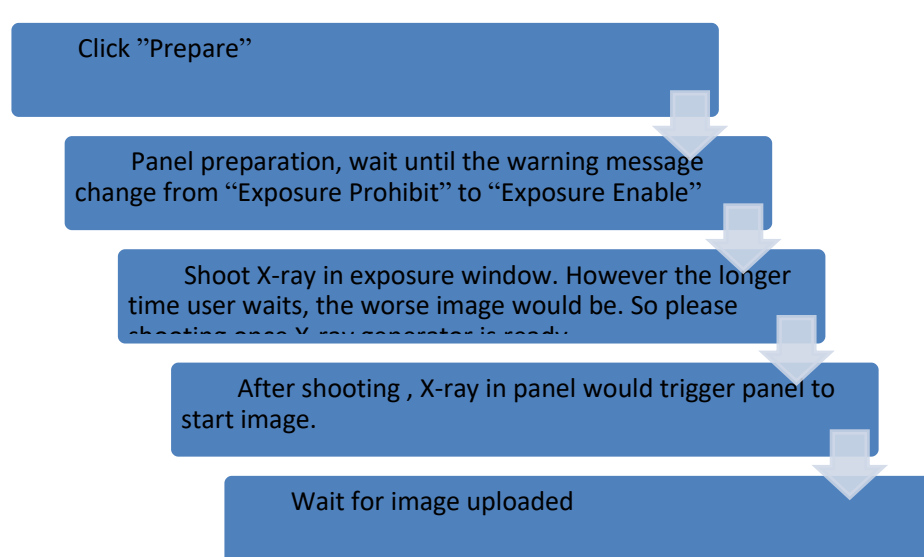

#### **5.5.3 Timing Setting**

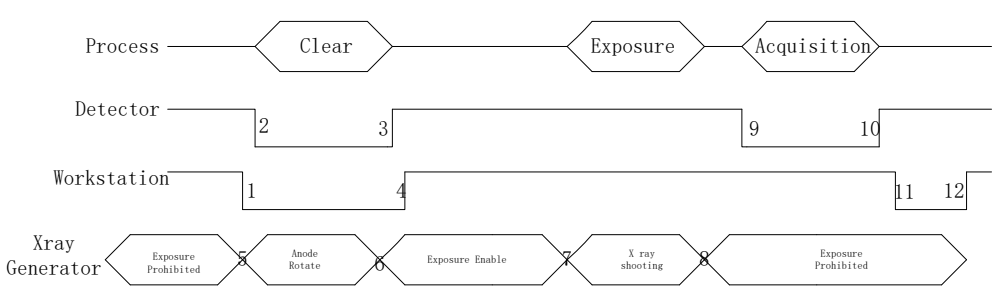

1. Workstation receives "prep" request and sends "Clear" to panels. 2. Panel receives "clear" from Workstation, start clear operation. Meanwhile,

panel would send "Exposure Prohibited" to Workstation.

3. Panel finishes "Clear" operation and send "Exposure Enable" to Workstation.

4. Workstation shows "Exposure Enable" on the IDetector's message bar to tell user shoot X-ray.

5. User triggers X-ray generator to initialize and do anode rotation to prepare for X-ray shooting

6. X-ray generator finishes preparation and reminds users.

7. X-ray generator begins releasing X-ray

8. X-ray generator finishes X-ray shooting.

9. X-ray sensor in panel triggers panel to start image acquisition operation.

- 10. Panel completes image acquisition and begins to send data to Workstation.
- 11. Workstation starts receiving image data from panel.

12. Workstation receives all image data from panel.

If Hardware Pre-offset and Hardware calibration is selected, image got is the final image.

If Hardware Post offset and Hardware calibration is selected, image got from detector would be preview image (2x2 binning). After step12, Detector would do another dark image acquisition. With both light image and dark image, detector completes all the correction process. Finally, detector uploads corrected image and workstation shows on screen.

#### **5.5.4 Abnormal Action**

Action1: after Step4, if user wants to cancel this exposure cycle, IDetector provides an "Abort Exp" function to close exposure windows. However, IDetector allows user to click "Abort Exp" until Workstation receives first image.

Action2: after Step4, if user does not shoot X-ray in exposure windows, panel would close exposure windows automatically and send a message to workstation that waiting for X-ray shooting is overtime. Meanwhile, panel would also start image acquisition. After image acquisition, panel sends image to workstation.

#### <span id="page-58-0"></span>**5.6 After use**

- 1. Disconnect the software
- 2. Power off
- 3. Keep it clean
- 4. Store under specified conditions

# <span id="page-59-0"></span>6. Regulatory Information

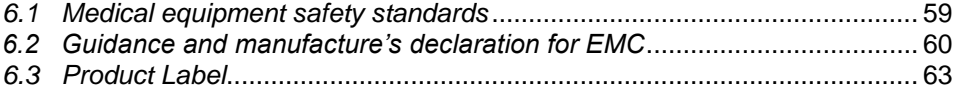

### <span id="page-60-0"></span>**6.1 Medical equipment safety standards**

#### **Medical equipment classification**

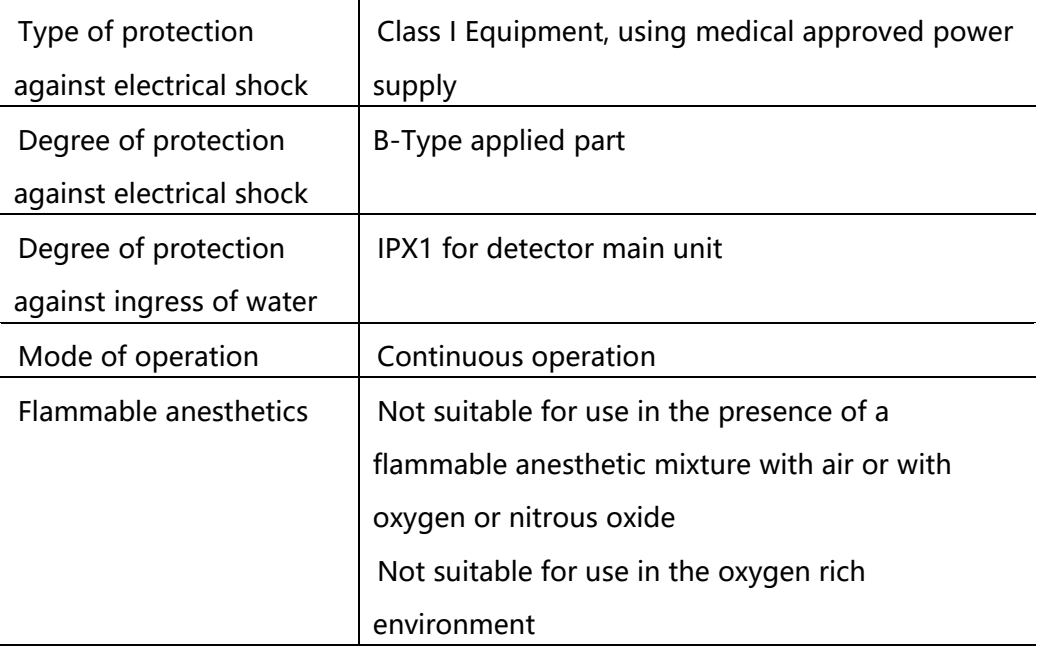

Note: The product safety standards that apply to Venu1717X which includes the main units: detector

#### **References harmonized standards under Directive 93/42/EEC**

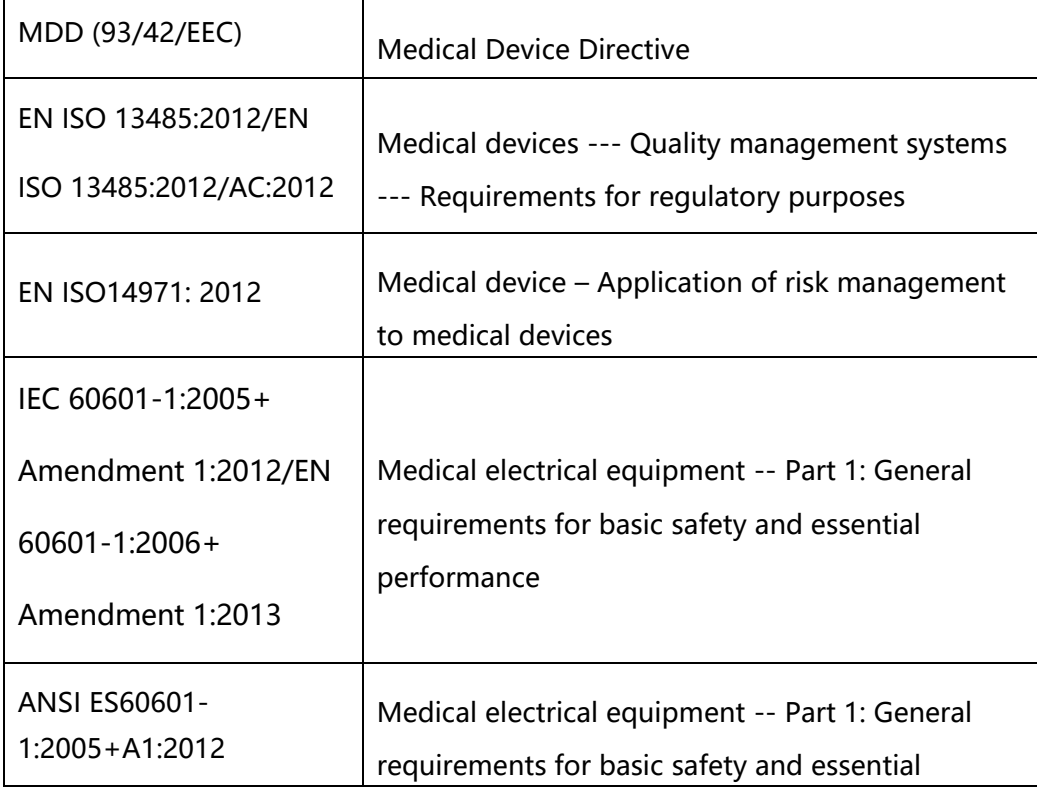

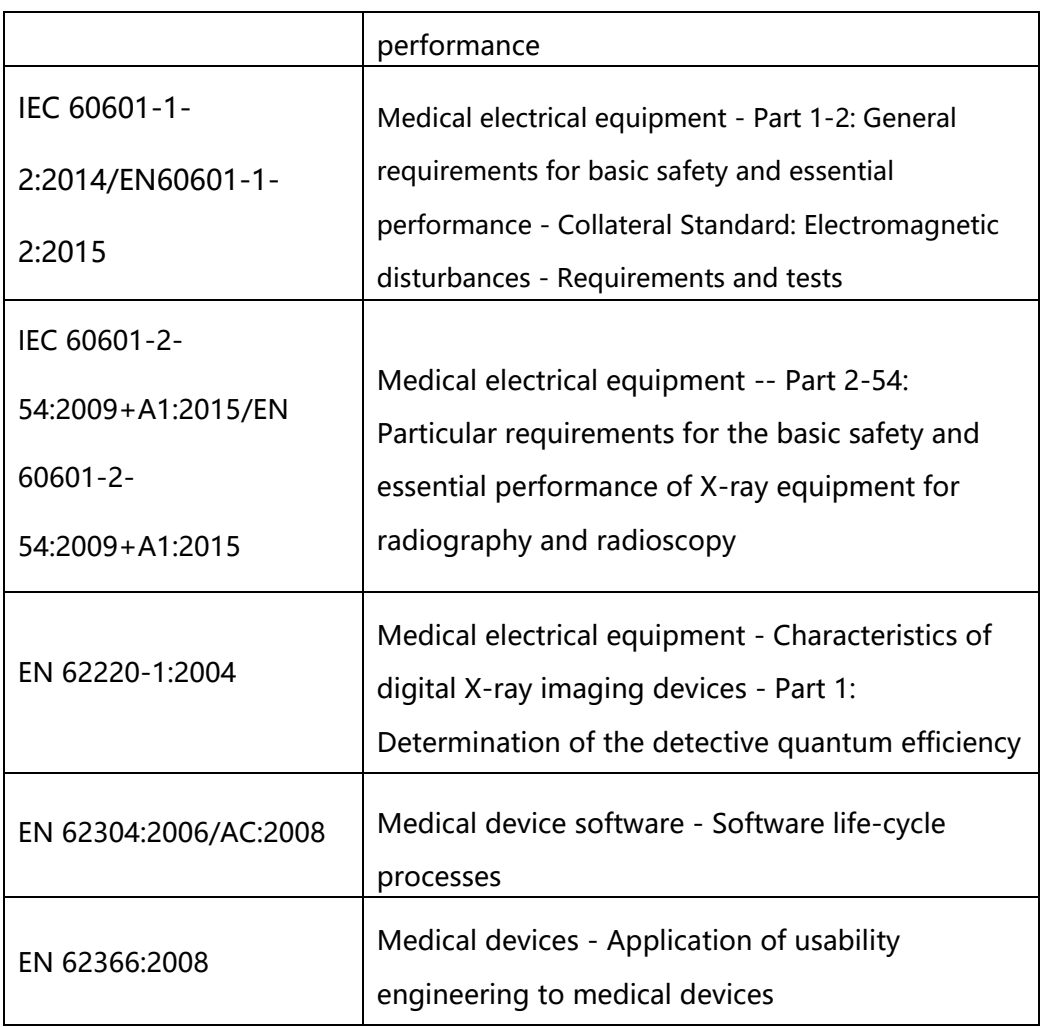

### <span id="page-61-0"></span>**6.2 Guidance and manufacture's declaration for EMC**

The compliance for each EMISSIONS and IMMUNITY standard or test specified by IEC60601-1-2 standard

EMI Compliance Table

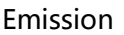

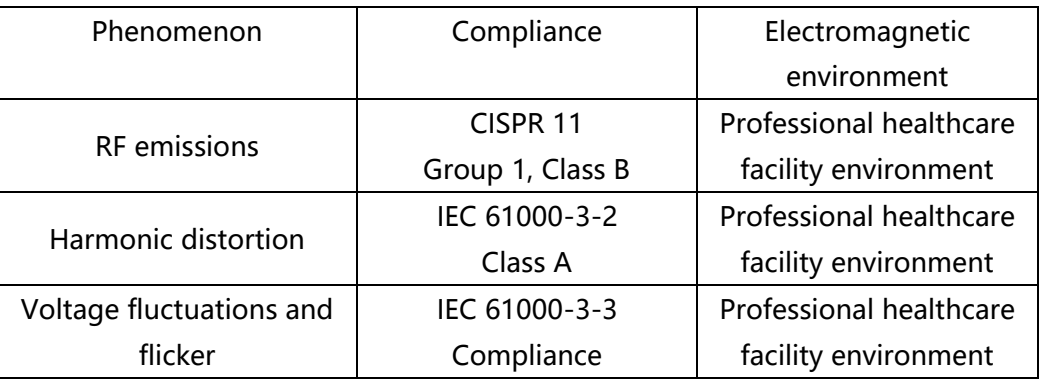

EMS Compliance Table

Enclosure Port

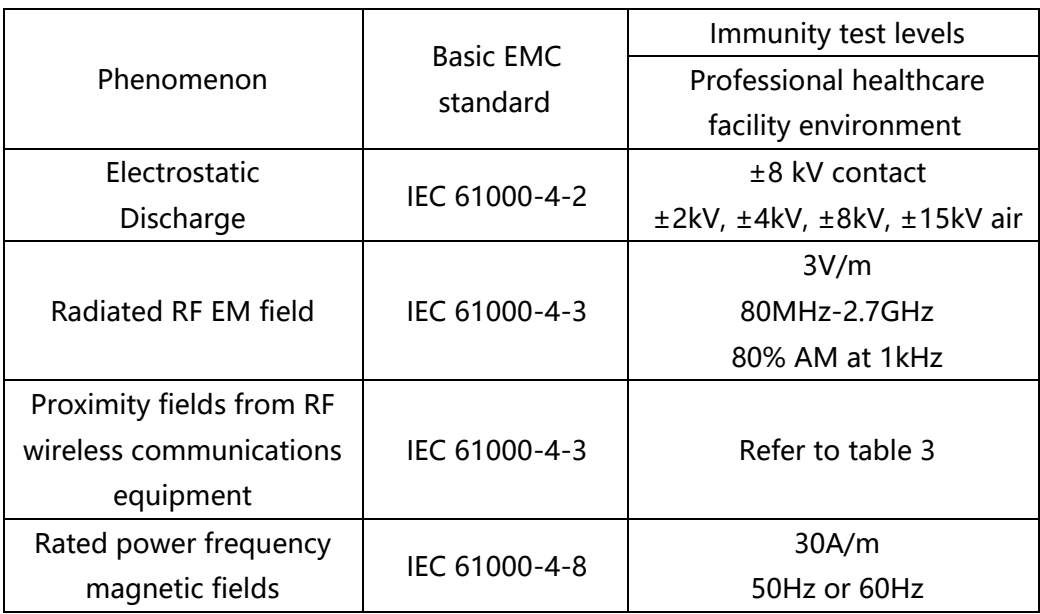

## Proximity fields from RF wireless communications equipment

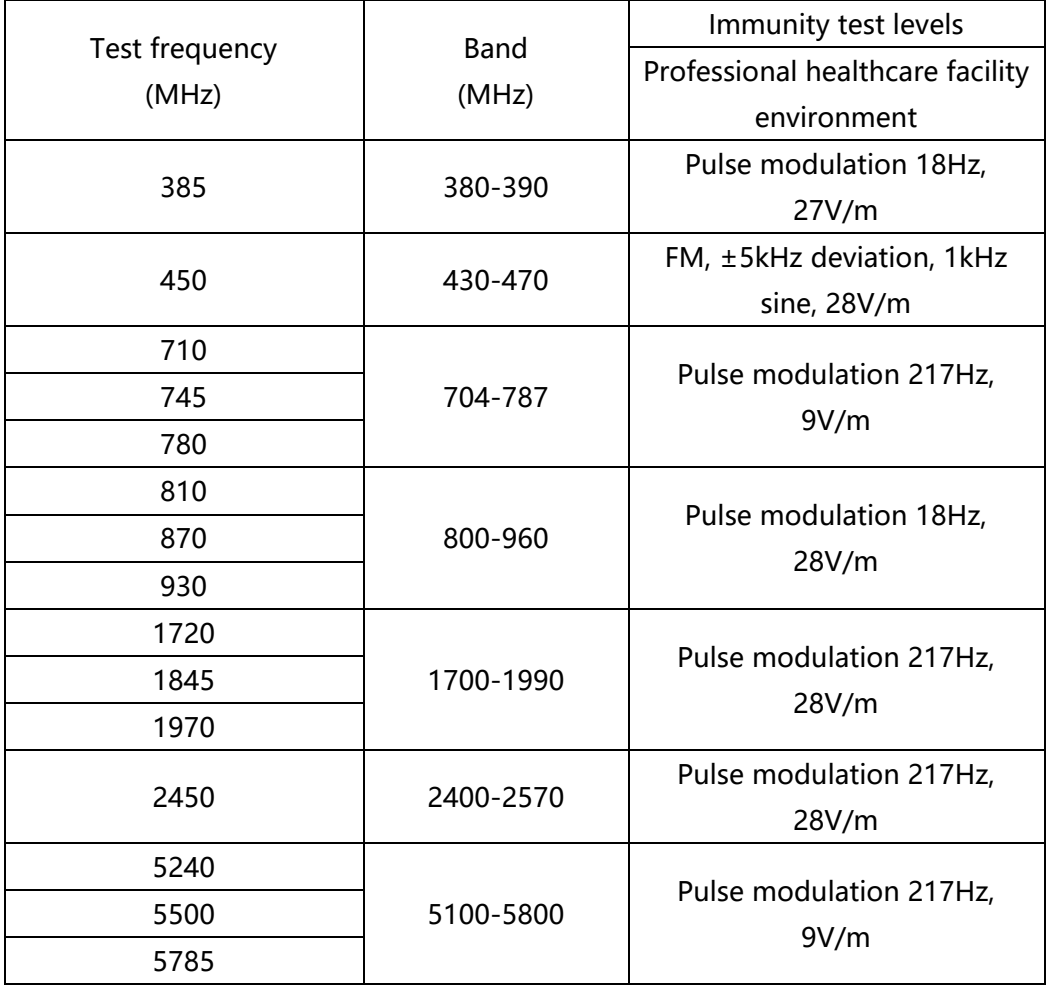

## Input a.c. power Port

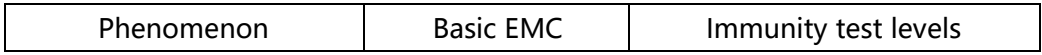

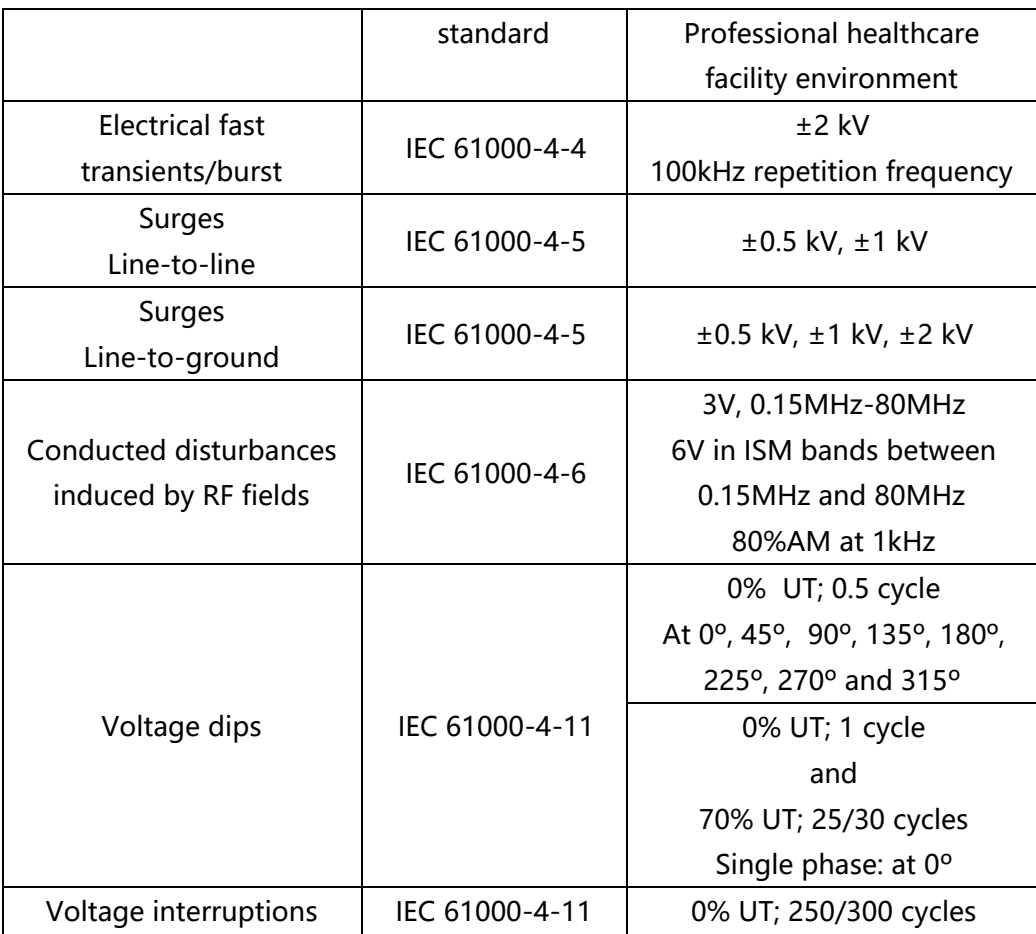

#### **Cables information below is provided for EMC reference.**

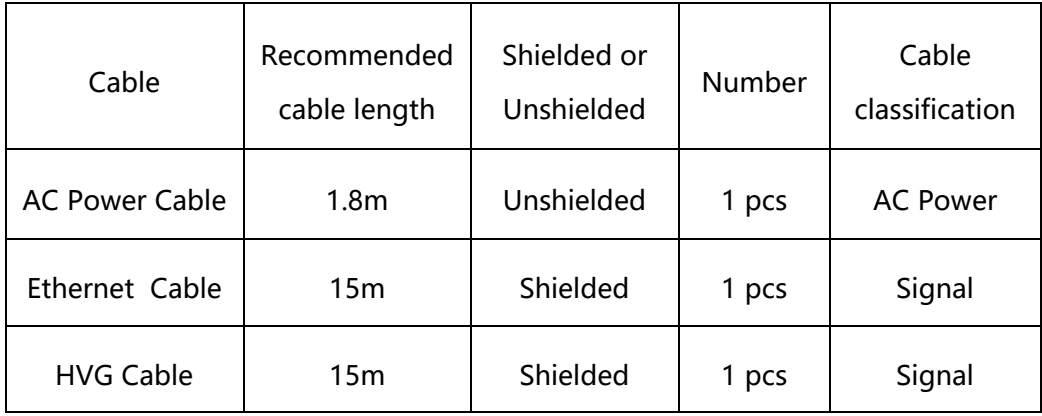

 **Important information regarding Electro Magnetic Compatibility (EMC)** VENU1717X require special precautions regarding EMC and needs to be installed only by iRay or authorized personnel and put into service according to EMC information provided in the user manual. VENU1717X in use may be susceptible to electromagnetic interference from portable and mobile RF communications such as mobile (cellular) telephones. Electromagnetic interference may result in incorrect operation of the system and create a potentially unsafe situation.

VENU1717X conforms to this EN60601-1-2:2014 standard for both immunity and emissions.

Nevertheless, special precautions need to be observed:

The use of accessories, transmitters and cables other than those specified by this User Manual, with the exception of accessories and cables sold by iRay of VENU1717X as replacement parts for internal components, may result in increased EMISSIONS or decreased IMMUNITY of VENU1717X. VENU1717X should not be used adjacent to or stacked with other equipment.

#### <span id="page-64-0"></span>**6.3 Product Label**

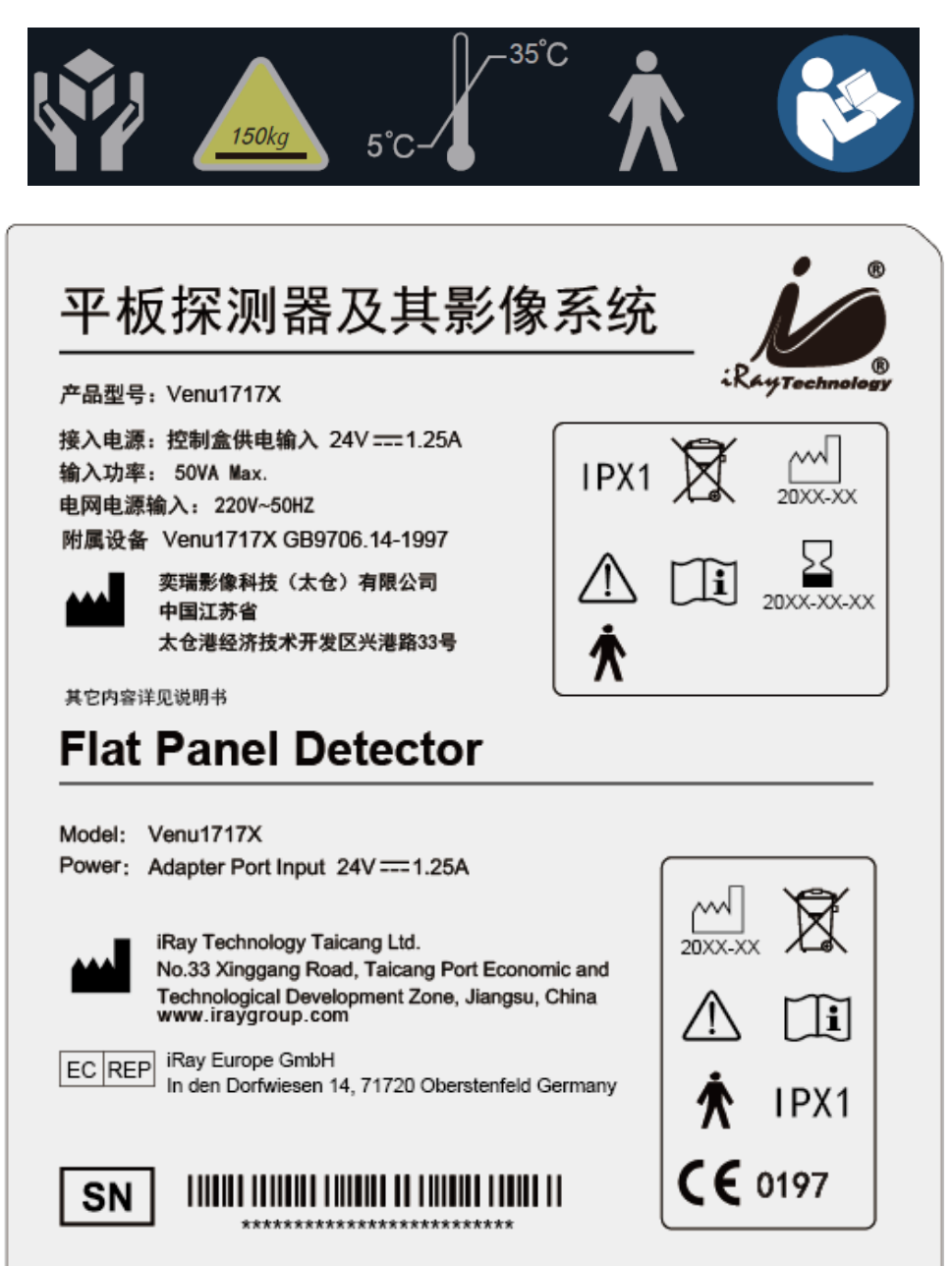

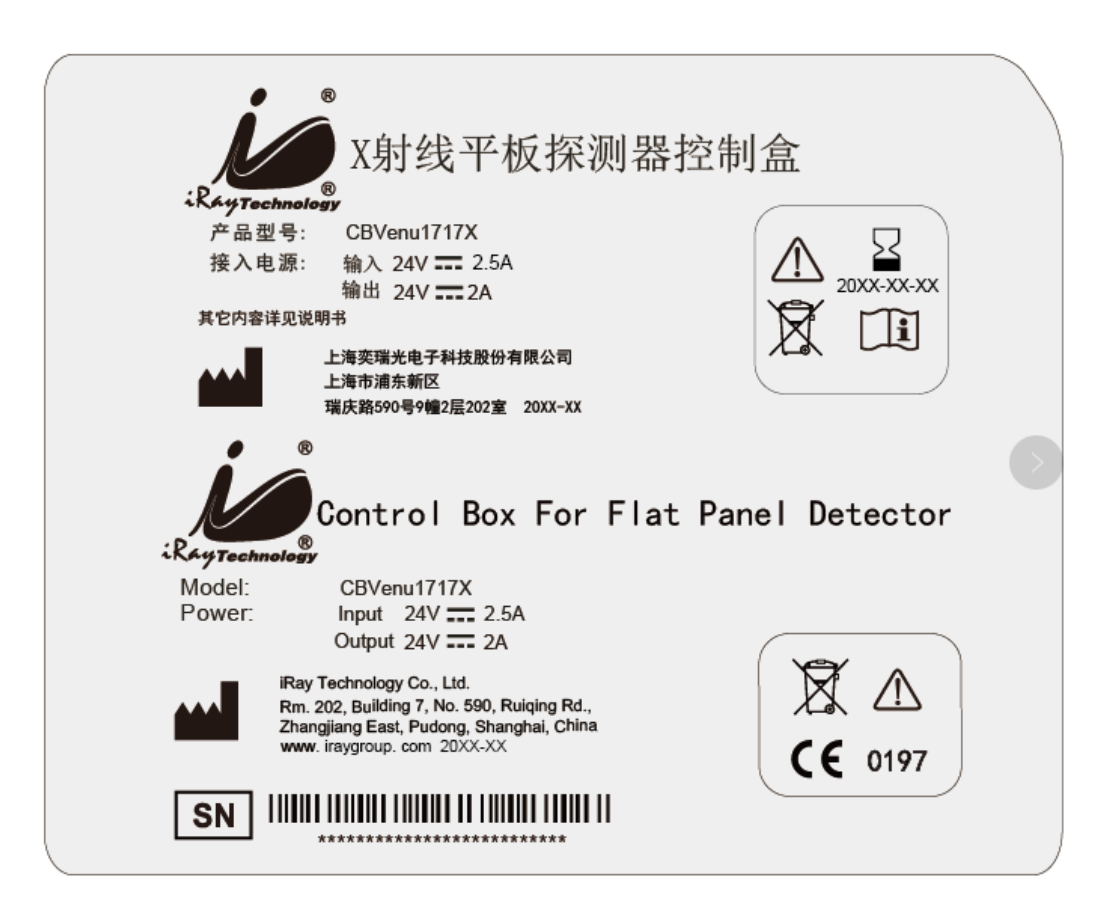

# <span id="page-66-0"></span>7. Service Information

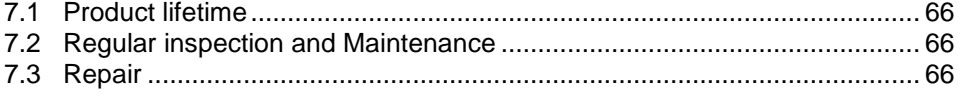

#### <span id="page-67-0"></span>**7.1 Product lifetime**

The estimated product lifetime is up to 6 years under appropriate regular inspection and maintenance.

#### <span id="page-67-1"></span>**7.2 Regular inspection and Maintenance**

In order to ensure the safety of patients, operating person and third parties, and to maintain the performance and reliability of the equipment, be sure to perform regular inspection at least once a year. If necessary, clean up the equipment, make adjustments, or replace consumables such as fuses, detector cable, etc. There may be cases where overhaul is recommended depending on conditions. Contact iRay service office or local iRay dealer for regular inspection or maintenance.

#### <span id="page-67-2"></span>**7.3 Repair**

If a problem cannot be solved even taking the measures indicated in troubleshooting, contact your sales representative or local iRay dealer for repairs. Please refer to the name label and provide the following information: Product Name: Series Number:

Description of Problem: as clearly as possible.

<span id="page-68-0"></span>8. Appendix

# <span id="page-69-0"></span>Appendix A Information of Manufactures

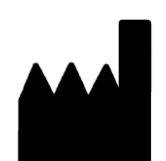

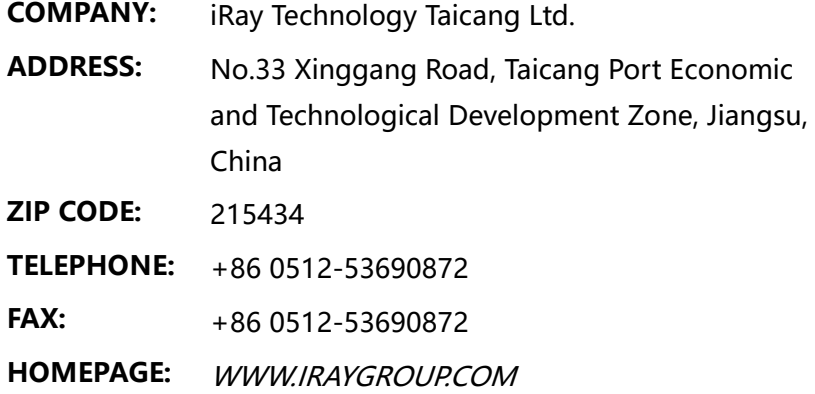

# <span id="page-70-0"></span>Appendix B Information of Europe Representative

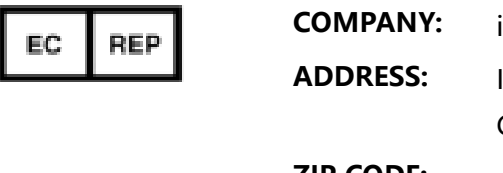

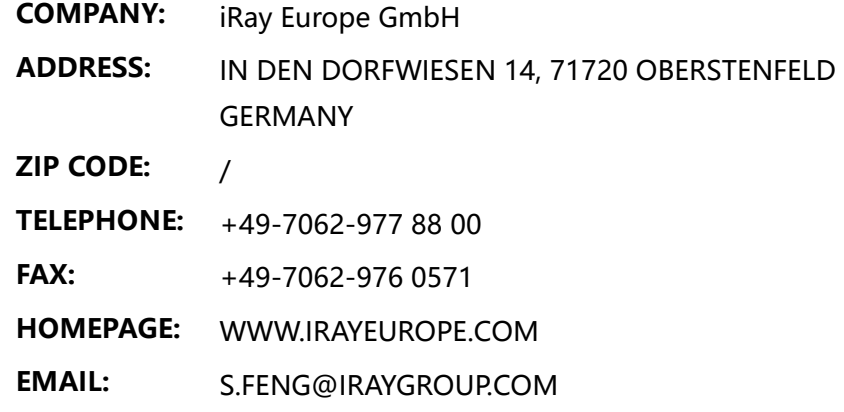